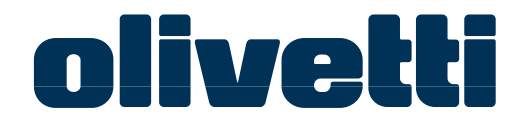

# d-Copia 16MF<br>d-Copia 200MF<br>d-Copia 250MF

# **USER MANUAL**

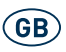

Download from Www.Somanuals.com. All Manuals Search And Download.

### **PUBLICATION ISSUED BY:**

Olivetti Tecnost, S.p.A. Divisione Business Prodotti Office

Via Jervis, 77 - 10015 Ivrea (ITALY) www.olivettitecnost.com

Copyright © 2004, Olivetti All rights reserved

September 2004

The manufacturer reserves the right to carry out modifications to the product described in this manual at any time and without any notice.

ENERGY STAR is a U.S. registered mark.

The ENERGY STAR program is an energy reduction plan introduced by theUnited States Environmental Protection Agency in response to environmental issues and for the purpose of advancing the development and utilization of more energy efficient office equipment.

€

The  $C \epsilon$  mark affixed to the product certifies that **the product satisfies the basic quality requirements.**

Your attention is drawn to the following actions which could compromise the conformity attested to above, as well as the characteristics of the product:

- incorrect electrical power supply;
- incorrect installation, incorrect or improper use or use not in compliance with the warnings provided in the User's Manual supplied with the product;
- replacement of original components or accessories with others of a type not approved by the manufacturer, or performed by unauthorised personnel.

# <span id="page-2-0"></span>**Making Full Use of Advanced Functions**

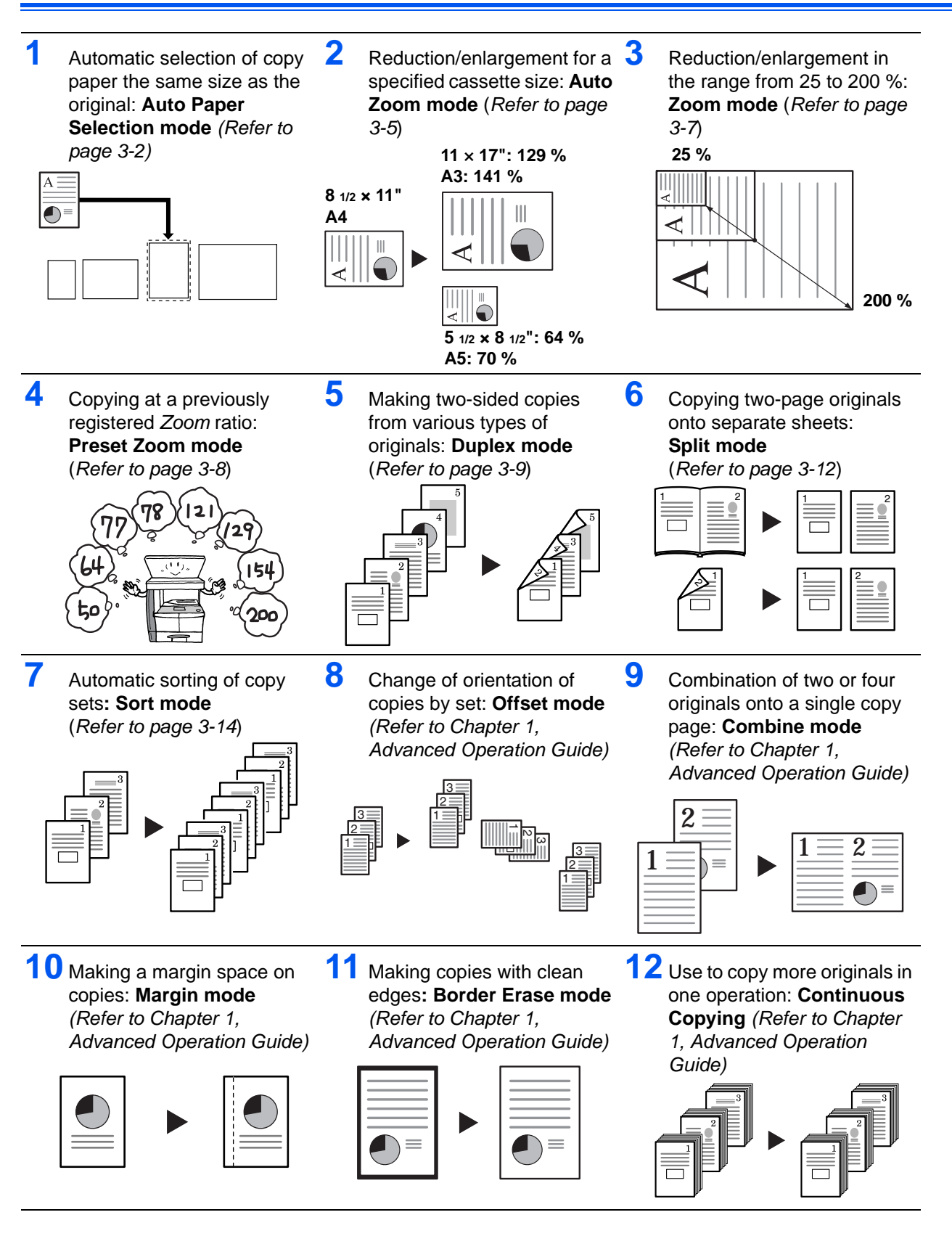

*BASIC OPERATION GUIDE i*

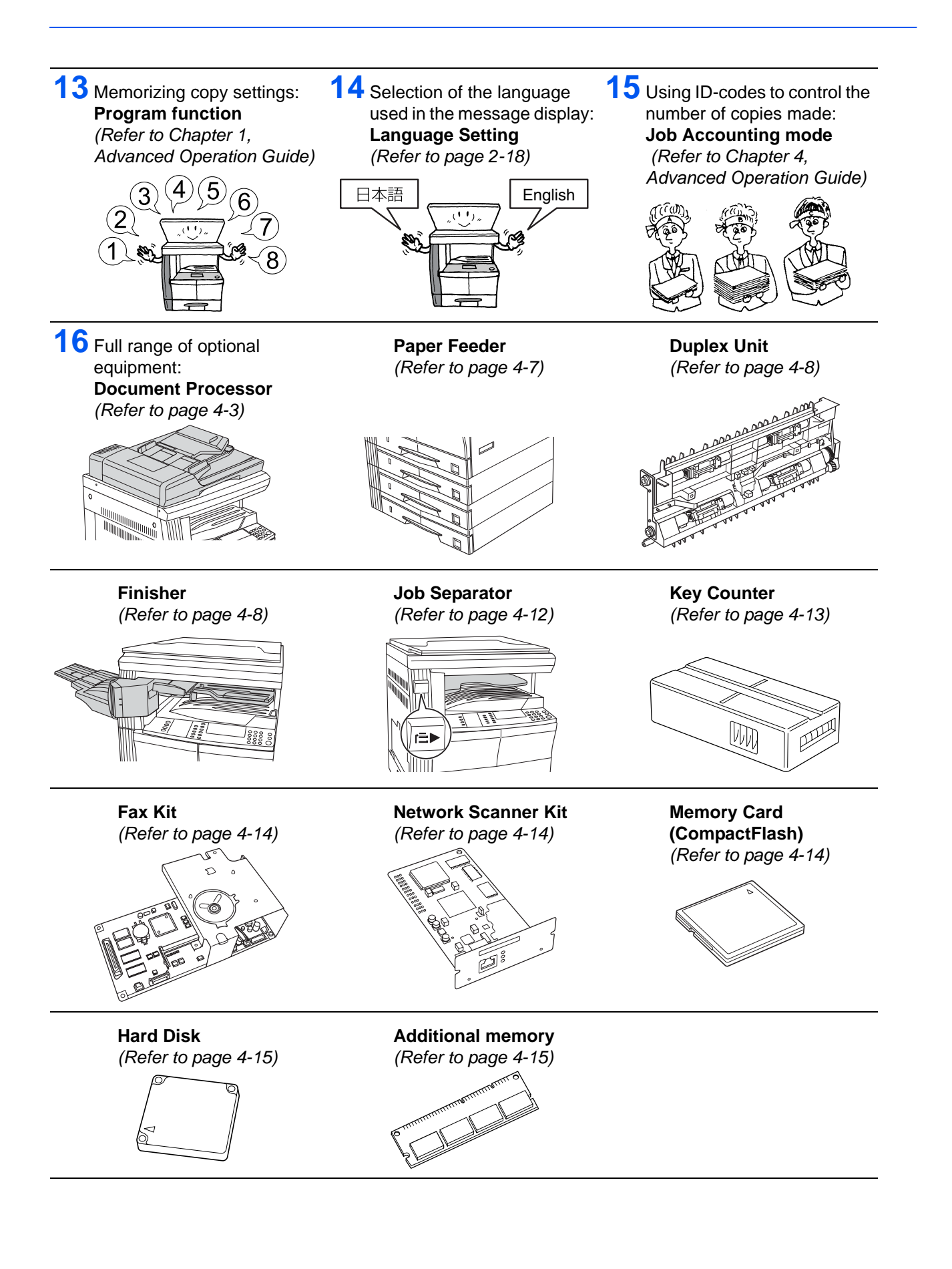

*ii BASIC OPERATION GUIDE*

# <span id="page-4-0"></span>**Legal and Safety Information**

Read this information prior to using your machine. This chapter explains the following topics:

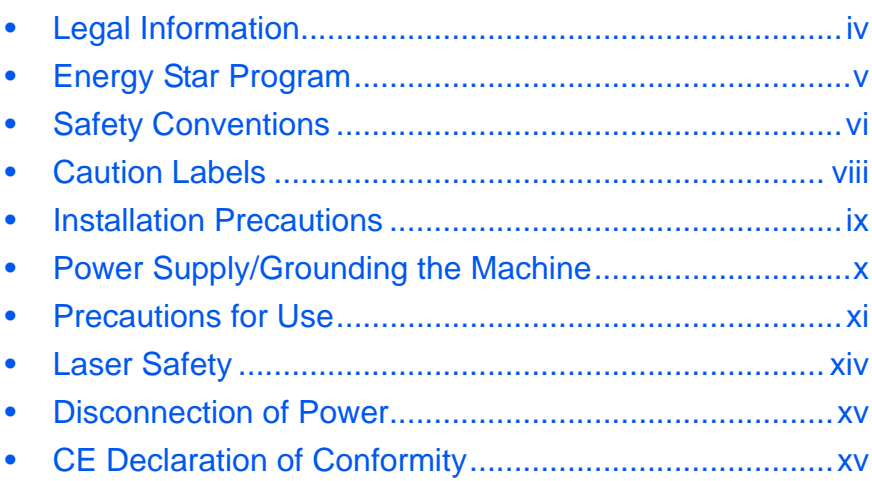

# <span id="page-5-0"></span>**Legal Information**

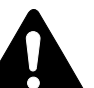

**CAUTION:** No liability is assumed for any damage caused by improper installation.

### **Notice**

The information in this guide is subject to change without notification. Additional pages may be inserted in future editions. The user is asked to excuse any technical inaccuracies or typographical errors in the present edition.

No responsibility is assumed if accidents occur while the user is following the instructions in this manual. No responsibility is assumed for defects in the printer's firmware (contents of its read-only memory).

### **Copyright**

This Operation Guide is for 1650, 2050, and 2550. Throughout this guide 1650 is referred to as 16 ppm (prints per minute) model, 2050 as 20 ppm (prints per minute) model, and 2550 as 25 ppm (prints per minute) model.

This guide, any copyrightable subject matter sold or provided with or in connection with the sale of the machine, are protected by copyright. All rights are reserved. Any copies made of all or part of this manual, or any copyrightable subject must contain the same copyright notice as the material from which the copying is done.

### **Regarding Trade names**

PRESCRIBE is a registered trademark of Kyocera Corporation. KPDL and KIR (Kyocera Image Refinement) are trademarks of Kyocera Corporation.

Diablo 630 is a product of Xerox Corporation. IBM Proprinter X24E is a product of International Business Machines Corporation. Epson LQ-850 is a product of Seiko Epson Corporation. Hewlett-Packard, PCL, and PJL are registered trademarks of Hewlett-Packard Company. Centronics is a trade name of Centronics Data Computer Corp. PostScript is a registered trademark of Adobe Systems Incorporated. Macintosh is a registered trademark of Apple computer, Inc. Microsoft, Windows, and Windows NT are registered trademarks of Microsoft Corporation. PowerPC is a trademark of International Business Machines Corporation. ENERGY STAR is a U.S. registered mark. All other brand and product names are registered trademarks or trademarks of their respective companies.

CompactFlash and CF are trademarks of SanDisk Corporation of America.

### **Legal Restriction On Copying**

- It may be prohibited to copy copyrighted material without permission of the copyright owner.
- It is prohibited under any circumstances to copy domestic or foreign currencies.
- Copying other items may be prohibited.

### <span id="page-6-0"></span>**Energy Star Program**

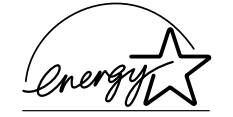

We have determined as a participating company in the *International Energy Star Program* that this product is compliant with the standards laid out in the *International Energy Star Program*.

The *International Energy Star Program* has as its basic goals the promotion of efficient energy use and the reduction of the environmental pollution that accompanies energy consumption by promoting the manufacture and sale of products that fulfill program standards.

*International Energy Star Program* standards require that multifunction devices come equipped with *Low Power Mode and Auto Sleep Mode.* After a specified period of time since the last operation the machine remains in a waiting state but enters *Lower Power Mode* or *Auto Sleep Mode* and reduces power consumption. This product is equipped with the following features as a result of its compliance with *International Energy Star Program* standards:

### **Low Power Mode**

The device automatically enters *Low Power Mode* after 15 minutes of machine inactivity. The period of time the machine is idle before entering *Low Power Mode* can be lengthened. [For further information refer to](#page-67-0) *Low [Power Mode, on page 3-18.](#page-67-0)*

### **Auto Sleep Mode**

The device enters *Auto Sleep Mode* after 30 minutes (16 and 20 ppm models) or 45 minutes (25 ppm model) of machine inactivity. The period of time the machine is idle before entering *Auto Sleep Mode* can be lengthened. [For further information refer to](#page-68-0) *Auto Sleep Mode, on page 3- [19.](#page-68-0)*

### **Duplex Mode**

The *Energy Star Program* encourages the use of two-sided copying which reduces the load on the environment. Your *Sales* or *Service Representative* can provide information about adding two-sided copying capabilities to this device. [For further information refer to](#page-79-0) *Duplex Unit, on [page 4-8.](#page-79-0)*

### **Paper Recycling**

The *Energy Star Program* encourages use of environmentally friendly recycled paper. Your *Sales* or *Service Representative* can provide information about recommended paper types.

# <span id="page-7-0"></span>**Safety Conventions**

**Please read this Operation Guide before using the machine. Keep it close to the machine for easy reference.**

The sections of this guide and parts of the machine marked with symbols are safety warnings meant to protect the user, other individuals and surrounding objects. Also, to ensure correct and safe usage of the machine.

The symbols and their meanings are indicated below.

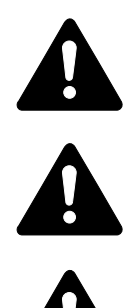

**DANGER:Indicates that serious injury or even death will very possibly result from insufficient attention to or incorrect compliance with the related points.** 

**WARNING:** Indicates that serious injury or even death may result from insufficient attention to or incorrect compliance with the related points.

**CAUTION:** Indicates that personal injury or mechanical damage may result from insufficient attention to or incorrect compliance with the related points.

### **Symbols**

The following symbols indicate that the related section includes safety warnings. Specific points of attention are indicated inside the symbol.

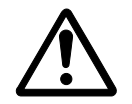

[General warning]

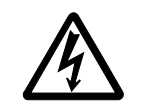

[Warning of danger of electrical shock]

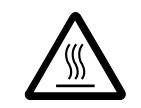

[Warning of high temperature]

The following symbols indicate that the related section includes information on prohibited actions. Specifics of the prohibited action are indicated inside the symbol.

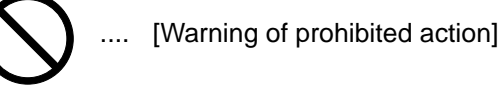

.... [Disassembly prohibited]

The following symbols indicate that the related section includes information on actions which must be performed. Specifics of the required

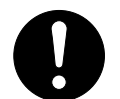

.... [Alert of required action]

action are indicated inside the symbol.

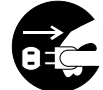

[Remove the power plug from the outlet]

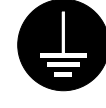

.... [Always connect the machine to an outlet with a ground connection]

Contact your *Service Representative* to order a replacement *(fee required)*  if the safety warnings in this Operation Guide are illegible or if the guide itself is missing.

<span id="page-9-0"></span>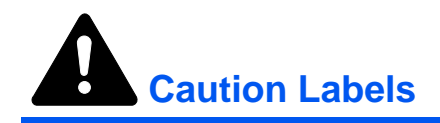

Caution labels have been attached to the machine at the following locations for safety purposes. Take care to avoid fire or electric shock when removing a paper jam or when replacing toner.

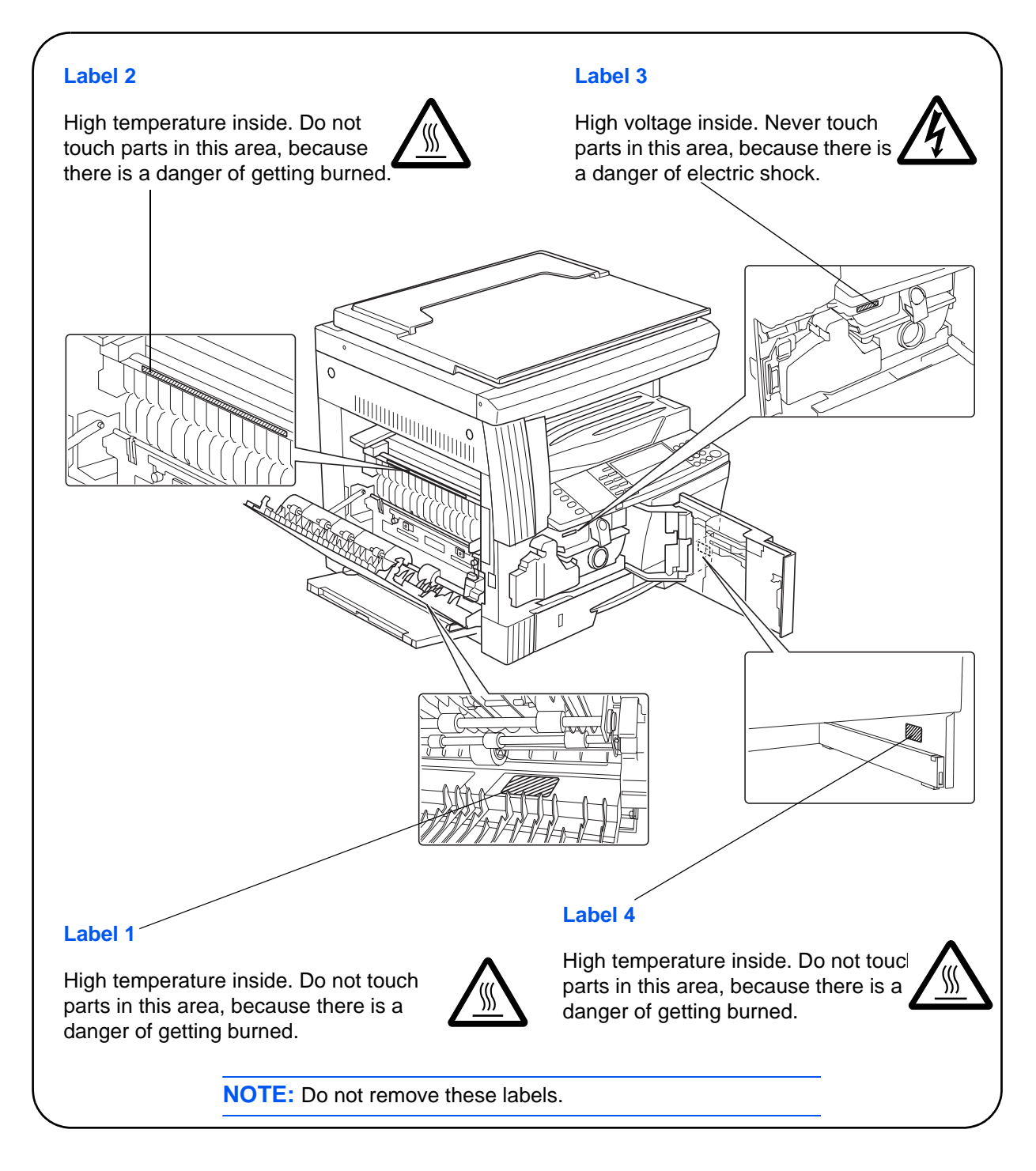

*viii BASIC OPERATION GUIDE*

<span id="page-10-0"></span>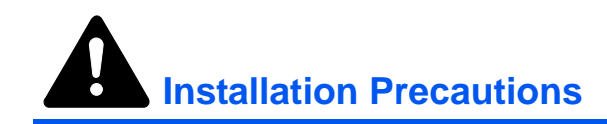

### **Environment**

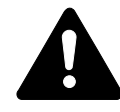

**CAUTION:** Avoid placing the machine on or in locations which are unstable or not level. Such locations may cause the machine to fall down or fall over. This type of situation presents a danger of personal injury or damage to the machine.

Avoid locations with humidity or dust and dirt. If dust or dirt become attached to the power plug, clean the plug to avoid the danger of fire or electrical shock.

Avoid locations near radiators, heaters, or other heat sources, or locations near flammable items, to avoid the danger of fire.

To keep the machine cool and facilitate changing of parts and maintenance, allow access space as shown below. Leave adequate space, especially around the vents, to allow air to be properly ventilated out of the machine.

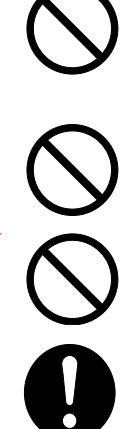

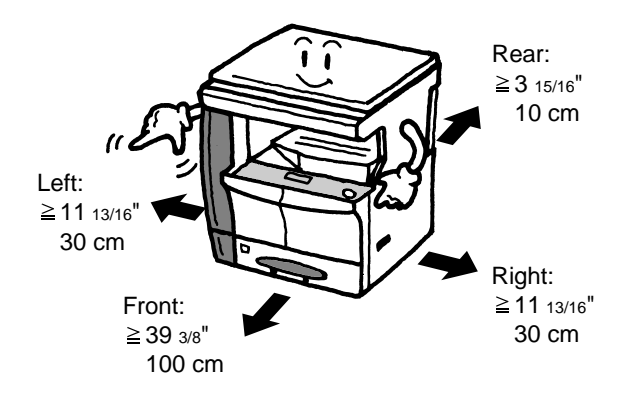

### **Other Precautions**

Adverse environmental conditions may affect the safe operation and performance of the machine. Install in an air-conditioned room (recommended room temperature: around 73.4 °F (23 °C), humidity: around 50 %), and avoid the following locations when selecting a site for the machine.

- Avoid locations near a window or with exposure to direct sunlight.
- Avoid locations with vibrations.
- Avoid locations with drastic temperature fluctuations.
- Avoid locations with direct exposure to hot or cold air.
- Avoid poorly ventilated locations.

If the floor is delicate, when the product is moved after installation, the floor may be damaged.

*BASIC OPERATION GUIDE ix*

During copying, some ozone is released, but the amount does not cause any ill effect to one's health. If, however, the machine is used over a long period of time in a poorly ventilated room or when making an extremely large number of copies, the smell may become unpleasant. To maintain the appropriate environment for copy work, it is suggested that the room be properly ventilated.

# <span id="page-11-0"></span>**Power Supply/Grounding the Machine**

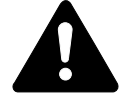

**WARNING:** Do not use a power supply with a voltage other than that specified. Avoid multiple connections in the same outlet. These types of situations present a danger of fire or electrical shock.

**WARNING:** Plug the power cord securely into the outlet. If metallic objects come in contact with the prongs on the plug, it may cause a fire or electric shock.

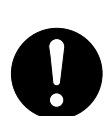

**WARNING:** Always connect the machine to an outlet with a ground connection to avoid the danger of fire or electrical shock in case of an electric short. If an earth connection is not possible, contact your *Service Representative*.

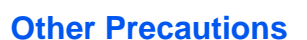

Connect the power plug to the closest outlet possible to the machine.

The power supply cord is used as the main disconnect device. Ensure that the socket/outlet is located/installed near the equipment and is easily accessible.

### **Handling of Plastic Bags**

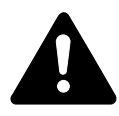

**WARNING:** Keep the plastic bags that are used with the machine away from children. The plastic may cling to their nose and mouth causing suffocation.

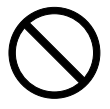

<span id="page-12-0"></span>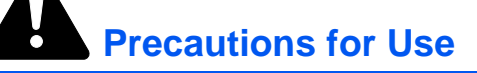

### **Cautions when Using the Machine**

**WARNING:** Do not place metallic objects or containers with water (flower vases, flower pots, cups, etc.) on or near the machine. This situation presents a danger of fire or electrical shock should they fall inside.

**WARNING:** Do not remove any of the covers from the machine as there is a danger of electrical shock from high voltage parts inside the machine.

**WARNING:** Do not damage, break or attempt to repair the power cord. Do not place heavy objects on the cord, pull it, bend it unnecessarily or cause any other type of damage. These types of situations present a danger of fire or electrical shock.

**WARNING:** Never attempt to repair or disassemble the machine or its parts as there is a danger of fire, electrical shock or damage to the laser. If the laser beam escapes, there is a danger of it causing blindness.

**WARNING:** If the machine becomes excessively hot, smoke appears from the machine, there is an odd smell, or any other abnormal situation occurs, there is a danger of fire or electrical shock. Turn the power switch off  $({\cal O})$  immediately, be absolutely certain to remove the power plug from the outlet and then contact your *Service Representative*.

**WARNING:** If anything harmful (paper clips, water, other fluids, etc.) falls into the machine, turn the power switch off  $({\cal O})$ immediately. Next, be absolutely certain to remove the power plug from the outlet to avoid the danger of fire or electrical shock. Then contact your *Service Representative*.

**WARNING:** Do not remove or connect the power plug with wet hands, as there is a danger of electrical shock.

**WARNING:** Always contact your *Service Representative* for maintenance or repair of internal parts.

**CAUTION:** Do not pull the power cord when removing it from the outlet. If the power cord is pulled, the wires may become broken and there is a danger of fire or electrical shock. (Always grasp the power plug when removing the power cord from the outlet.)

**CAUTION:** Always remove the power plug from the outlet when moving the machine. If the power cord is damaged, there is a danger of fire or electrical shock.

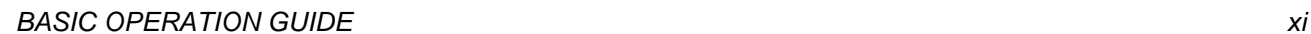

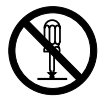

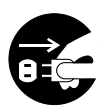

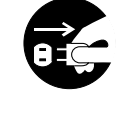

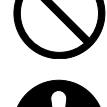

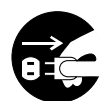

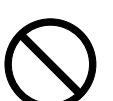

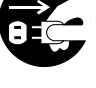

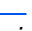

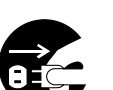

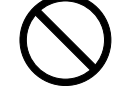

If the machine will not be used for a short period of time (overnight, etc.), turn the power switch off  $({\cal O})$ . If it will not be used for an extended period of time (vacations, etc.), remove the power plug from the outlet for safety purposes during the time the machine is not in use.

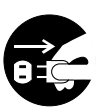

Always only hold the designated parts when lifting or moving the machine.

For safety purposes, always remove the power plug from the outlet when performing cleaning operations.

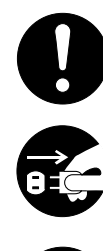

If dust accumulates within the machine, there is a danger of fire or other trouble. It is therefore recommended that you consult with your *Service Representative* in regard to cleaning of internal parts. This is particularly effective if accomplished prior to seasons of high humidity. Consult with your *Service Representative* in regard to the cost of cleaning the internal parts of the machine.

### **Other Precautions**

Do not place heavy objects on the machine or cause other damage to the machine.

Do not open the upper front cover, turn off the power switch, or pull out the power plug during copying.

When lifting or moving the machine, contact your *Service Representative*.

Do not touch electrical parts, such as connectors or printed circuit boards. They could be damaged by static electricity.

Do not attempt to perform any operations not explained in this handbook.

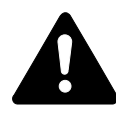

**CAUTION:** Use of controls or adjustments or performance of procedures other than those specified herein may result in hazardous radiation exposure.

Do not look directly at the light from the scanning lamp as it may cause your eyes to feel tired or painful.

### **Cautions when Handling Consumables**

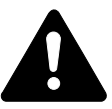

**CAUTION:** Do not attempt to incinerate the *Toner Container* or *Waste Toner Box*. Dangerous sparks may cause burns.

Keep the *Toner Container* and *Waste Toner Box* out of the reach of children.

If toner happens to spill from the *Toner Container* or *Waste Toner Box*, avoid inhalation and ingestion, as well as contact with your eyes and skin.

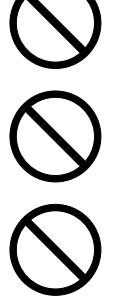

If you do happen to inhale toner, move to a place with fresh air and gargle thoroughly with a large amount of water. If coughing develops, contact a physician.

If you do happen to ingest toner, rinse your mouth out with water and drink 1 or 2 cups of water to dilute the contents of your stomach. If necessary, contact a physician.

If you do happen to get toner in your eyes, flush them thoroughly with water. If there is any remaining tenderness, contact a physician.

If toner does happen to get on your skin, wash with soap and water.

Do not attempt to force open or destroy the *Toner Container* or *Waste Toner Box*.

### **Other Precautions**

After use, always dispose of the *Toner Container* and *Waste Toner Box* in accordance with Federal, State and Local rules and regulations.

Store all consumables in a cool, dark location.

If the machine will not be used for an extended period of time, remove the paper from the *Cassette(s)* and *Multi-Bypass Tray*, return it to its original package and reseal it.

# <span id="page-15-0"></span>**Laser Safety**

Laser radiation could be hazardous to the human body. For this reason, laser radiation emitted inside this machine is hermetically sealed within the protective housing and external cover. In the normal operation of the product by a user, no radiation can leak from the machine.

This machine is classified as a Class 1 laser product under IEC 60825.

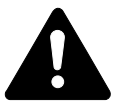

**CAUTION:** Performance of procedures other than those specified in this manual may result in hazardous radiation exposure.

These labels are attached to the laser scanner unit inside the machine and are not in a user access area.

### **16 and 20 ppm models 25 ppm model**

### DANGER INVISIBLE LASER RADIATION WHEN OPEN<br>AVOID DIRECT EXPOSURE TO BEAM. **ATTENTION** -<br>PAYONNEMENT LASER INVISIBLE EN CAS D'OUVERTURE<br>EXPOSITION DANGEREUSE AU FAISCEAU. **VORSICHT** UNSICHTBARE LASERSTRAHLUNG, WENN ABDECKUNG GEÖFFNET<br>NICHT DEM STRAHL AUSSETZEN. ATTENZIONE - RADIAZIONE LASER INVISIBILE IN CASO DI APERTURA EVITARE L'ESPOSIZIONE AL FASCIO. PRECAUCION · RADIACIONE LASER INVISIBLE CUANDO SE ABRE.<br>EVITAR EXPONERSE AL RAYO. **VARO** .<br>AVATTAESSA OLET ALTTIINA NÄKYMÄTTÖMÄLLE LASERSÄTEILYLLI<br>ALA KATSO SÄTEESEEN. · 开盖时, 可能有激光外溢! 应避免激光直接照射。 警告 警告 · 内部雷射放射中, 請勿隨意打開蓋子。 위험 · 레이저 광선을 직접 보지 마세요. 聲告 ・このカバーの内部では不可視レーザー光が放射されています。<br>レーザー光にさらされないようにしてください。

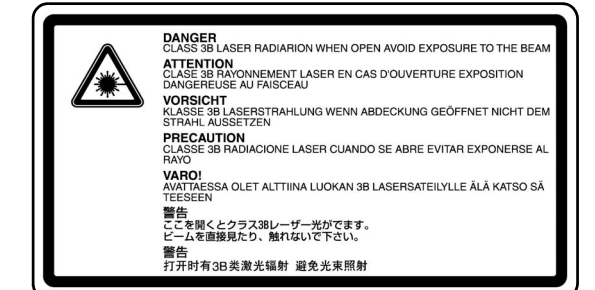

The label shown below is attached on the rear side of the machine.

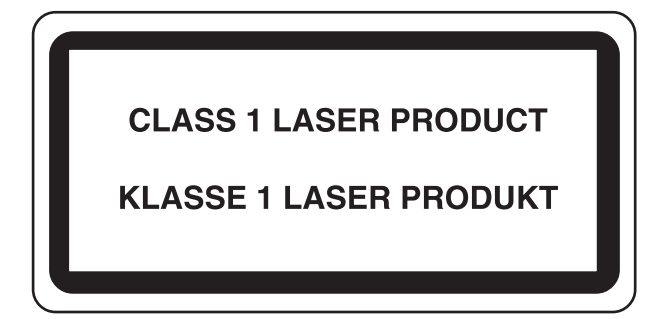

### <span id="page-16-0"></span>**Disconnection of Power**

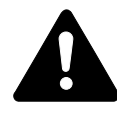

**CAUTION:** The power plug is the main isolation device! Other switches on the equipment are only functional switches and are not suitable for isolating the equipment from the power source.

**CAUTION:** Der Netzstecker ist die Hauptisoliervorrichtung! Die anderen Schalter auf dem Gerät sind nur Funktionsschalter und können nicht verwendet werden, um den Stromfluß im Gerät zu unterbrechen.

# <span id="page-16-1"></span>**CE Declaration of Conformity**

CE

### **DECLARATION OF CONFORMITY TO 89/336/EEC, 73/23/EEC and 93/68/EEC**

We declare under our sole responsibility that the product to which this declaration relates is in conformity with the following specifications.

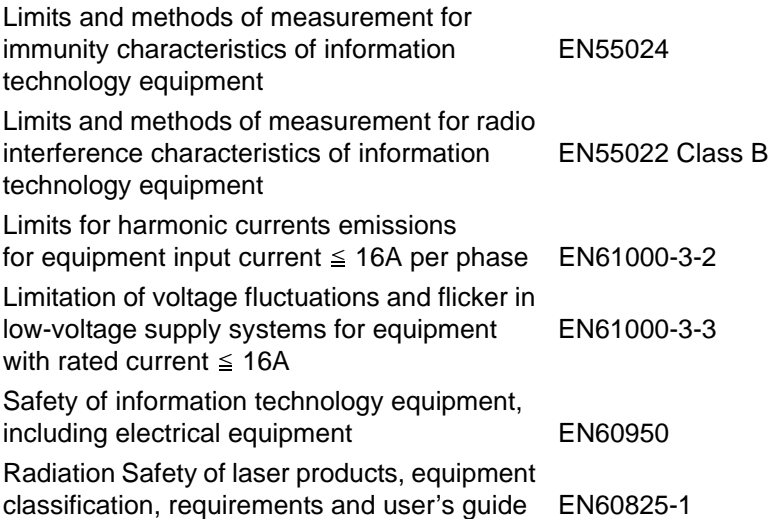

# <span id="page-18-0"></span>**Introduction**

This *Basic Operation Guide* has the following chapters:

**• [1 Machine Parts](#page-24-0)**

*Identifies the names of the machine parts and main functions.*

### **• [2 Preparation](#page-32-0)**

*Contains explanations on loading paper and machine connections.*

### **• [3 Basic Operation](#page-50-0)**

*Explains how to make simple copies and prints.*

### **• [4 Optional Equipment](#page-72-0)**

*Describes the available optional equipment.*

### **• [5 Maintenance](#page-88-0)**

*Describes the maintenance and toner replenishment procedures.*

### **• [6 Troubleshooting](#page-96-0)**

*Explains how to handle problems such as error indications or paper jams.*

### **• [Appendix](#page-118-0)**

*Contains machine specifications.*

# <span id="page-19-0"></span>**Guides Included**

The following guides are included with this machine. Refer to the guide that corresponds to your particular objective.

### **Basic Operation Guide (this guide)**

This *Basic Operation Guide* contains procedural steps for initial installation and set-up of the machine and connection to a computer. It also includes basic procedures for using the machine as a copier and printer and has a *Troubleshooting* section.

### **Advanced Operation Guide**

The *Advanced Operation Guide* contains explanations on copier and printer functions as well as default settings adjusted on the machine.

### **KX Printer Driver Operation Guide**

Describes how to install and set-up the printer driver.

### **PRESCRIBE Technical Reference**

PRESCRIBE is the native language of these printers. This *Technical Reference* contains information about how printing is performed using the PRESCRIBE commands, as well as a font and emulation description.

### **PRESCRIBE Command Reference**

Gives a detailed explanation of the PRESCRIBE command syntax and parameters with the aid of print examples. This guide is stored on the CD-ROM as a PDF document.

# <span id="page-20-0"></span>**Conventions**

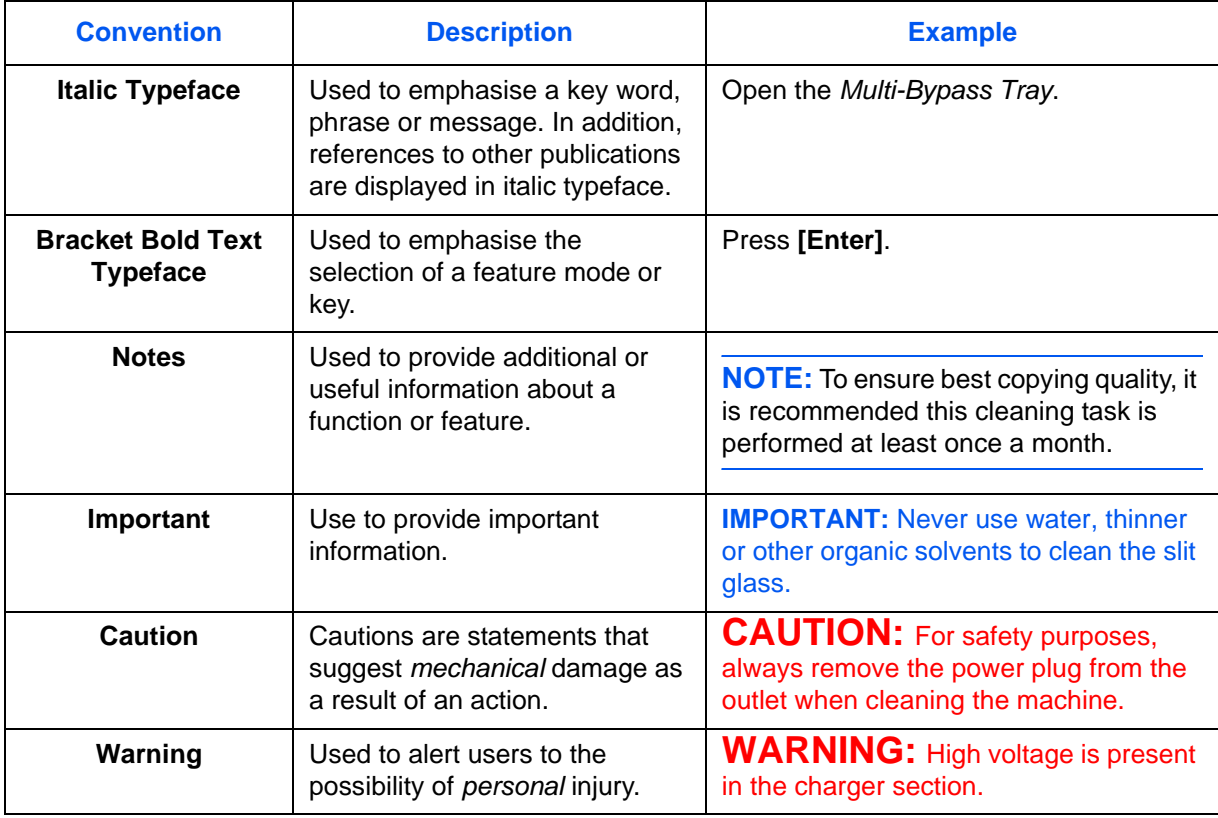

This manual uses the following conventions.

### **Measurements**

This guide contains information that corresponds to using both the inch and metric versions of the machine. The screens and messages shown in the guide reflect the inch version of the machine. When using the metric version, refer to the messages on your machine.

# **Contents**

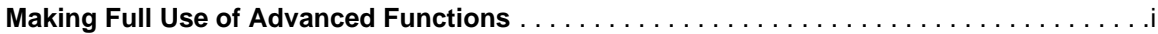

# **[Legal and Safety Information](#page-4-0)**

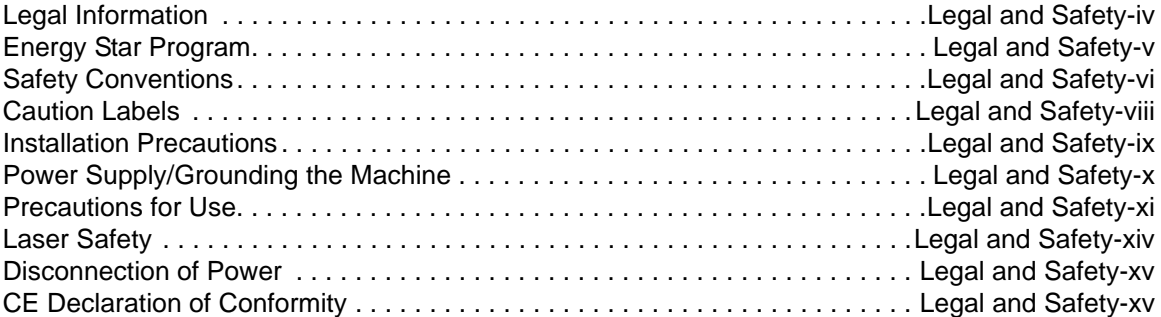

# **[Introduction](#page-18-0)**

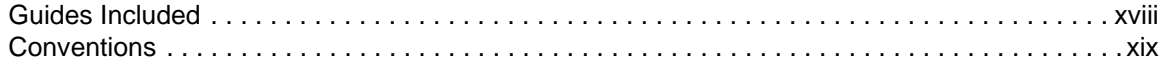

# **[1 Machine Parts](#page-24-1)**

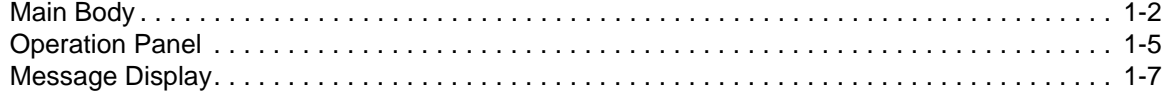

# **[2 Preparation](#page-32-1)**

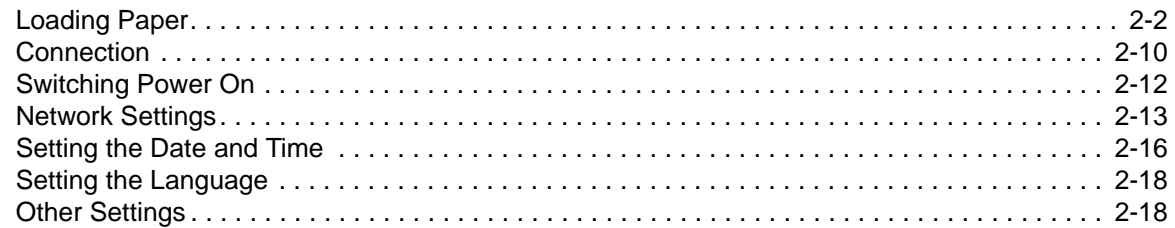

# **[3 Basic Operation](#page-50-1)**

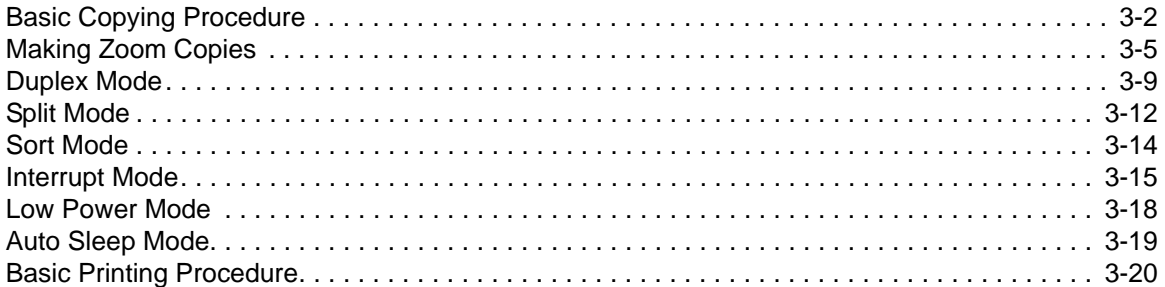

*BASIC OPERATION GUIDE xxi*

# **[4 Optional Equipment](#page-72-1)**

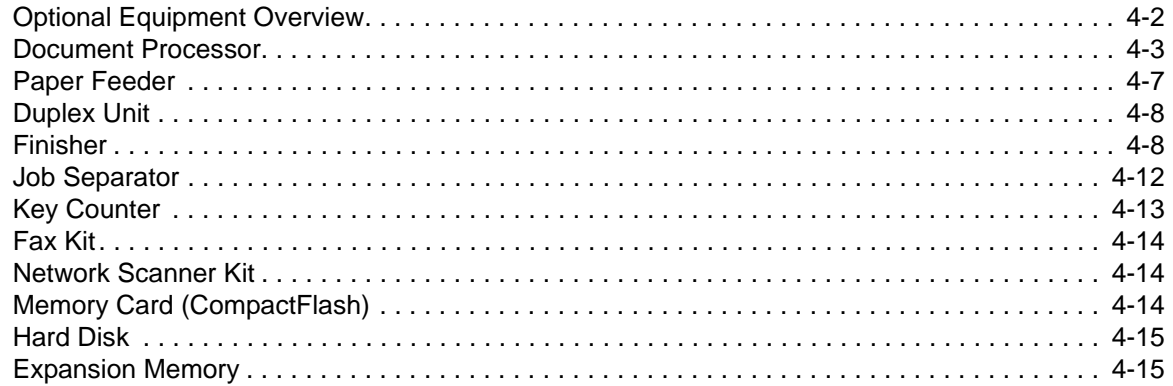

# **[5 Maintenance](#page-88-1)**

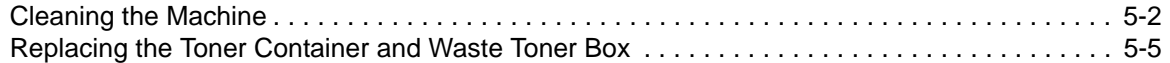

# **[6 Troubleshooting](#page-96-1)**

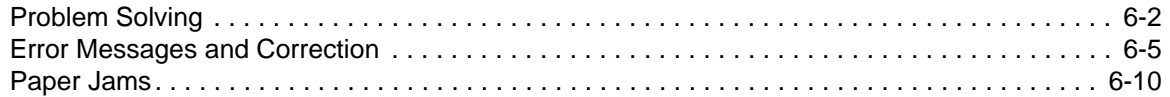

# **[Appendix](#page-118-1)**

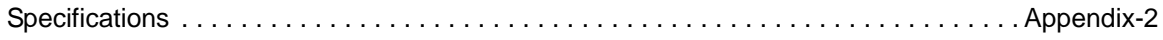

# <span id="page-24-1"></span><span id="page-24-0"></span>**1 Machine Parts**

# This chapter explains the following topics:

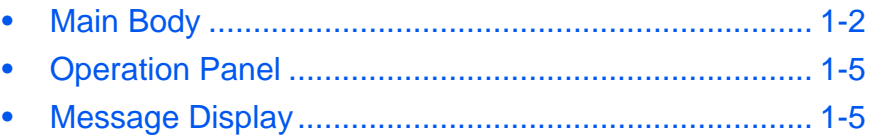

# <span id="page-25-0"></span>**Main Body**

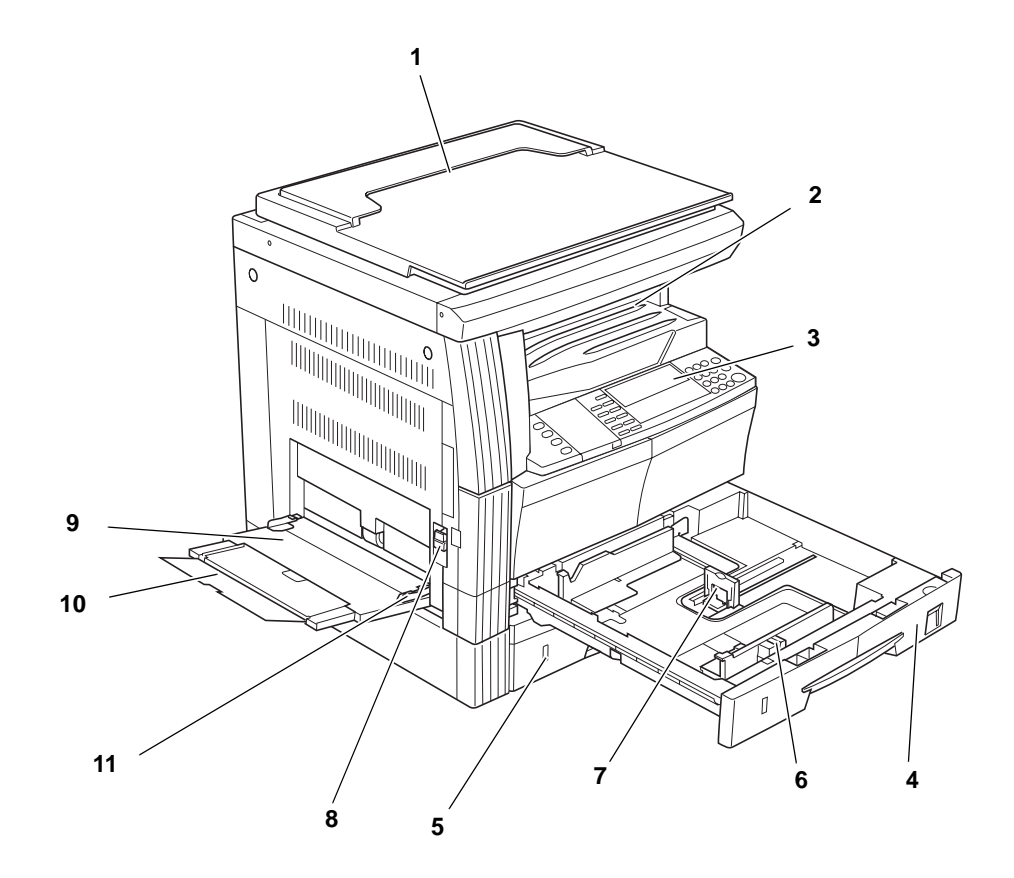

- **Original Cover**
- **Output Tray**
- **Operation Panel**
- **Cassette 1**
- **Cassette 2** (20 and 25 ppm models only)
- **Paper Width Adjusting Tab**
- **Paper Length Adjusting Tab**
- **Left Cover Handle**
- **Multi-Bypass Tray**
- **Multi-Bypass Tray Extension**
- **Insert Guides**

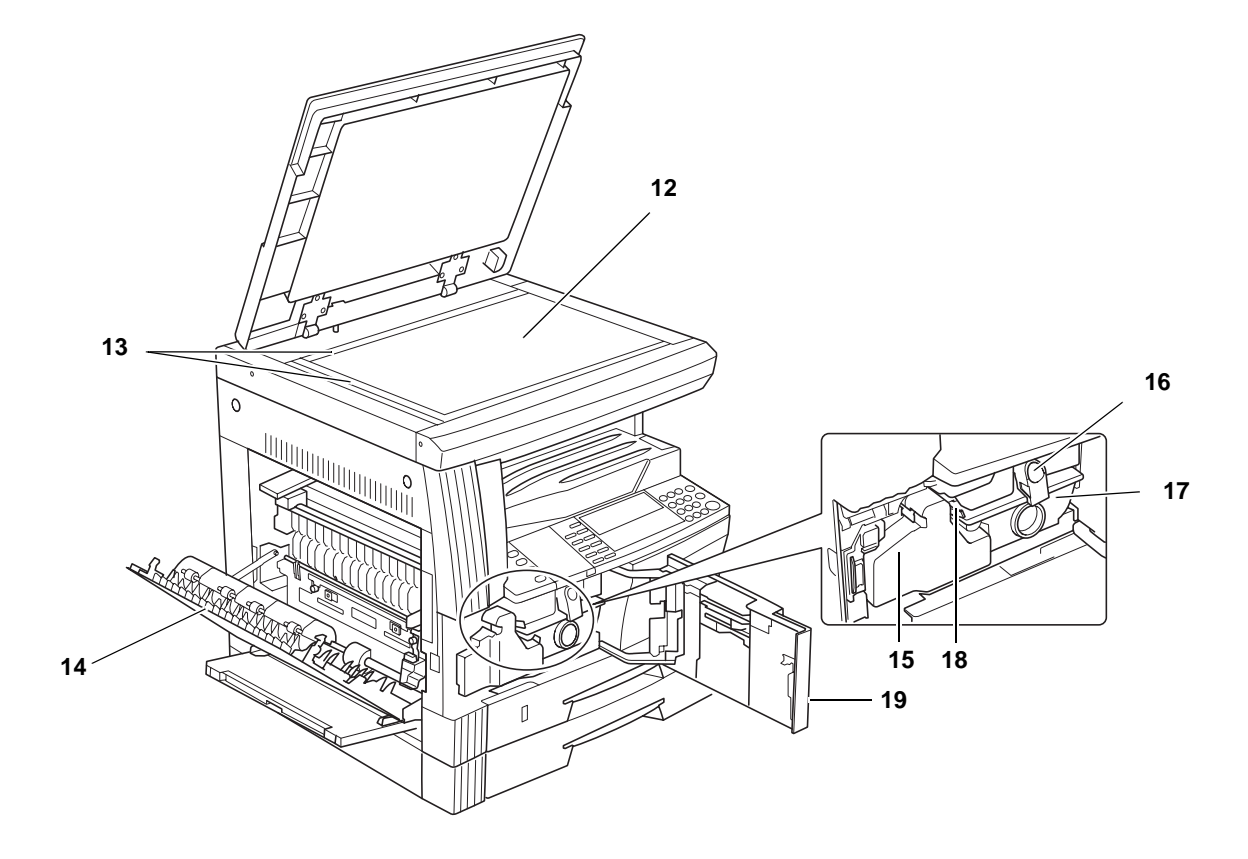

- **Platen**
- **Original Size Indicator Plates**
- **Left Cover**
- **Waste Toner Box**
- **Toner Container Release Lever**
- **Toner Container**
- **Charger Cleaner Rod**
- **Front Cover**

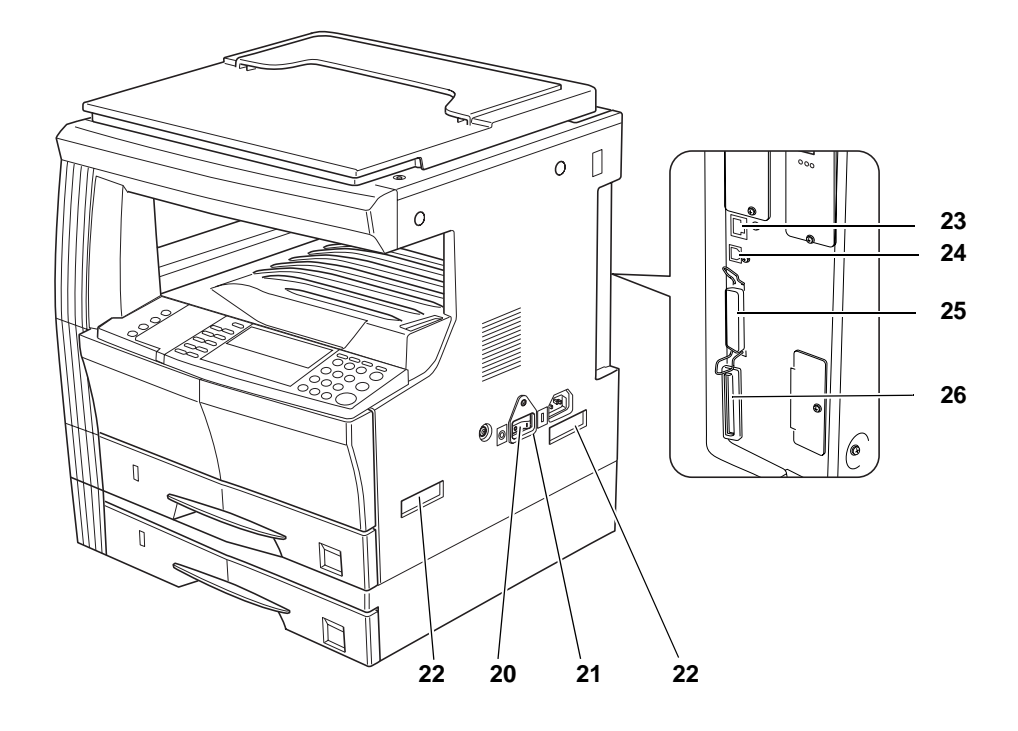

- **Main Power Switch**
- **Main Power Switch Cover**
- **Handles for Transport**
- **Network Interface Connector**
- **USB Interface Connector**
- **Parallel Interface Connector**
- **Memory Card Slot**

# <span id="page-28-0"></span>**Operation Panel**

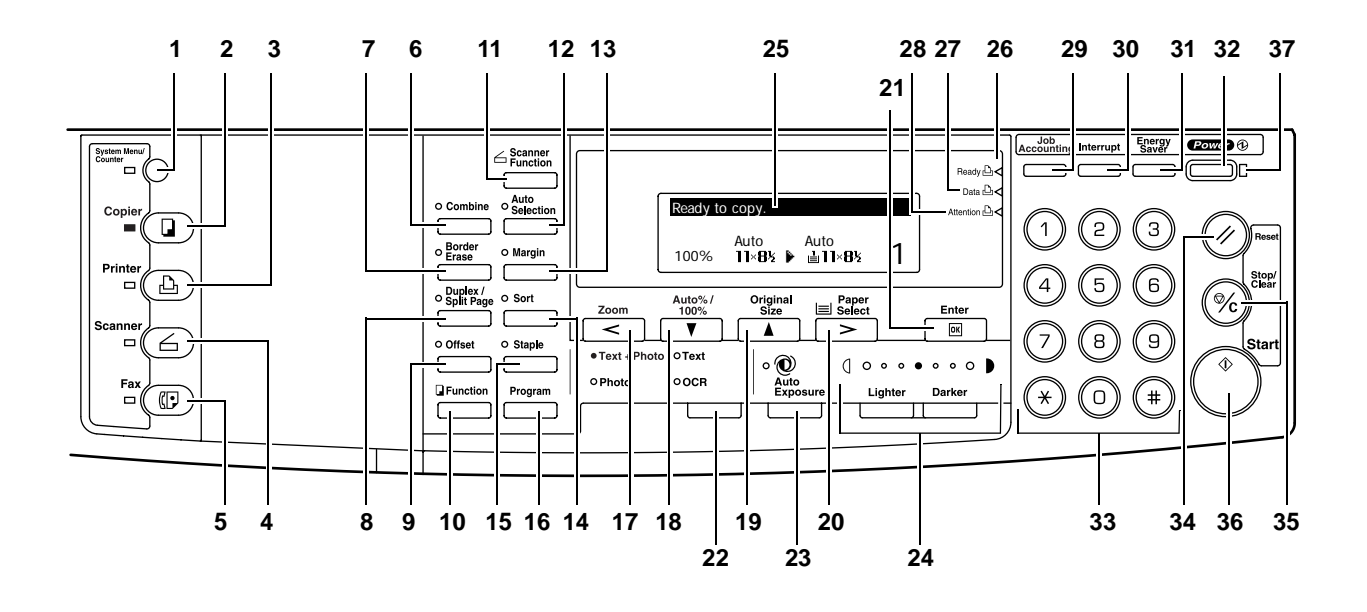

- **System Menu/Counter Key and Indicator**
- **Copier Key and Indicator**
- **Printer Key and Indicator**
- **Scanner Key and Indicator**
- **Fax Key and Indicator**
- **Combine Key and Indicator**
- **Border Erase Key and Indicator**
- **Duplex/Split Page Key and Indicator**
- **Offset Key and Indicator**
- **Function Key**
- **Scanner Function Key**
- **Auto Selection Key and Indicator**
- **Margin Key and Indicator**
- **Sort Key and Indicator**
- **Staple Key and Indicator**
- **Program Key**
- **Zoom Key/< Key**
- **Auto%/100% Key/**T **Key**
- **19 Original Size Key/▲ Key**
- **Paper Select Key/> Key**
- **Enter Key**

*BASIC OPERATION GUIDE 1-5*

- **Image Quality Mode Select Key**
- **Auto Exposure Key**
- **Lighter Key / Darker Key / Exposure Display**
- **Message Display**
- **Ready Indicator** (green light)
- **Data Indicator** (green light)
- **Attention Indicator** (red light)
- **Job Accounting Key**
- **Interrupt Key and Indicator**
- **Energy Saver Key and Indicator**
- **Power Key and Indicator**
- **Numeric Keys**
- **Reset Key**
- **Stop/clear Key**
- **Start Key and Indicator**
- **Main Power Indicator**

# <span id="page-30-0"></span>**Message Display**

The message display indicates the operation status of the machine.

### **Copier Basic Screen**

The following screen displays when the *Copier* key is pressed.

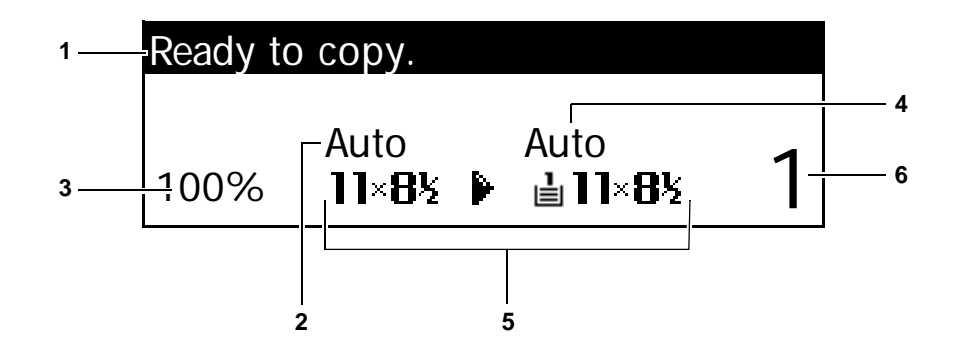

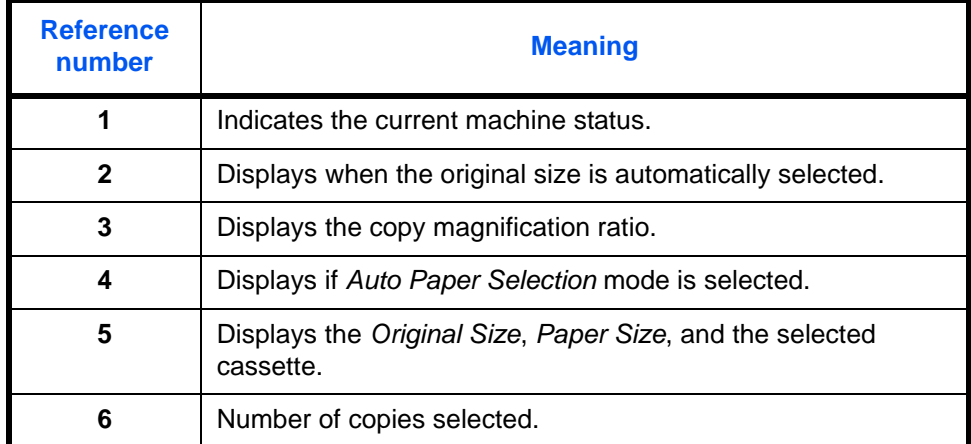

# **Printer Basic Screen**

The following screen displays when the *Printer* key is pressed:

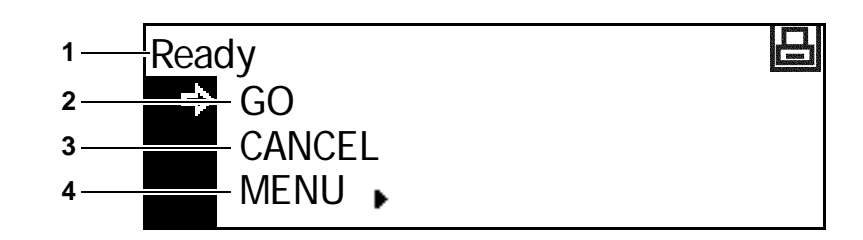

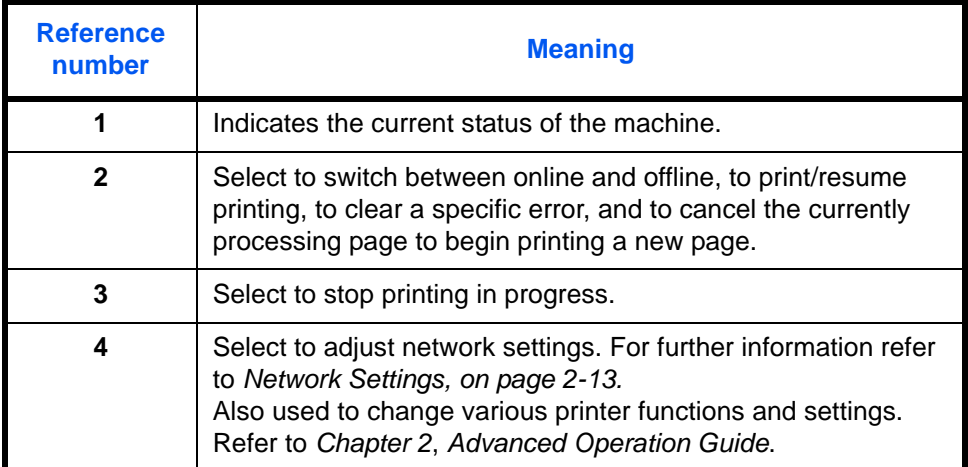

*1-8 BASIC OPERATION GUIDE*

# <span id="page-32-1"></span><span id="page-32-0"></span>**2 Preparation**

# This chapter explains the following topics:

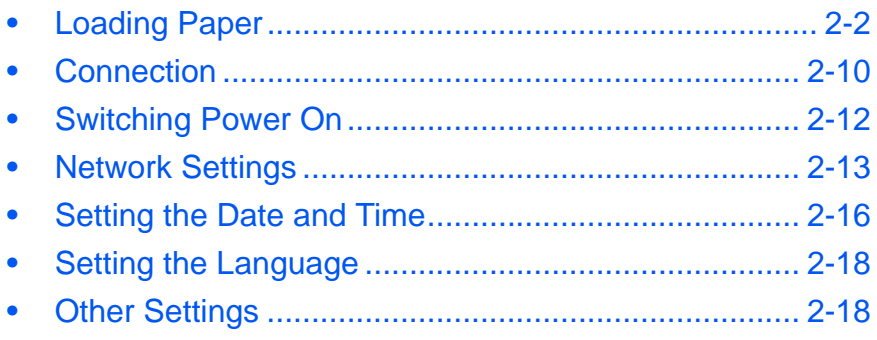

# <span id="page-33-0"></span>**Loading Paper**

Paper and media can be loaded in the *Cassette* or *Multi-Bypass Tray*.

**NOTE:** For information about the types of media that can be used, refer to *Appendix, Advanced Operation Guide*.

### **Prepare the Paper**

After removing paper from the packaging, fan through the sheets to separate prior to loading.

If using paper that has been folded or is curled, straighten it prior to loading. Failure to do so may result in a paper jam.

**IMPORTANT:** Ensure paper is not stapled and clips are removed.

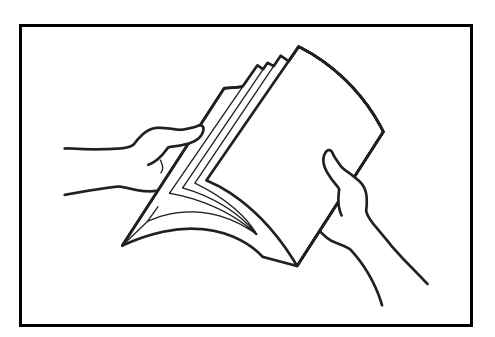

Load the paper with the side which faced the top of the packaging face-up if using a *Cassette* and face-down if using the *Multi-Bypass Tray*.

Leaving paper out of its package under high temperature and high humidity conditions may lead to problems caused by ambient moisture. After loading paper into a *Cassette* or *Multi-Bypass Tray*, seal the remaining paper in its original package. If the machine is not being used for a prolonged period of time, remove all paper from the *Cassette(s)* and *Multi-Bypass Tray* and reseal it in its original packaging.

### **Loading Paper into a Cassette**

Standard paper (60 to 90 g/m²), thick paper (90 to 105 g/m²), recycled paper, or color paper can be loaded. Up to 300 sheets of standard paper (80 g/m²) can be loaded into each cassette at one time.

The paper sizes which can be loaded are: A3, B4, A4, A4R, B5, B5R, A5R, Folio, 11 x 17" (Ledger), 8  $1/2 \times 14$ " (Legal), 11 x 8  $1/2$ ", 8  $1/2 \times 11$ " (Letter), 5 1/2 × 8 1/2" (Statement), 8 1/2 × 13" (Oficio II).

**IMPORTANT:** The type of paper that is being loaded into a cassette (standard, recycled, etc.) must be specified. For details refer to *Chapter 3*, *Advanced Operation Guide*.

**1** Pull the cassette completely out of the machine.

> **IMPORTANT:** When pulling the cassette out of the machine, ensure it is supported and does not fall out.

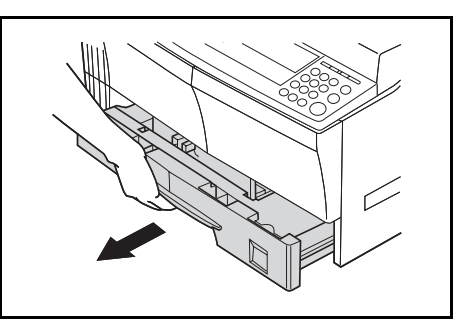

**NOTE:** Pull out one cassette at a time.

**2** Push down on the *Cassette Base Plate*.

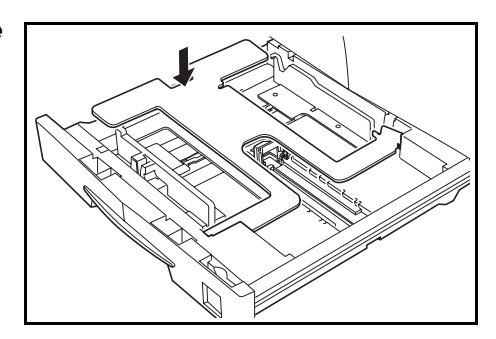

**3** Using the *Paper Width Adjusting Tab*, adjust the width guides to the paper size required.

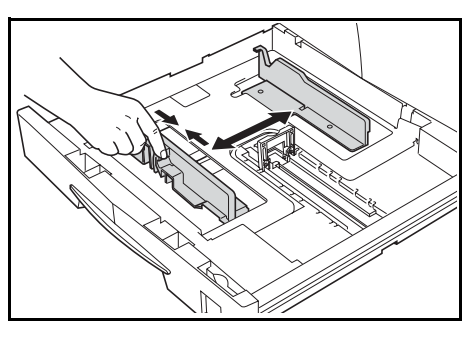

**NOTE:** The paper sizes are marked on the cassette.

**4** Using the *Paper Length Adjusting Tab*, adjust the length guide to the paper size required.

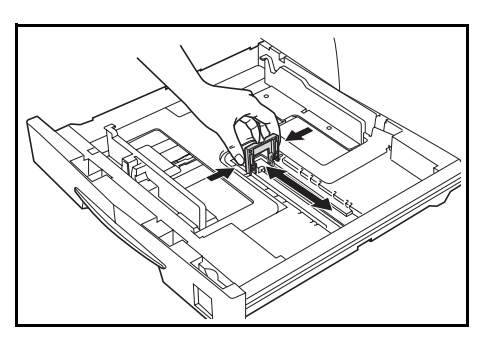

*BASIC OPERATION GUIDE 2-3*

When loading A3 or  $11 \times 17$ " (Ledger) paper, move the paper length guide to the right end and push it down, as shown.

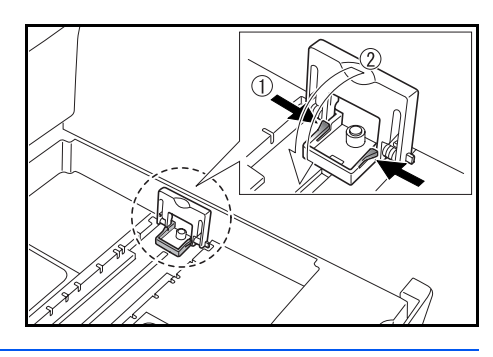

**NOTE:** The paper sizes are marked on the cassette.

**5** Load the paper in the cassette, the leading edge must be aligned against the *Paper Length Guide.*

> **IMPORTANT:** Always adjust the paper length and width guides before loading paper to avoid skewed paper feed and/or a paper jam.

Ensure the paper is placed

securely against the paper length and width guides with no gap. A different paper size may show on the message display if the guides are not adjusted correctly.

Do not load paper above the fill lines located on the width guide.

Ensure the side to be printed is facing up and the paper is not folded, curled, or damaged.

**6** Place the *Paper Size Sheet* in the slot to show the size of paper inside.

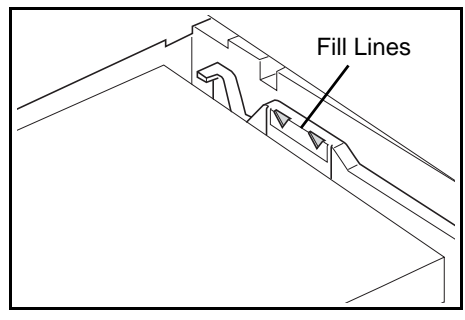

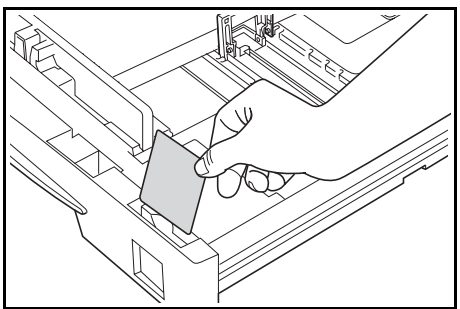
**7** Push the cassette back into the machine until it stops.

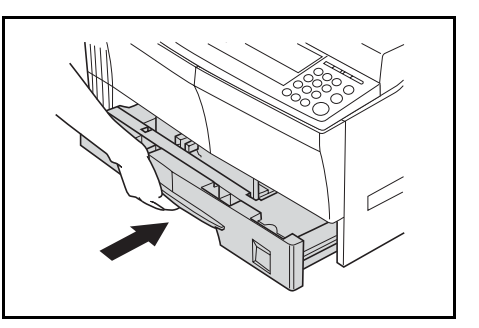

# **Loading Paper in the Multi-Bypass Tray**

In addition to standard and recycled paper, special paper (45 to 160 g/m²) can be loaded in the *Multi-Bypass Tray*.

The paper sizes that can be used are: A3 to A6R, postcard, Folio, 11 x 17" (Ledger) to 5  $1/2 \times 8$   $1/2$ " (Statement).

The types and sizes of paper and the number of sheets that can be loaded are as follows:

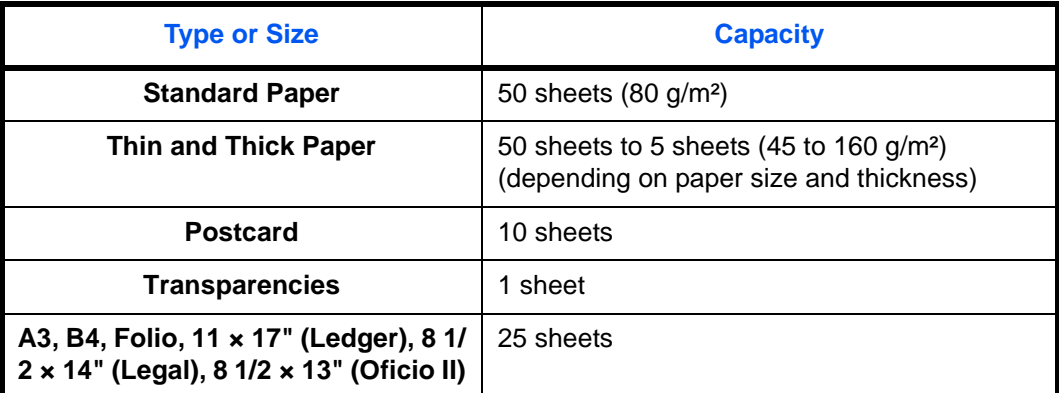

**IMPORTANT:** After loading the *Multi-Bypass Tray*, the paper size and type must be specified. [For further information refer to](#page-38-0) *Multi-Bypass Tray Size [and Type, on page 2-7.](#page-38-0)*

*1* Open the *Multi-Bypass Tray*.

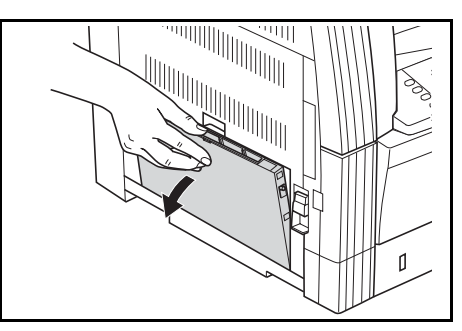

If loading long paper, pull out the *Multi-Bypass Tray Extension* and flip it open.

**2** Adjust the *Insert Guides* to fit the width of the paper.

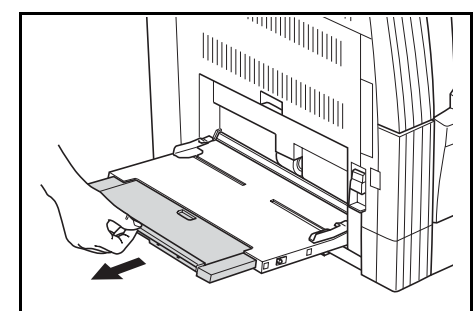

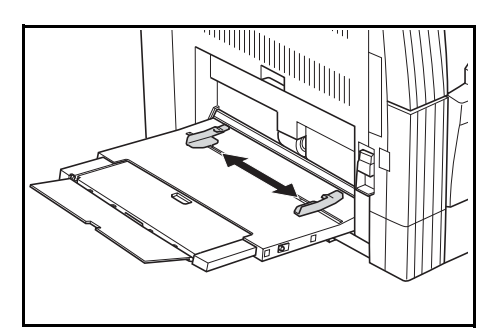

**3** Slide the paper along the *Insert Guides* and into the tray as far as it will go.

> Ensure the *Insert Guides* are flush against the edge of the paper.

> **IMPORTANT:** Straighten out postcards and other types of thick paper that may be curled prior to loading. The paper may not be fed depending on the paper quality.

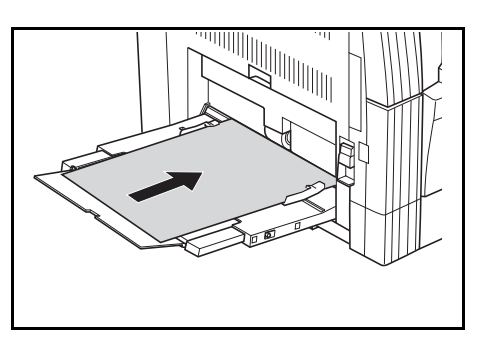

Only load the tray when you are planning to use it and do not leave paper in the tray for long periods of time.

When loading the *Multi-Bypass Tray*, ensure the side to be copied or printed onto is facing down.

### <span id="page-38-0"></span>**Multi-Bypass Tray Size and Type**

Use the following instructions to set the paper size and type prior to using the *Multi-Bypass Tray*.

#### **Paper Size**

The following paper size options are available for the *Multi-Bypass Tray*:

- *Regular Paper Size* these standard paper sizes can be selected from the *Bypass Paper Size* menu.
- *Other Regular Size* use this option for additional standard paper sizes.
- *Input Size* use this option to enter a custom paper size if your paper size is not displayed.
- *Universal Size* use this option if the paper size is unknown or no paper size setting is required.

#### **Regular Paper Size:**

The following regular paper sizes are available:

- Inch Specification  $-11 \times 17$ " (Ledger), 8  $1/2 \times 14$ " (Legal), 8  $1/2 \times 13$ " (Oficio II), 8 1/2 × 11" (Letter), 11 × 8 1/2", 5 1/2 × 8 1/2" (Statement), A4R, A4
- Metric Specification A3, B4, A4R, A4, B5R, B5, A5R, B6R, A6R, 8 1/2 x 11" (Letter), 11 x 8 1/2", Folio.
- **1** Press **[System Menu / Counter]**.

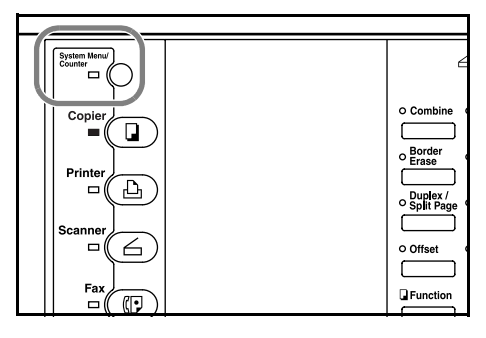

- **2** Press **▲** or ▼ to select *Bypass Setting* and press **[Enter]**.
- **3** Press **A** or ▼ to select the paper size required and press **[Enter]**.

Bypass Setting ь Bypass Paper Size: Input Size<br>11×17  $\mathbf{b}$ Ф  $\mathbf{b}$ 8½×14  $\blacktriangleright$ 

End

System Menu / Counter:

Language

The *Bypass Paper Type* screen displays. Select the *Paper Type* required using the instructions on *[page 2-9](#page-40-0)*.

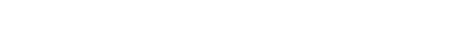

*BASIC OPERATION GUIDE 2-7*

#### **Other Regular Size:**

The following other regular paper sizes are available:

- Inch Specification A3, B4, B5R, B5, A5R, B6R, A6R, HAGAKI, Folio, Executive, ISO B5, Envelope DL, Envelope C5, Envelope C4, Comm. #10, Comm. #9, Comm. #6-3/4, Monarch
- Metric Specification 11  $\times$  17" (Ledger), 8  $1/2 \times 14$ " (Legal), 8 1/2 × 13" (Oficio II), 5 1/2 × 8 1/2" (Statement), Executive, ISO B5, Envelope DL, Envelope C5, Envelope C4, Comm. #10, Comm. #9, Comm. #6-3/4, Monarch
- **1** Press **[System Menu / Counter]**.

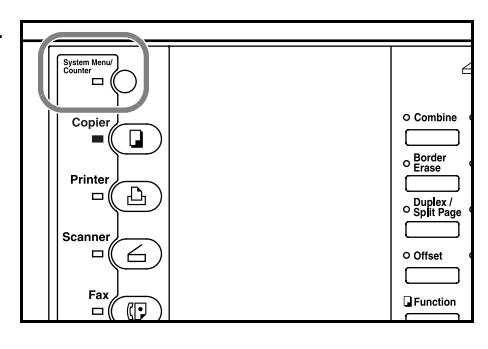

- **2** Press **▲** or ▼ to select *Bypass Setting* and press **[Enter]**.
- End System Menu / Counter: Language Bypass Setting
- **3** Press **▲** or ▼ to select *Other Regular Size* and press **[Enter]**.
- **4** Press  $\triangle$  or  $\nabla$  to select the paper size required and press **[Enter]**.

The *Bypass Paper Type* screen displays. Select the *Paper Type* required using the instructions on *[page 2-9](#page-40-0)*.

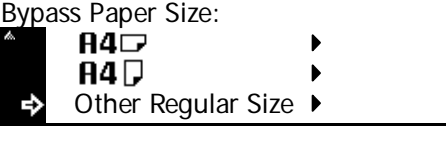

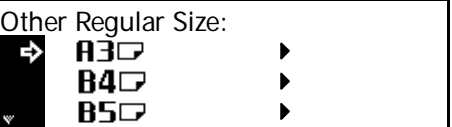

*2-8 BASIC OPERATION GUIDE*

**Input Size:**

- **1** Press **[System Menu / Counter]**.  $\overline{\mathsf{D}}$ **D** Functio **2** Press **▲** or ▼ to select *Bypass* System Menu / Counter: *Setting* and press **[Enter]**. End
- 
- **3** Press **▲** or ▼ to select *Input Size* and press **[Enter]**.
- **4** Press **<** or **>** to select the vertical size required, 3 7/8" to 11 5/8" in 1/ 8" increments (98 to 297 mm in 1 mm increments) can be selected.

Press  $\blacktriangledown$  to select the horizontal size.

**5** Press **<** or **>** to select the horizontal size, 5 7/8" to 17" in 1/8" increments (148 to 432 mm in 1 mm increments) can be selected.

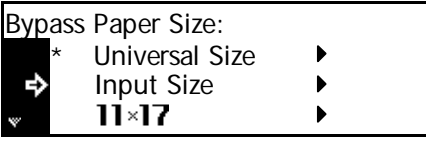

Language Bypass Setting

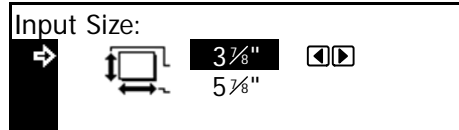

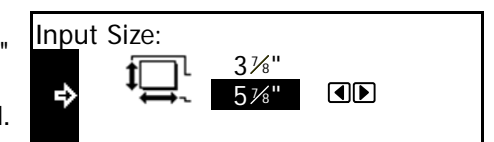

Press **[Enter]**. The *Bypass Paper Type* screen displays.

Select the *Paper Type* required using the instructions on *[page 2-9](#page-40-0)*.

#### <span id="page-40-0"></span>**Paper Type**

The following paper types are available:

- *Plain, Transparency, Preprinted, Labels, Bond, Recycled, Vellum, Rough, Letterhead, Color, Prepunched, Envelope, Cardstock, Thick paper, High quality, Custom 1 (to 8)*
- After selecting the paper size required, press  $\blacktriangle$  or  $\nabla$  to select the paper type required.

Press **[Enter]**. The *Copier Basic*  screen returns.

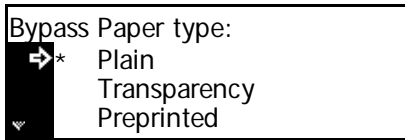

# **Connection**

This machine can be connected to a computer through a network, parallel or USB interface.

#### **Connecting to a Network**

To connect the machine to a network, use a network cable (10Base-T or 100Base-TX).

- **1** Open the main power switch cover on the right side of the machine and press the *Power Switch* to *Off* (O), then remove the power cord from the outlet.
- **2** Connect the network cable to the *Network Interface Connector* on the right side of the machine.

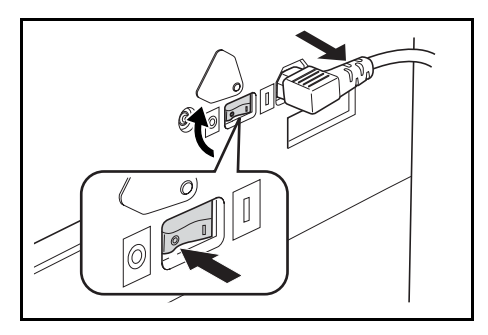

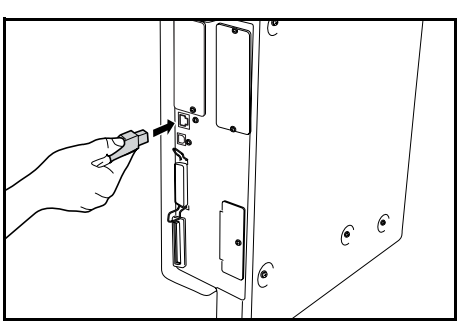

- **3** Connect the other end of the network cable to your network device (hub).
- **4** Program the required network settings. For further information refer to *[Network Settings, on page 2-13.](#page-44-0)*

#### **Connecting to a Parallel or USB Interface**

To connect the machine directly to your computer, use a parallel cable or a USB cable.

**IMPORTANT:** Always power off the machine (O) and remove the power cord from the outlet before connecting the printer cable.

Ensure your computer is also switched off.

**1** Open the main power switch cover on the right side of the machine and press the *Power Switch* to *Off* ( $O$ ), then remove the power cord from the outlet.

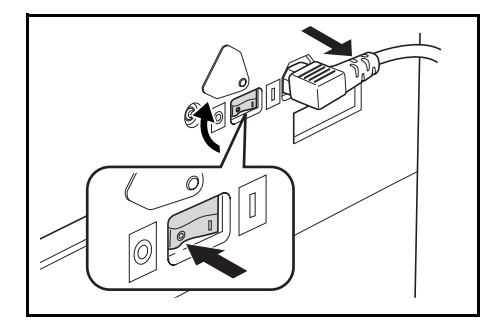

2 Connect the printer cable (not included) to the *Parallel Interface Connector* or *USB Interface Connector* located on the right side of the machine.

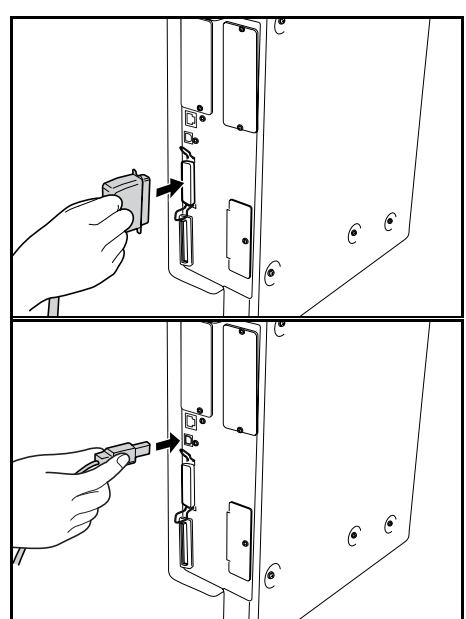

**NOTE:** Use a USB cable that complies with Revision 2.0 of USB standard (a rectangular Type A plug and a square Type B plug).The USB cable should be shielded and not be longer than 5 meters (16 feet).

**3** Connect the other end of the printer cable to the *Parallel Interface Connector* or *USB Interface Connector* on your computer.

# **Connecting to Power 1** Connect the power cord to the U/L *Power Cord Connector* on the right side of the machine.

**2** Connect the other end of the power cord to a power outlet.

# **Switching Power On**

Open the main power switch cover on the right side of the machine and press the *Power Switch* to *On* ( **|** ).

The machine begins to warm up.

Once warm-up is complete, the green *Start* indicator displays.

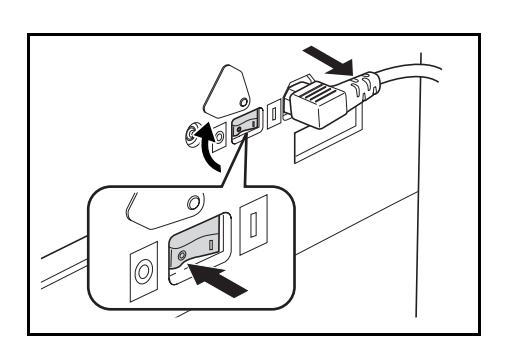

# <span id="page-44-0"></span>**Network Settings**

### **IP Address Setting**

Use the following procedure to register an *IP Address* to the machine. Check with your network administrator before performing this procedure.

The following procedure applies when *DHCP* is *Off* and *TCP/IP* is *On*. *Refer to Chapter 2, Advanced Operation Guide for details.*

**NOTE:** Any changes made to network settings become valid after you power the machine off and on again.

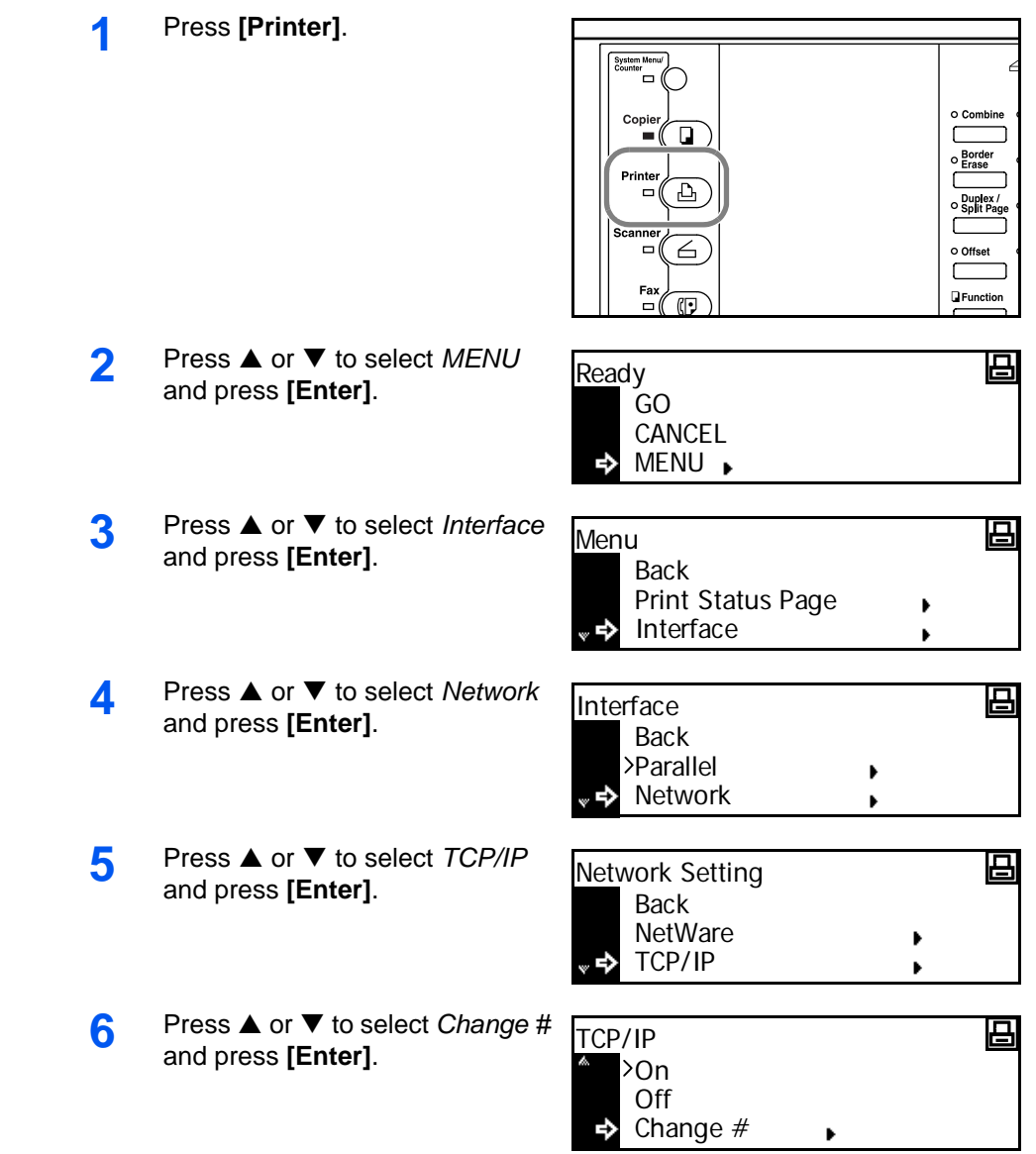

*BASIC OPERATION GUIDE 2-13*

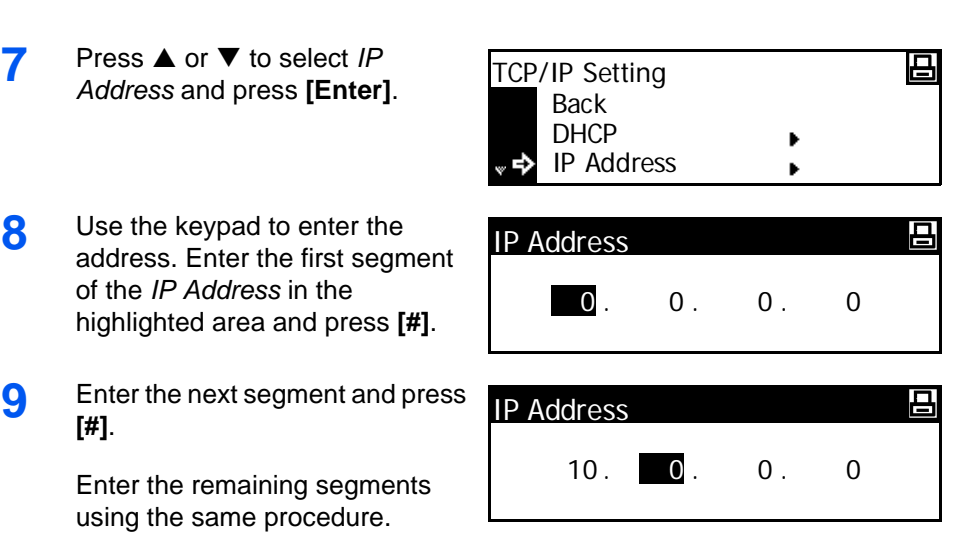

Press **[Enter]** when the entire address has been entered.

#### **Subnet Mask Setting**

Continue from the previous Step 9 to register the *Subnet Mask* address.

**NOTE:** If you are not sure of the appropriate *Subnet Mask* address, contact your Network Administrator.

- **1** Access the *TCP/IP Setting* screen.
- **2** Press **▲** or ▼ to select *Subnet Mask* and press **[Enter]**.
- **3** Enter the *Subnet Mask* address using the same procedure used for the *IP Address* in steps 8 - 9 of *IP Address Setting*.

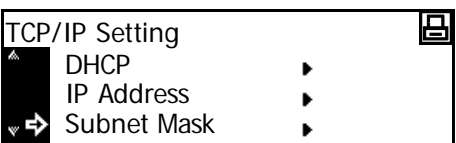

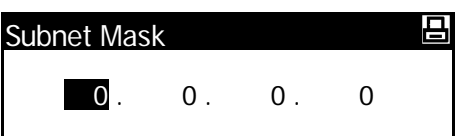

Press **[Enter]** when the entire address has been entered.

#### **Registering the Default Gateway**

Continue from the previous Step 3 to register the *Default Gateway*.

**NOTE:** If you are not sure of the appropriate *Default Gateway* address, contact your Network Administrator.

- **1** Access the *TCP/IP Setting* screen.
- **2** Press **▲** or ▼ to select *Gateway* and press **[Enter]**.
- TCP/IP Setting 囸 IP Address Subnet Mask Gateway
- **3** Enter the *Gateway* address using the same procedure used for the *IP Address* in steps 8 - 9 of *IP Address Setting*.

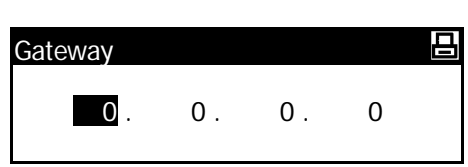

Press **[Enter]** when the entire address has been entered.

**4** When you have entered all the network settings, press **[Reset]**.

The *Printer Basic* screen displays.

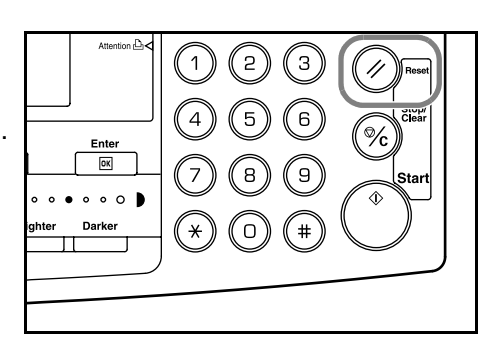

# **Setting the Date and Time**

Use these instructions to register the current date and time, the time difference from *Greenwich Mean Time (GMT)*, and the summer time setting.

**1** Press **[System Menu / Counter]**.

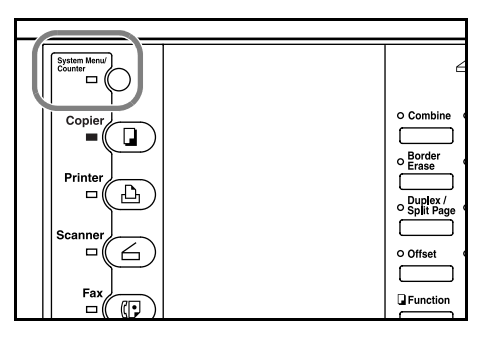

**2** Press **▲** or ▼ to select *Machine default* and press **[Enter]**.

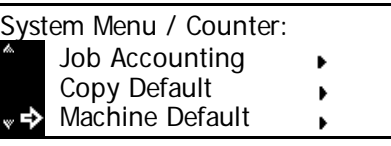

**3** Use the keypad to enter the 4 digit management code.

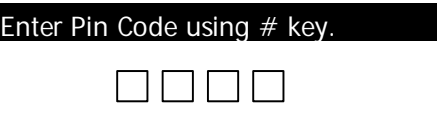

**NOTE:** The factory default management code varies for each model: 16 ppm model = *1600*, 20 ppm model = *2000*, and 25 ppm model = *2500*. The four-digit management code can be changed. For details refer to *Chapter 3*, *Advanced Operation Guide*.

If the code is accepted, the *Machine default* screen displays.

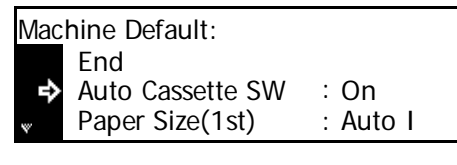

- **4** Press **▲** or ▼ to select *Date/Time* and press **[Enter]**. Machine Default:
- **5** Press **▲** or ▼ to select *Time Zone*.

Press **<** or **>** key to set the time difference from *Greenwich Mean Time*.

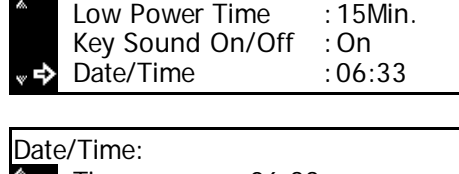

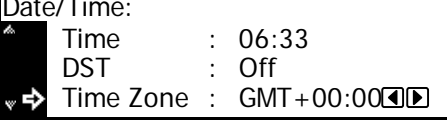

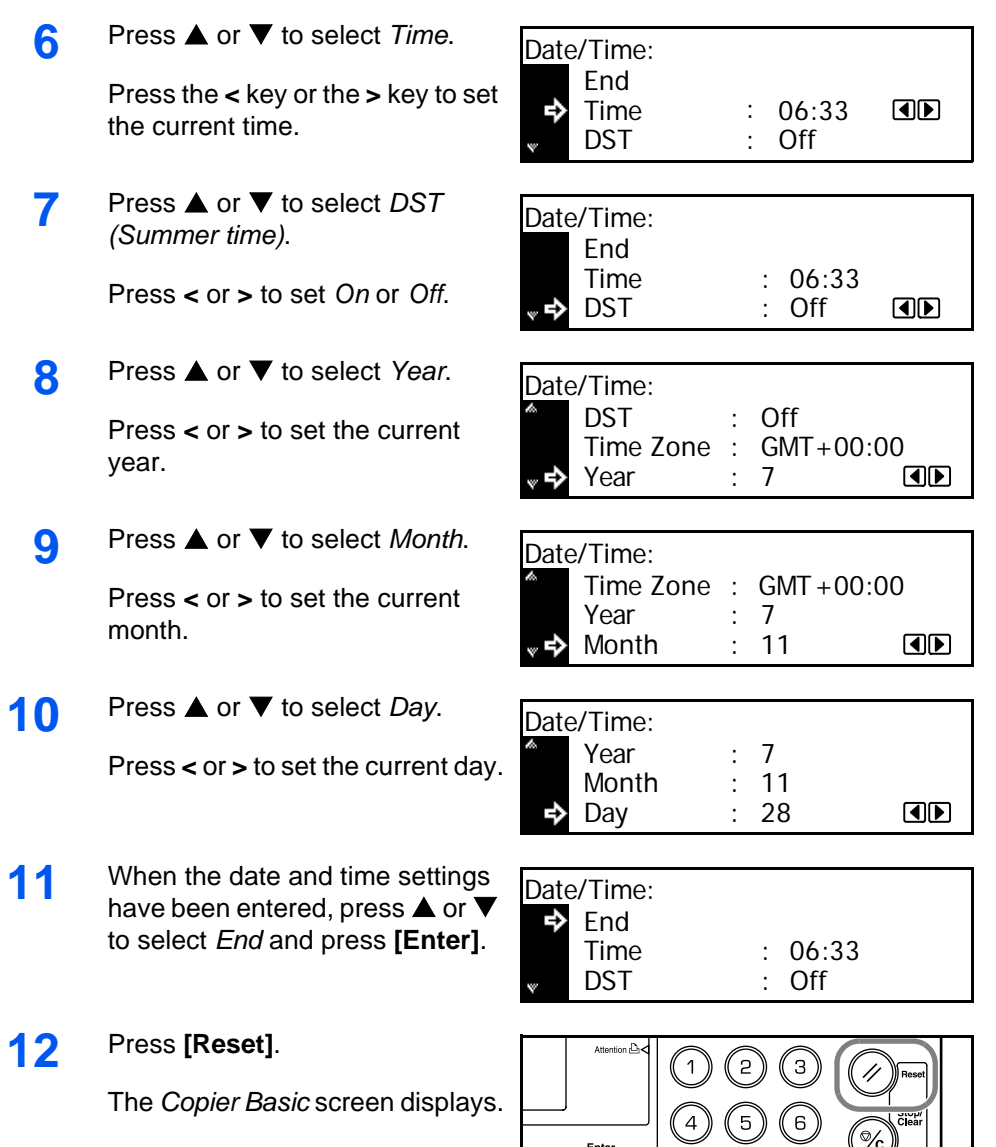

 $\bigcirc$  $\binom{8}{}$ ( 9

 $\mathbb{G}% _{M_{1},M_{2}}^{\ast }\left( \mathbf{1}_{M_{1},M_{2}}^{\ast }\right)$ 

(o) (( #

 $\bullet$  o  $\bullet$ 

# **Setting the Language**

You can select the language that will be used in the message display.

The following languages are available for selection:

- Inch Specification **—** English, French (Français), Spanish (Español), and Japanese (日本語)
- Metric Specification **—** English, German (Deutsch), French (Français), Spanish (Español), and Italian (Italiano)

For details refer to *Chapter 3*, *Advanced Operation Guide*.

# **Other Settings**

Various default settings on the machine can be adjusted to your preference. For information about adjustable default items, refer to *Chapter 3, Advanced Operation Guide*.

# **3 Basic Operation**

This chapter contains explanations on the following topics:

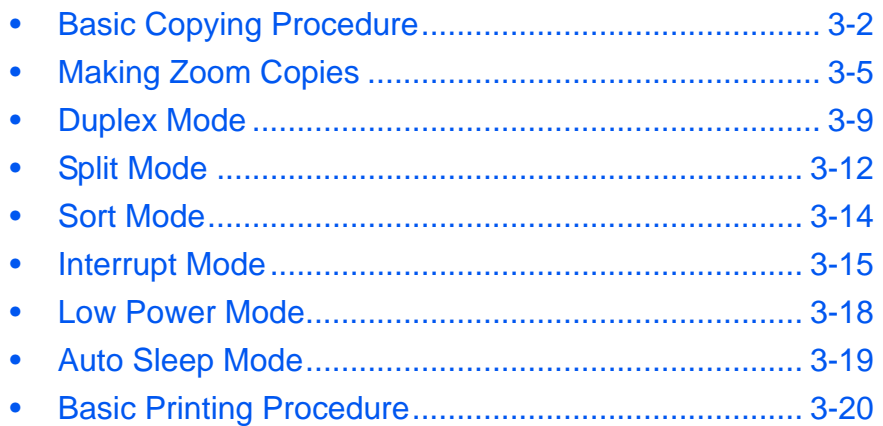

Refer to the *Advanced Operation Guide* for details of the additional functions.

# <span id="page-51-0"></span>**Basic Copying Procedure**

**1** Open the main power switch cover on the right side of the machine and press the *Power Switch* to *On* ( **|** ).

> At the end of warm-up, the *Start*  indicator lights.

**2** Open the *Original Cover* and place the original face-down onto the *Platen*. Align the original flush up against the left rear corner of the *Platen*.

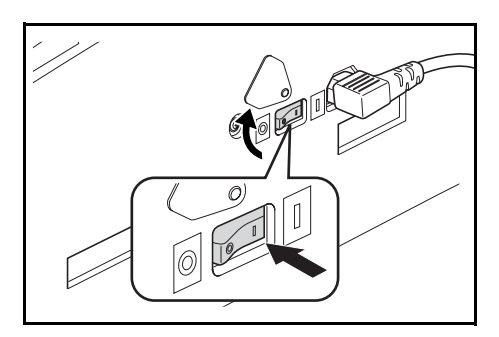

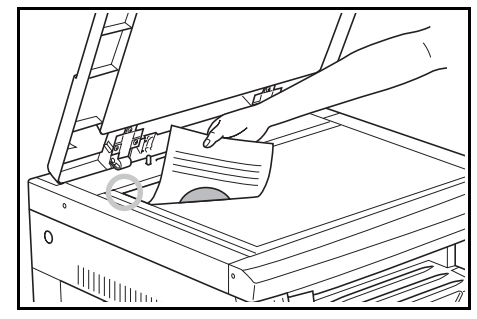

**NOTE:** If the optional *Document Processor* is installed on your machine, refer to *[Document Processor, on page 4-3.](#page-74-0)*

**3** Select the paper required.

If *Auto* displays, copy paper the same size as the original is automatically selected.

Press **[Paper Select]** to change the paper selection.

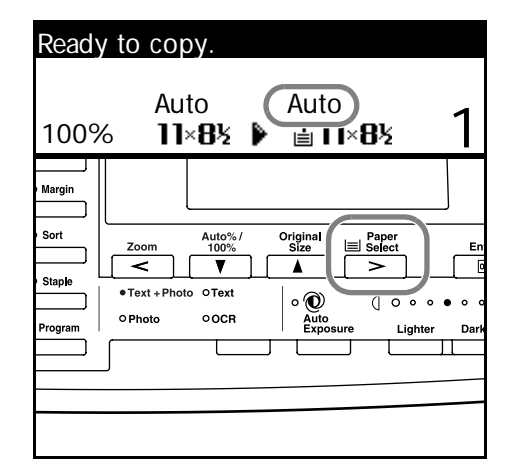

**NOTE:** To disable the *Auto Paper Selection* function. Refer to *Chapter 3*, *Advanced Operation Guide*.

You can specify which cassette will be automatically selected. For details, refer to *Chapter 3*, *Advanced Operation Guide*.

**4** Press **[Image Quality]** to select the image quality mode required.

> The indicator light displays for the selected mode.

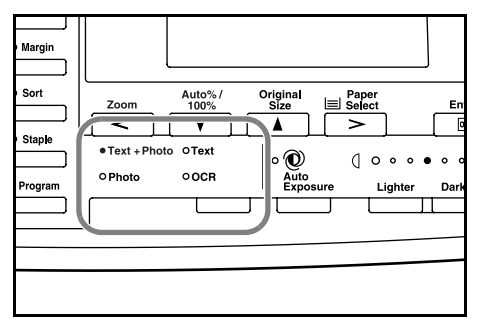

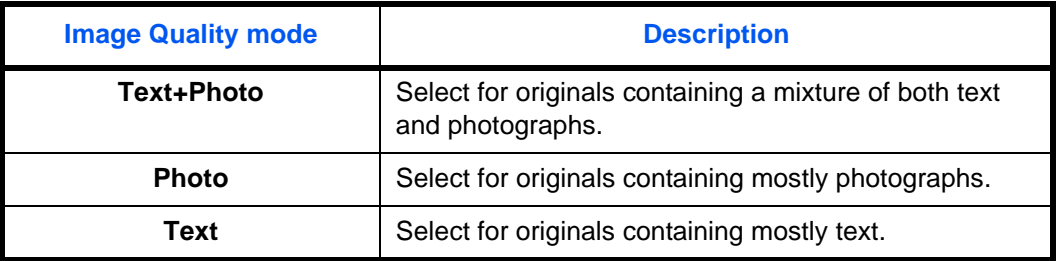

**NOTE:** To adjust the default *Copy Exposure* in each of the Image Quality modes, refer to *Chapter 3*, *Advanced Operation Guide*. You can also select which *Image Quality* mode will be the default setting in the initial mode, refer to *Chapter 3*, *Advanced Operation Guide* for details.

**5** *Copy Exposure* can be adjusted automatically or manually.

> Press **[Auto Exposure]** to allow the machine to select the optimal exposure setting for the original.

Press **[Lighter]** or **[Darker]** to adjust the copy exposure manually. There are 7 expsosure levels available.

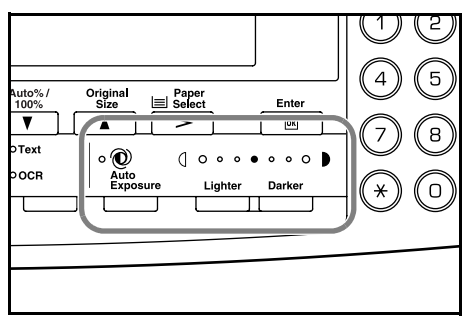

The display indicates the current exposure level.

**NOTE:** If *Photo* is selected, *Auto Exposure* mode cannot be used.

**6** Enter the number of copies required.

Up to 999 can be entered.

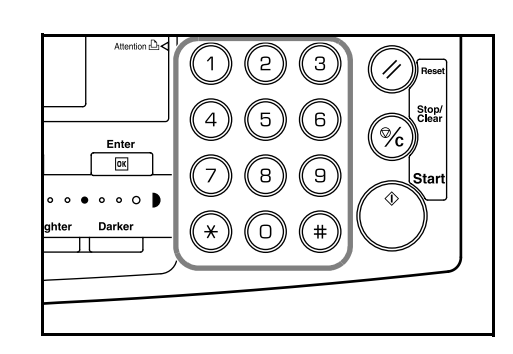

*BASIC OPERATION GUIDE 3-3*

**7** Press **[Start]**. Copying begins immediately once the green *Start* indicator is lit.

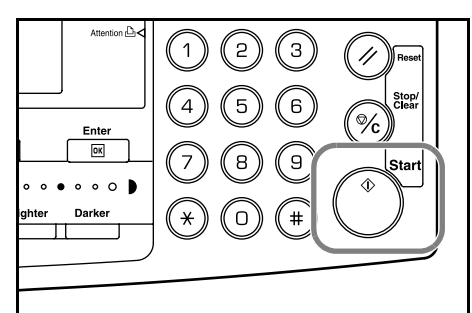

**8** Finished copies are delivered to the *Output Tray*.

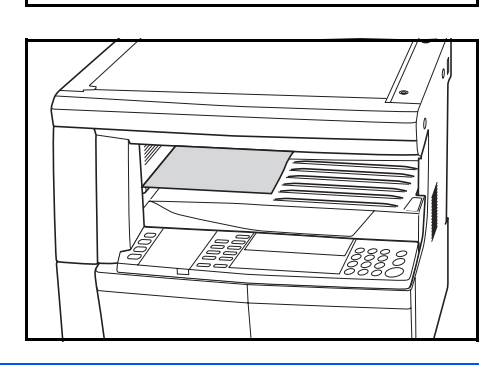

**NOTE:** The capacity of the *Output Tray* is 250 sheets of standard paper (80 g/m²). The capacity varies depending on the paper used.

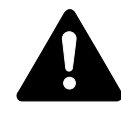

**CAUTION:** If the optional *Fax* kit is installed and the machine is not being used for a short period of time (overnight, etc.) switch off the main power (O). If it is not being used for an extended period of time (vacations, etc.), remove the power plug from the outlet for safety purposes.

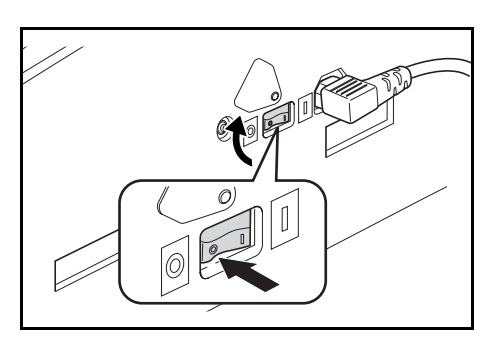

**NOTE:** If the optional *Fax* kit is installed, when the main power is switched off or the power plug is removed from the outlet, fax transmission and reception cannot be performed.

# <span id="page-54-0"></span>**Making Zoom Copies**

It is possible to change the *Zoom* ratio in order to make copies of an enlarged or reduced size.

The following modes are available for selecting the required *Zoom* ratio.

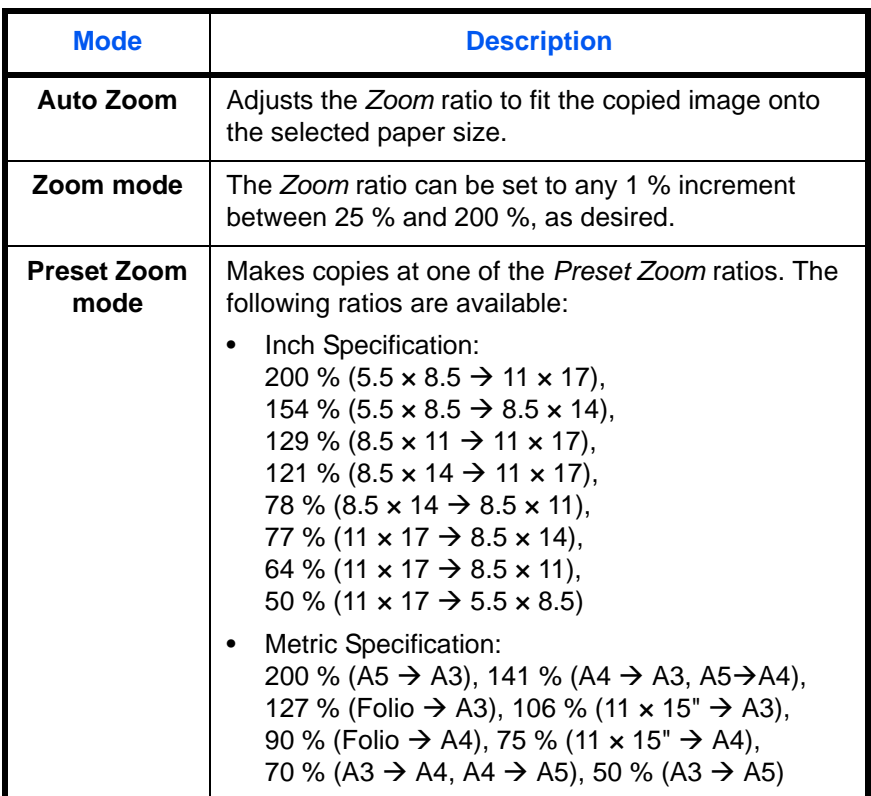

#### **Auto Zoom**

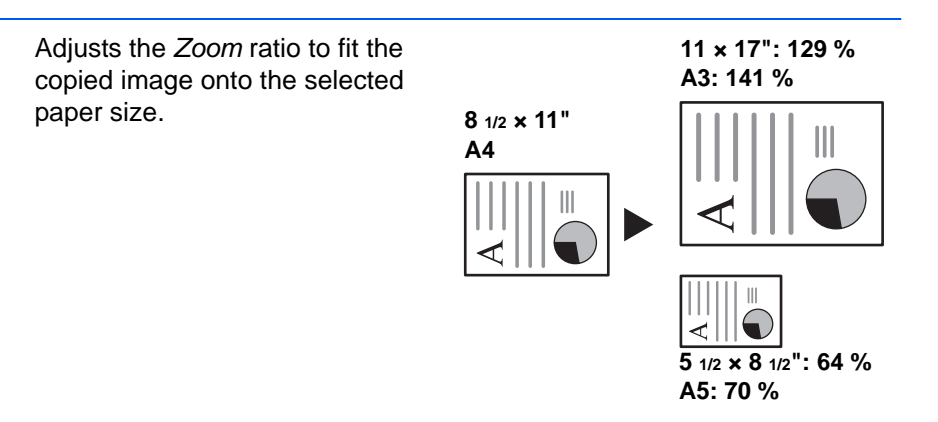

**NOTE:** To set the *Auto Zoom* mode as the default mode when a cassette is selected, refer to *Chapter 3*, *Advanced Operation Guide*.

*BASIC OPERATION GUIDE 3-5*

**1** Position the original and press **[Auto% / 100%]**.

*Auto %* displays on the screen.

**2** Press **[Paper Select]** to select the copy paper required.

> The zoom ratio displays on the screen.

Margin ┑ Sort Auto%/<br>100% Original<br>Size Paper<br>
<u>III</u> Select  $\overline{\mathbf{z}_{\mathsf{oom}}}$  $\overline{\mathbf{v}}$  $\blacktriangle$ .<br>Staple · Text + Photo OText  $\circ$   $\bigoplus_{\substack{\text{Autc}\\ \text{Expd}}}$  $\overline{\mathbb{Q}}$  $\ddot{\phantom{a}}$ O Photo OOCR rogram Lighte Da

Auto%/<br>100%

 $00CR$ 

Original<br>Size

 $\overline{\mathbf{A}}$ 

 $\circ$   $\bigcirc$ <br>Auto<br>Expc

Paper<br><u>El</u> Select

 $\overline{\phantom{a}}$ 

 $\overline{0}$  o  $\overline{0}$ 

Ligh

 $\bullet$ 

 $D<sub>s</sub>$ 

.<br>Margin .<br>Sort

.<br>Staple

'rogram

٦

┑

 $\frac{z_{\text{com}}}{\leq}$ 

 $\bullet$  Text + F

o Photo

# **3** Press **[Start]**.

The original is copied and automatically resized to fit on the selected paper.

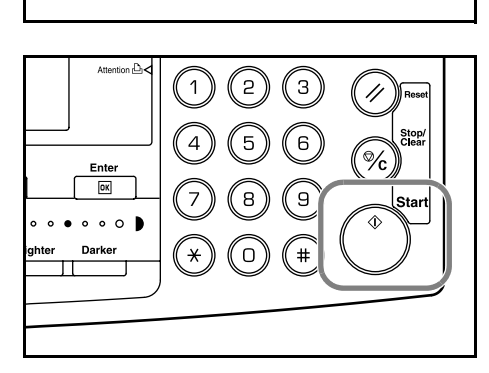

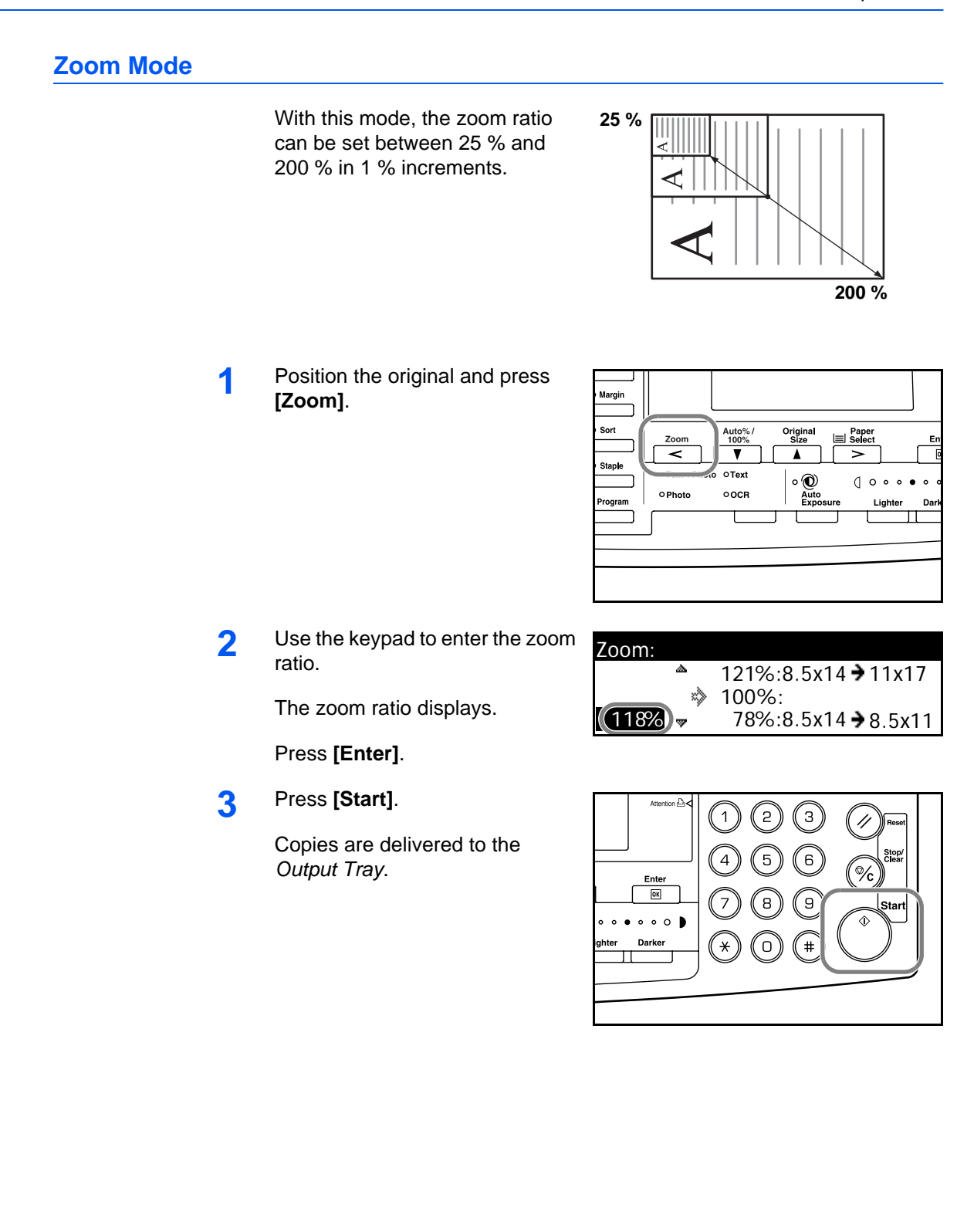

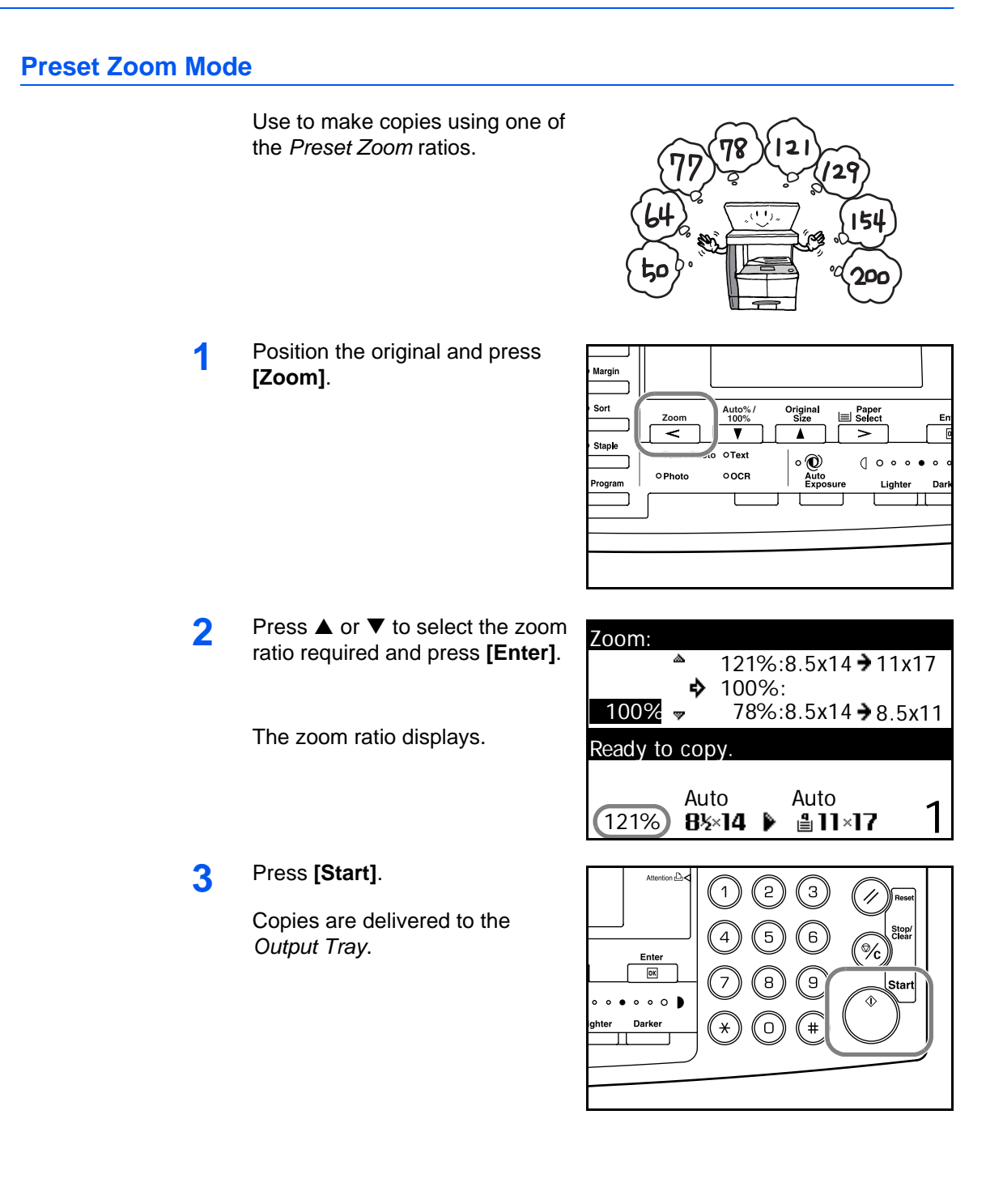

# <span id="page-58-0"></span>**Duplex Mode**

If the optional *Duplex Unit* is installed, two-sided copies can be produced from one or two sided originals.

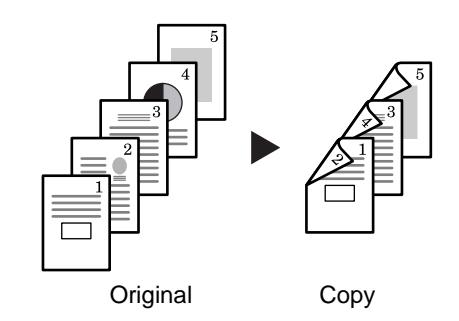

The following *Duplex Modes* are available:

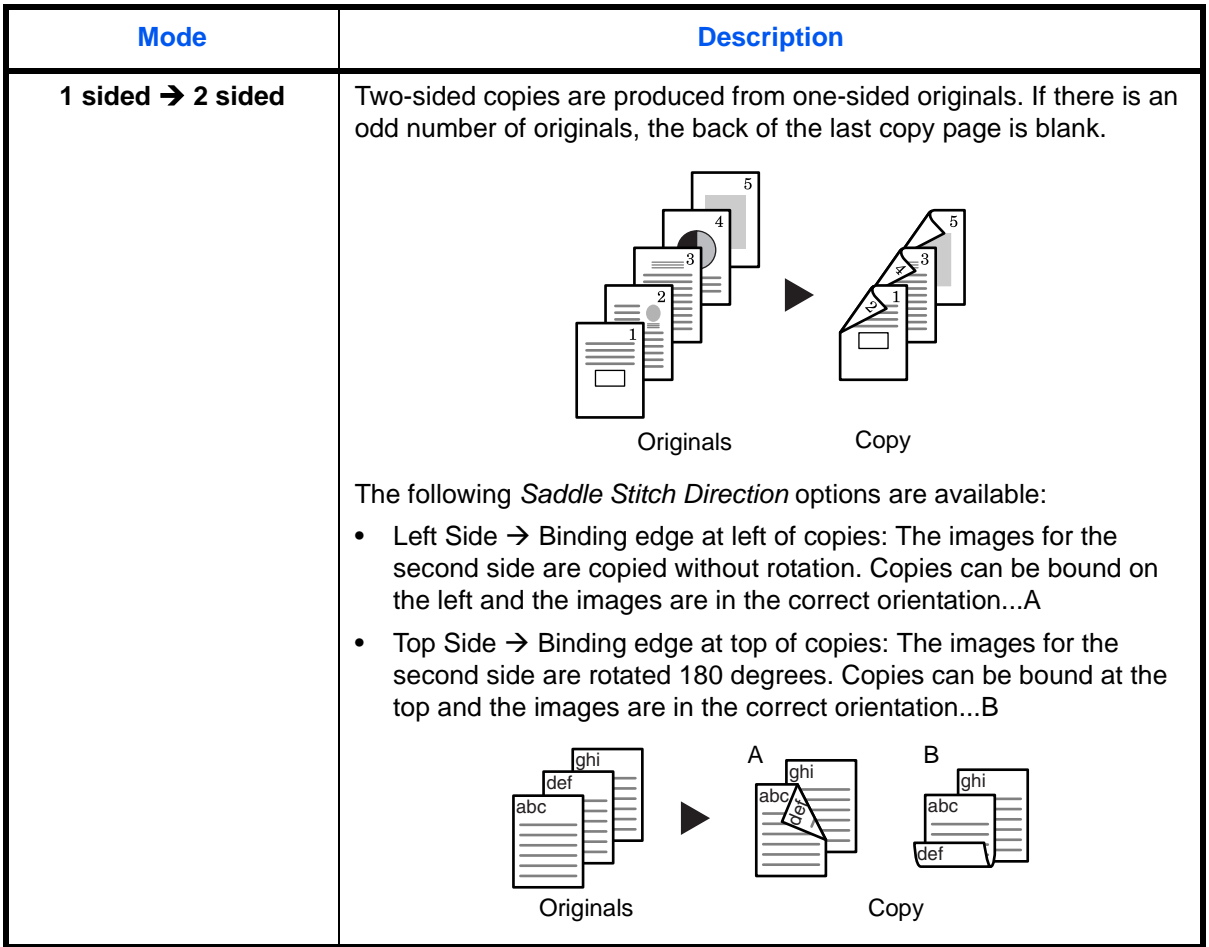

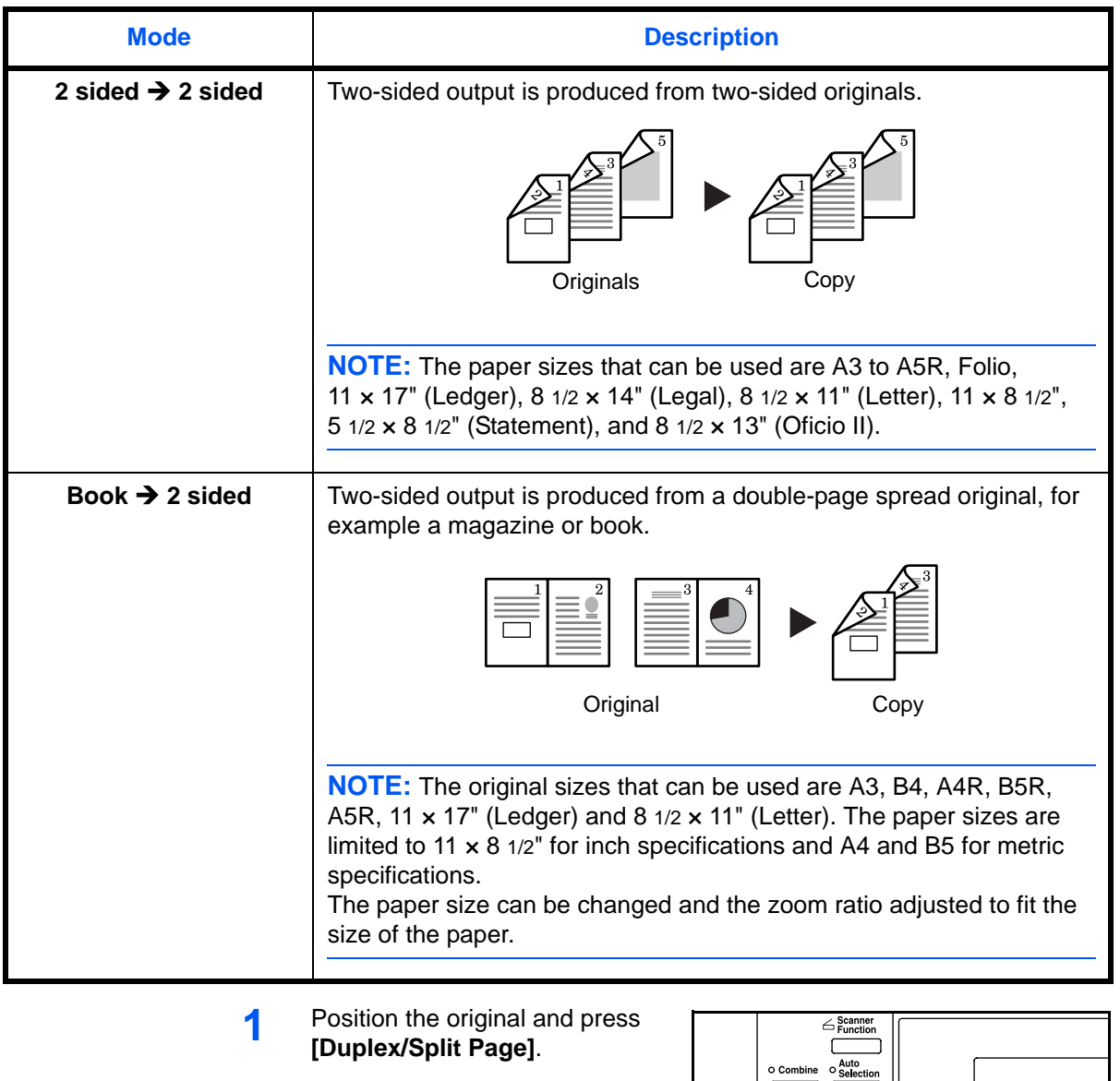

**2** Press **▲** or ▼ to select the *Duplex* 

*Mode* required and press **[Enter]**.

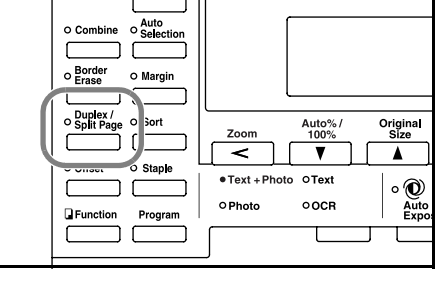

Duplex/Split Page:  $\rightarrow$  1 sided  $\rightarrow$  2 sided  $\blacktriangleright$  $2$  sided  $\rightarrow 2$  sided 師 Book 2-sided

If  $[1 \text{ sided} \rightarrow 2 \text{ sided}]$  is selected, press  $\triangle$  or  $\nabla$  to select the *Saddle Stitch Direction* required and press **[Enter]**.

**3** Press **[Start]**.

If using the optional *Document Processor*, copying completes automatically.

If using the platen, a message displays when the next original is required. Position the next original and press **[Start]**.

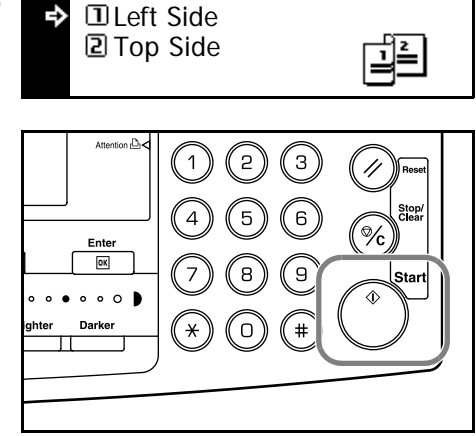

Saddle Stitch Direction:

When all originals have been scanned, press **[Enter]**.

# <span id="page-61-0"></span>**Split Mode**

Use this mode to produce onesided copies from two-sided or double-page spread originals, for example a magazine or book.

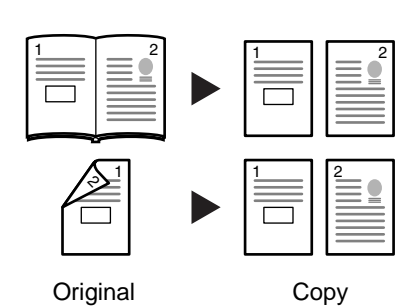

**Mode** Description **2 sided → 1 sided** | One-sided copies are produced from two-sided originals. The following *Original Stitch Side* options are available: • Left Side  $\rightarrow$  Binding edge at left of originals: The images on the second side of the originals are copied without rotation to ensure correct image orientation on output copies. • *Top Side*  $\rightarrow$  Binding edge at top of originals: The images on the second side of the originals are rotated 180 degrees to ensure correct orientation on output copies. **Book → 1 sided** | One-sided copies are produced from a double-page spread original, for example a magazine or book. **NOTE:** The original sizes that can be used are A3, B4, A4R, B5R, A5R, 11 × 17" (Ledger) and 8 1/2 × 11" (Letter). The paper sizes are limited to 11  $\times$  8 1/2" for inch specifications and A4, and B5 for metric specifications. The paper size can be changed and the zoom ratio adjusted to fit the size of the paper. Original Copy 32 |<u>1 ||</u>  $1 \quad | \quad 2 \quad 1 \quad 1 \quad 2$ 

The following *Split Modes* are available:

**1** Position the original and press **[Duplex/Split Page]**.

> If copying from a double-page spread original, place the original face-down on the platen. Align the original flush up against the left rear corner of the *Platen*.

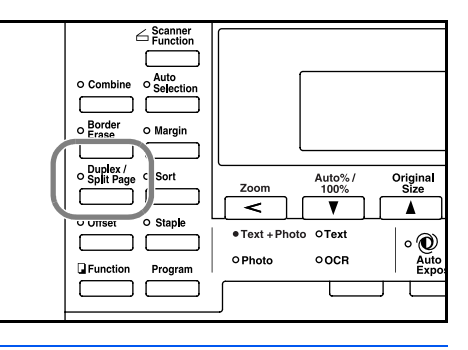

**NOTE:** Use the *Original Size Indicator* plates located along the top and left edges of the platen to ensure the original is positioned correctly.

**2** Press **▲** or ▼ to select the *Split Mode* required and press **[Enter]**.

> If  $[2 \text{ sided} \rightarrow 1 \text{ sided}]$  is selected, press  $\blacktriangle$  or  $\nabla$  to select the *Original Stitch Side* option required and press **[Enter]**.

**3** Press **[Start]**.

If using the optional *Document Processor*, copying completes automatically.

If using the platen, a message displays when the next original is required. Position the next original and press **[Start]**.

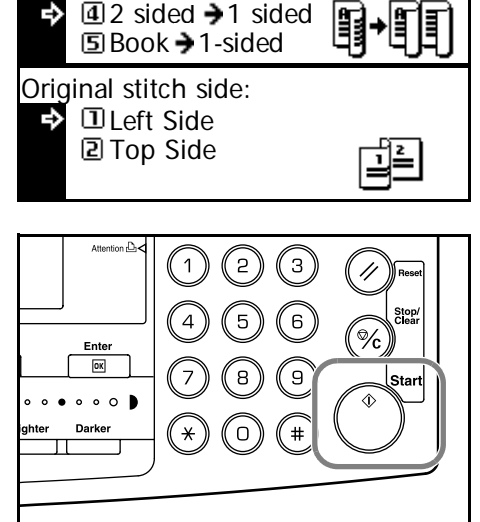

BooK 2-sided

Duplex/Split Page:

When all originals have been scanned, press **[Enter]**.

# <span id="page-63-0"></span>**Sort Mode**

Multiple originals can be scanned into memory in a single operation and the required number of copy sets created.

The maximum number of originals which can be scanned depends on the machine's available memory.

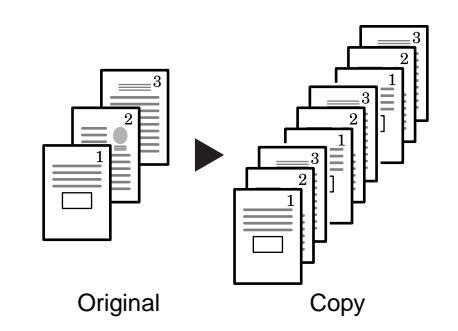

**NOTE:** If the optional *Document Processor* is installed, *Sort* mode can be set as default. For details refer to *Chapter 3*, *Advanced Operation Guide*.

**1** Position the original and press **[Sort].**

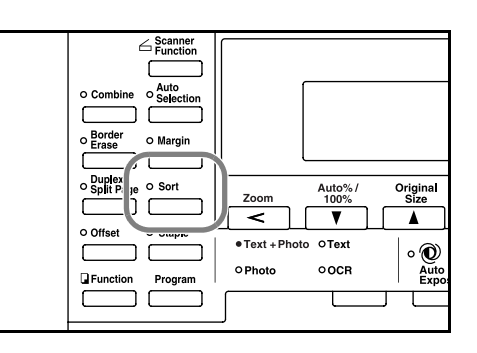

**2** Use the keypad to enter the number of copies required.

#### **3** Press **[Start]**.

If using the optional *Document Processor*, copying completes automatically.

If using the platen, a message displays when the next original is required. Position the next original and press **[Start]**.

When all originals have been scanned, press **[Enter]**.

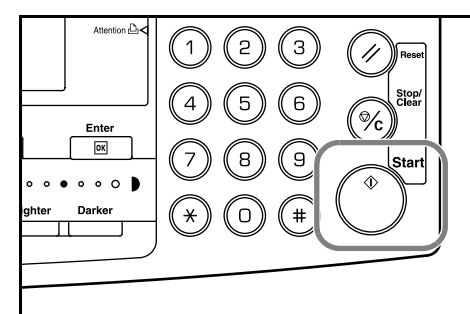

# <span id="page-64-0"></span>**Interrupt Mode**

*Interrupt Mode* can be used to stop copying or printing temporarily to run a more urgent job.

After the urgent job is complete, the interrupted job can be resumed.

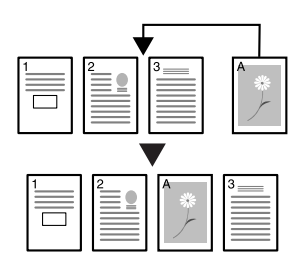

The following *Interrupt Modes* are available:

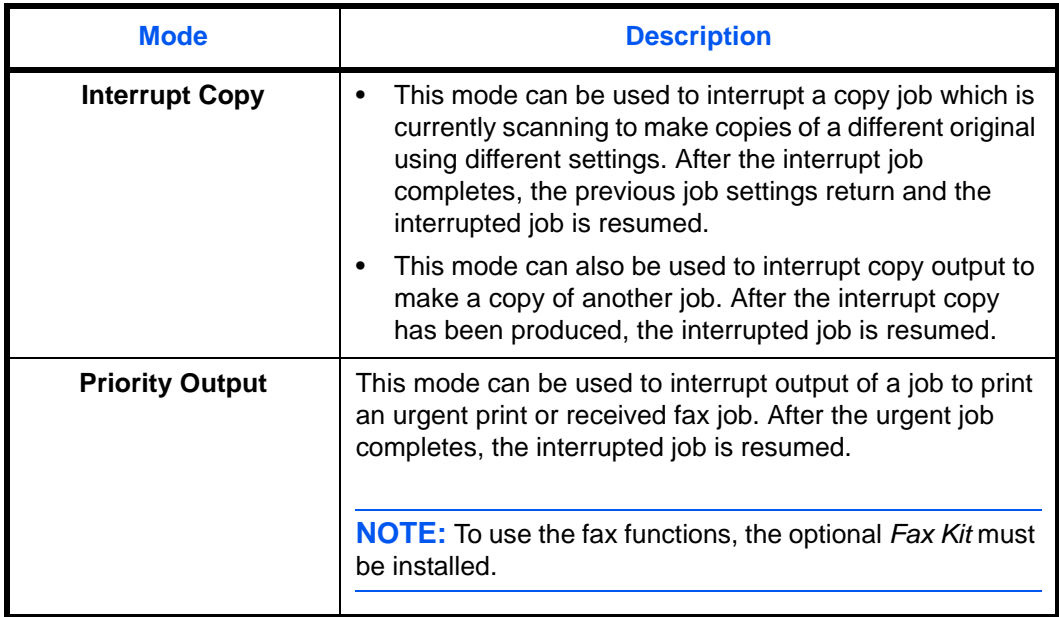

# **Interrupting Copying**

#### **1** Press **[Interrupt]**.

An *Interrupt mode OK* message displays.

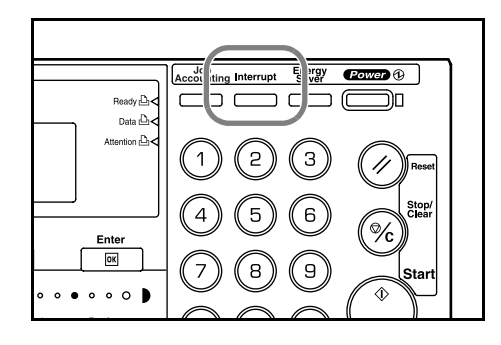

**2** Remove and store the original for the current copying job.

**3** Position the original for the interrupt job.

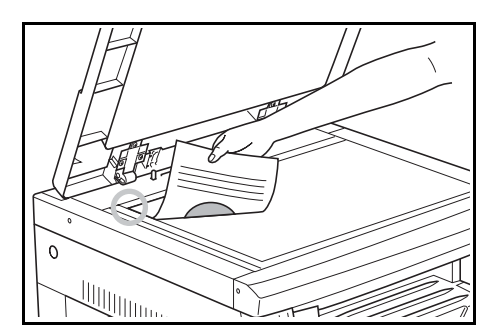

**4** Select the functions required for the interrupt job and press **[Start]**.

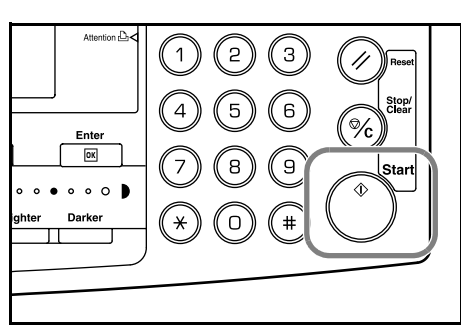

**5** When the interrupt job completes remove the original and press **[Interrupt]**.

The settings for the interrupted job are restored.

**6** Position the previous original and press **[Start]** to resume copying.

# **Interrupting Printing or Fax**

**1** Press **[Interrupt]** when the machine is printing.

*Select Interrupt mode* displays.

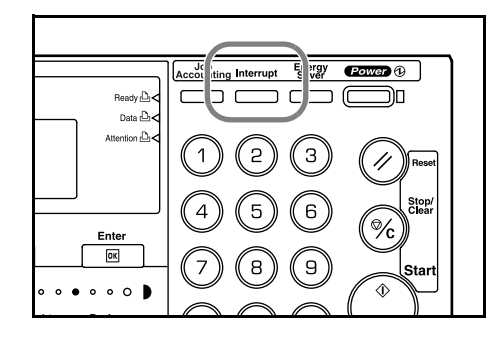

**2** Press **▲** or ▼ to select the *Interrupt Mode* required and press **[Enter]**.

Select Interrupt Mode. Interrupt Copy **D** Priority:Printer Priority:Fax

The options available depend on the data received by the machine. If print data is received the *Priority:Printer* option displays. If fax data is received the *Priority:Fax* option displays.

**NOTE:** If no data is received, there are no options available and the machine assumes you are performing a copying job.

**3** If *Priority:Printer* or *Priority:Fax* is selected the output prints automatically.

To perform a copying job, position the original, select the functions required and press **[Start]**.

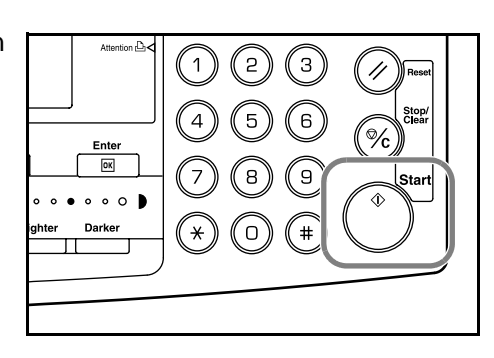

**4** When the interrupt job completes, press **[Interrupt]**.

The interrupted job resumes.

# <span id="page-67-0"></span>**Low Power Mode**

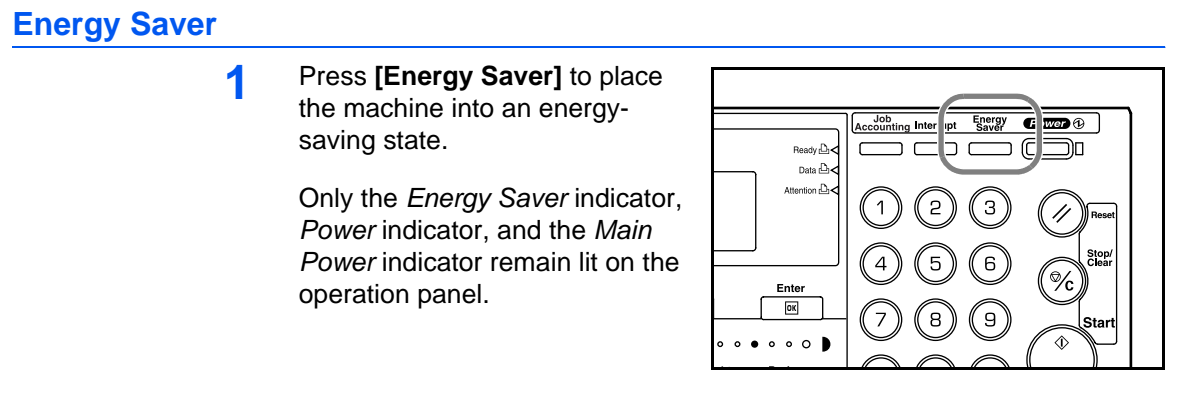

**2** Press [Energy Saver] again to resume copying operations. The recovery time before copies can be made is 10 seconds.

**NOTE:** In *Low Power* mode, if the machine receives print or fax data it will automatically engage and output the data.

#### **Auto Low Power**

The *Auto Low Power* function automatically puts this machine into the lower power mode if no operation has been performed on the machine for a preset period of time. The factory default setting time is 15 minutes.

*Auto Low Power* mode automatically puts the machine into an energysaving state if no operation has been performed for a preset period of time. The factory default setting is 15 minutes. Time that can be set:

- Inch Specification 1 to 240 minutes (in 1 minute increments)
- Metric Specification 1 to 120 minutes (in 1 minute increments)

**NOTE:** It is possible to set the amount of time before *Low Power* mode engages. For details, refer to *Chapter 3*, *Advanced Operation Guide*.

# <span id="page-68-0"></span>**Auto Sleep Mode**

*Auto Sleep* mode puts the machine into a state of sleep if no operation has been performed for a preset period of time. The factory default setting is 30 minutes (16 and 20 ppm models) and 45 minutes (25 ppm model).

Time that can be set:

- Inch Specification  $-1$  to 240 minutes (in 1 minute increments)
- Metric Specification 1 to 120 minutes (in 1 minute increments)

**NOTE:** It is possible to set the amount of time before *Auto Sleep* mode engages. For details, refer to *Chapter 3*, *Advanced Operation Guide*.

It is possible to engage *Auto Sleep* mode manually:

**1** Press **[Power]**. *Auto Sleep* mode engages immediately.

> Only the *Main Power* indicator is lit, all other indicators are off.

> Consumed power is this mode is less than in *Low Power* mode

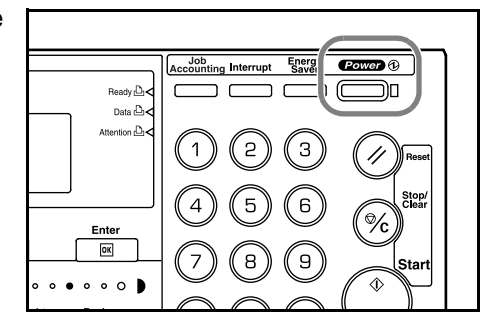

**2** To enable copying again, press **[Power]**. Power is restored within approximately 20 seconds.

**NOTE:** In *Auto Sleep* mode, if the machine receives print or fax data it will automatically engage and output the data.

# <span id="page-69-0"></span>**Basic Printing Procedure**

Ensure the machine's printer and network cables and the power cord are connected correctly.

#### **Installing the Printer Driver**

To use the printer function of your machine, the printer driver software must be installed in your computer. For information on how to install the printer driver software, refer to the *KX Printer Drivers Operation Guide.*

#### **Printing from Application Software**

The steps required to print a document created with an application are explained below. You can select the printing *Paper Size* and *Output Destination*.

**NOTE:** The following procedure explains how to print from Microsoft Word as an example. Steps may vary if using a different application.

- **1** Load the paper required into the paper cassette.
- **2** From the application *File* menu, select **[Print]**. The *Print* dialog box displays.
- **3** Click the drop down list of printer names. All the printers installed in Windows are listed. Click the name of the machine.
- **4** Use **[Number of copies]** to enter the number of prints required. Up to 999 copies can be entered. When printing 2 or more copies, click to add a check mark  $(\checkmark)$  in the **[Collate]** check box for collated sets.

For Microsoft Word, we recommend that you click **[Options]** and specify **[Use printer settings]** for the **[Default tray]**.

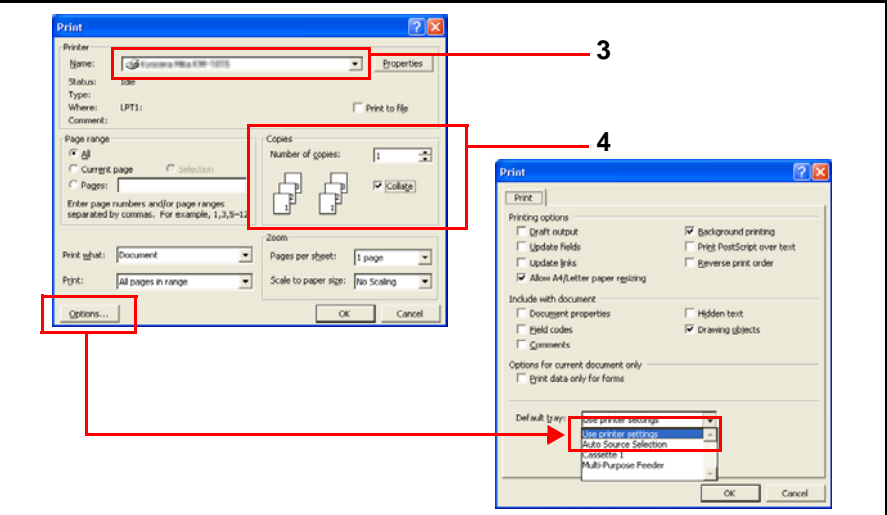

*3-20 BASIC OPERATION GUIDE*

**5** To start printing, click **[OK]**.

**NOTE:** For information on how to use the printer driver software, refer to the *KX Printer Driver Operation Guide.*

*BASIC OPERATION GUIDE 3-21*
# **4 Optional Equipment**

The following optional equipment is available for use with your machine

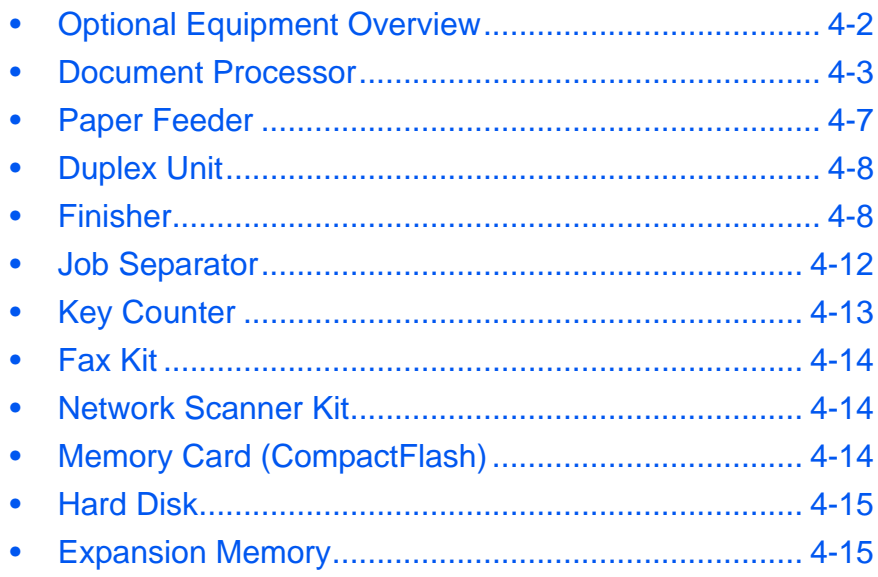

# <span id="page-73-0"></span>**Optional Equipment Overview**

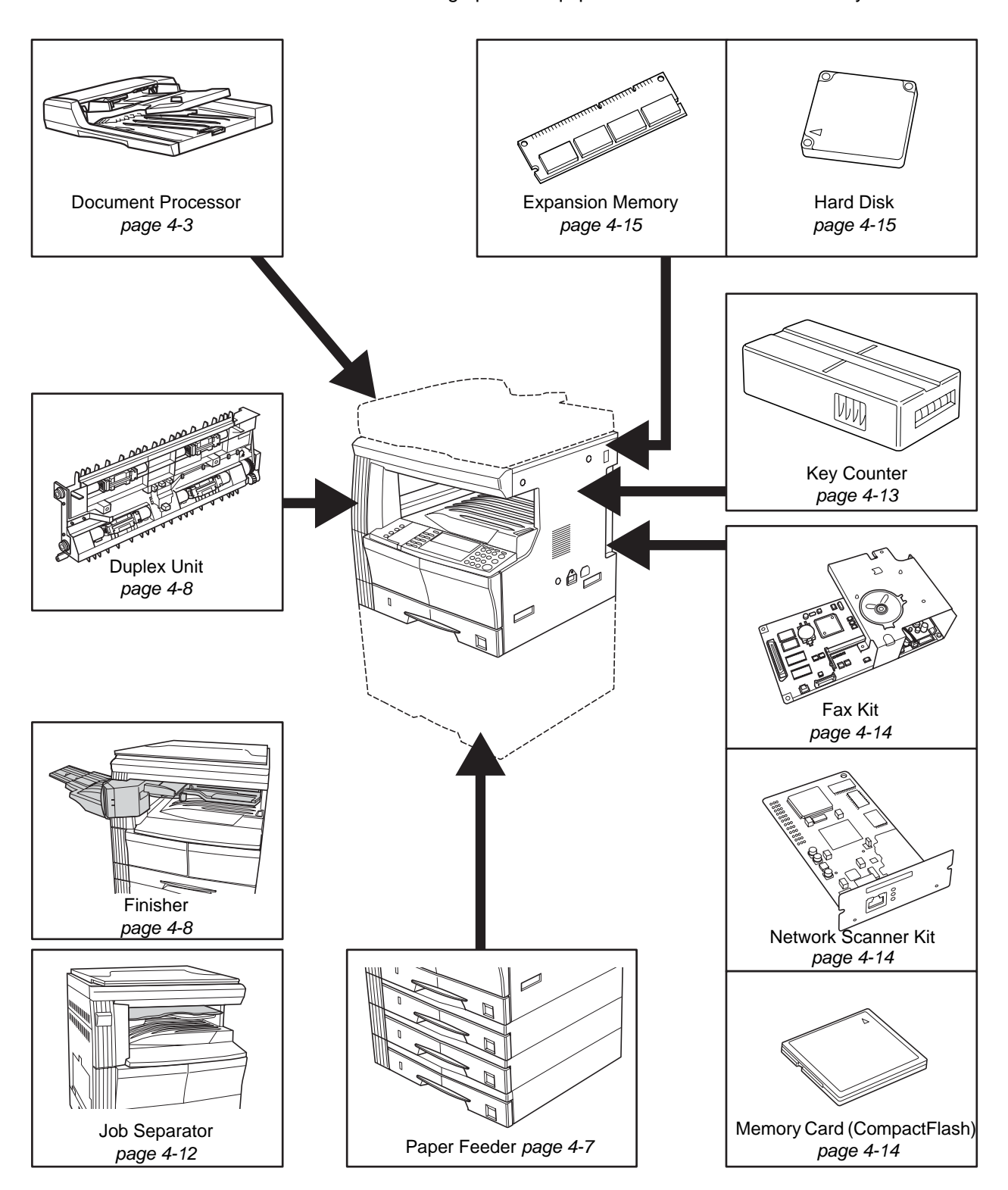

The following optional equipment is available for use with your machine.

*4-2 BASIC OPERATION GUIDE*

## <span id="page-74-1"></span><span id="page-74-0"></span>**Document Processor**

Automatically feeds and scans multiple originals one by one.

Two-sided originals are automatically turned to enable both sides to be scanned.

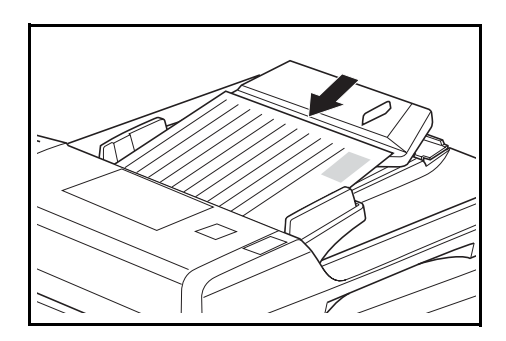

## **Acceptable Originals**

- Use sheet originals only
- Paper weight:
	- One-sided originals: 45 to 160 g/m<sup>2</sup>
	- Two-sided originals: 50 to 120 g/m<sup>2</sup>
- Paper sizes: A3 to A5R, Folio, 11  $\times$  17" (Ledger) to 5 1/2  $\times$  8 1/2" (Statement).
- Maximum capacity: 50 sheets (50 to 80 g/m<sup>2</sup>) at one time. 30 sheets for *Auto Selection* mode.

#### **Notes on Acceptable Documents**

Do not use the following originals in the *Document Processor*. In addition, originals with punched holes or perforations should be loaded with the hole punched or perforated edge facing away from the direction of insertion into the *Document Processor*.

- OHP and other transparency films.
- Soft originals, for example carbon or vinyl paper, or other originals that are curled, wrinkled or creased.
- Irregularly shaped originals, wet originals, or originals that contain adhesive tape or glue.
- Originals bound with clips or staples. If using these originals, to avoid jams remove the clips or staples and straighten any curls, wrinkles or creases, before loading in the *Document Processor*.
- Originals with cut-out sections or that have a slippery surface on either side.
- Originals on which any correction fluid is still wet.
- Originals with strong folds. If using these originals, smooth out the folds before loading in the *Document Processor*. Failure to do so may result in the originals becoming jammed.
- Curled originals. If using these originals, smooth out the curled portions before loading them in the *Document Processor*.

*BASIC OPERATION GUIDE 4-3*

#### **Names of Parts**

- **1 Original Table** Place originals to be copied on this table.
- **2 Original Insert Guides —** Align these guides to fit the width of the originals to be copied.
- **3** Left Cover Open this cover if an original jam occurs.
- **4 Original Eject Table**  Originals that have been copied are ejected and stored here.

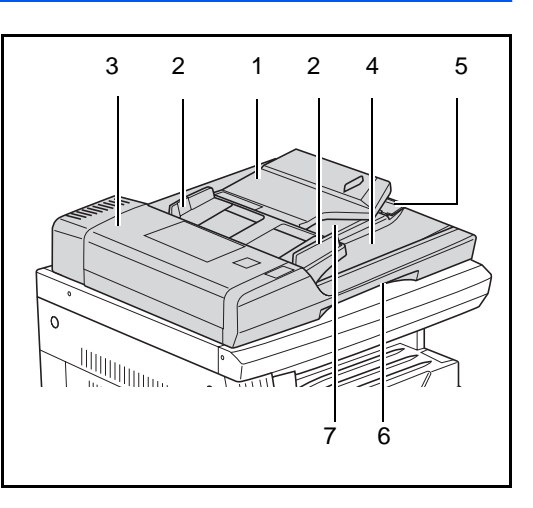

- **5 Ejection Extension** Open this extension when using larger sized originals such as A3, B4, 11  $\times$  17" (Ledger), and 8  $1/2 \times 14$ " (Legal).
- **6 Document Processor Release Grip —** Hold this grip to open or close the *Document Processor*.
- **7 Ejection Tray —** Two-sided originals will be temporarily ejected here.

**IMPORTANT:** Ensure the Document Processor is closed whenever transporting the machine.

### **Placing Originals in the Document Processor**

**1** Adjust the original insert guides to fit the width of the original(s).

> **IMPORTANT:** To prevent jams, remove any originals remaining on the *Original Eject Table* and fan the originals to separate the sheets before loading them.

When setting multiple originals at one time, use originals of the same size. It is, possible to use different size originals of the same width (for example, 11 x 17"

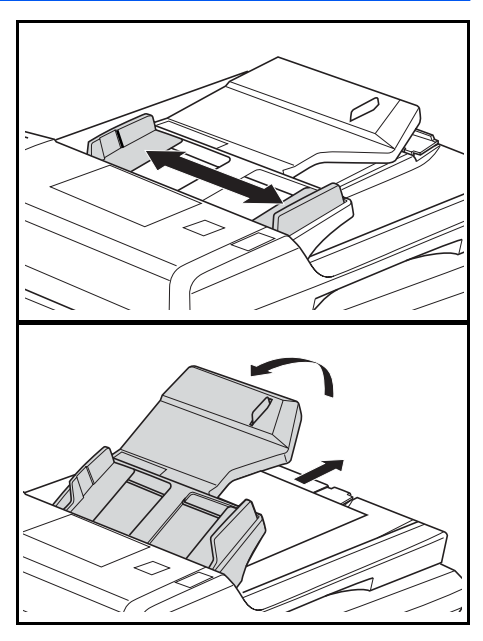

(Ledger) and  $11 \times 8$  1/2" or A4 and A3) at the same time in the auto selection mode. Refer to *Chapter 1*, *Advanced Operation Guide*.

*4-4 BASIC OPERATION GUIDE*

**2** Arrange the originals in order and place face up on the *Original Table*. Slide the leading edge of the originals into the *Document Processor,* as far as they will go.

> **IMPORTANT:** To avoid jams, ensure originals do not exceed the level indicator on the inside of the rear insert guide.

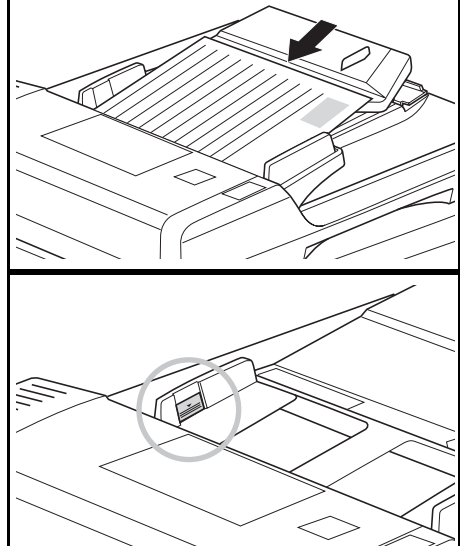

**3** To ensure originals delivered to the Eject Table do not fall out, open the Ejection Extension when using larger sized originals such as A3, B4, 11 × 17" (Ledger), and 8 1/2 × 14" (Legal).

> **IMPORTANT:** When copying 2sided originals, the originals are temporarily ejected onto the

*Ejection Tray* in order to turn them over. Do not touch them at this point. Any attempt to remove them may cause the originals to jam.

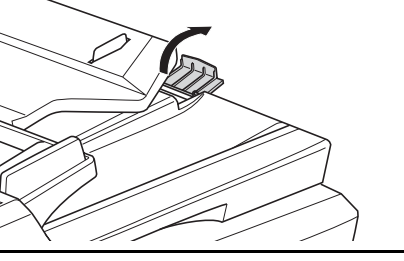

## **Placing Originals on the Platen**

When copying from an original which cannot be loaded in the *Document Processor* (for example books, magazines, objects, etc.), lift open the *Document Processor* and place the original directly on to the *Platen*.

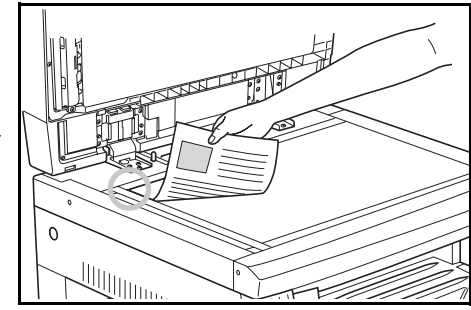

**NOTE:** Ensure there are no originals left on the *Document Processor* before lifting it open. They may fall off when the *Document Processor* is opened.

Shadows may appear around the edges and up the middle of copies made from open-faced originals such as books.

**IMPORTANT:** Do not put undue pressure on the platen when closing the *Document Processor*

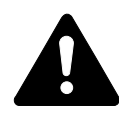

**WARNING:** Do not leave the *Document Processor* open as there is a danger of personal injury.

## <span id="page-78-0"></span>**Paper Feeder**

A *Paper Feeder* with additional cassettes can be added below the standard cassette(s).

- Cassette capacity: 300 sheets of standard paper (64 to 105 g/m²).
- Paper sizes: A3, B4, A4, A4R, B5, B5R, A5R, Folio, 11 × 17" (Ledger), 8 1/2 × 14" (Legal),

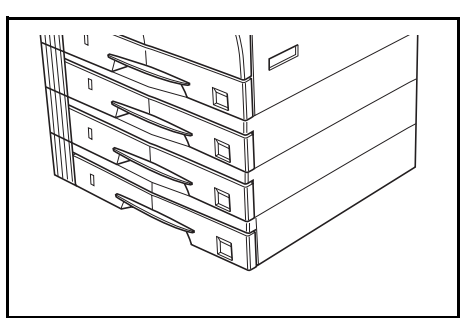

11 × 8 1/2", 8 1/2 × 11" (Letter), 5 1/2 × 8 1/2" (Statement), and 8 1/ 2 × 13" (Oficio II).

**NOTE:** Up to three cassettes can be added for the 16 ppm model, and up to two cassettes can be added for the 20 ppm and 25 ppm models.

The procedure for loading paper is the same as for the standard cassette(s). [For further information refer to](#page-33-0) *Loading Paper, on page 2-2.*

The left covers are provided to allow paper to be removed when a paper jam occurs.

**IMPORTANT:** If the *Paper Feeder* is installed, always detach it before attempting to pick up or transport the machine.

# <span id="page-79-0"></span>**Duplex Unit**

Two-sided copies can be made if the duplex unit is installed. Twosided copies of sizes from A3 to A5R, Folio, 11 × 17" (Ledger) to 5 1/2 × 8 1/2" (Statement) can be made.

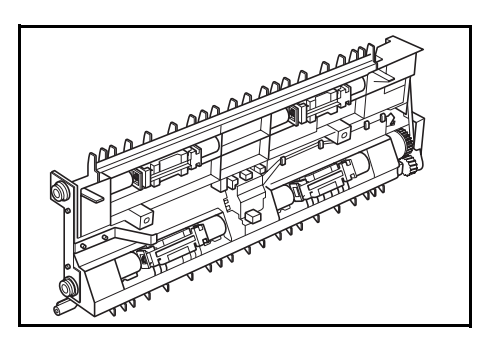

## <span id="page-79-2"></span><span id="page-79-1"></span>**Finisher**

The *Finisher* holds a large quantity of copies and can sort multiple copy sets by offsetting each set. It can also staple collated copy sets.

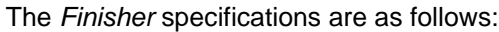

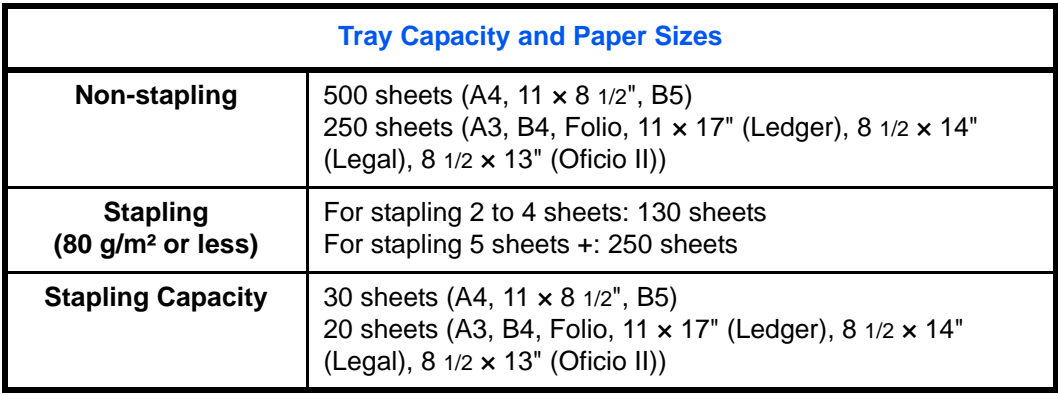

#### **Names of Parts**

- **1 Finisher Tray**
- **2 Process Tray**
- **3 Process Tray Extension**
- **4 Finisher Tray Extension**
- **5 Paper Output Guide 1**
- **6 Paper Output Guide 2**

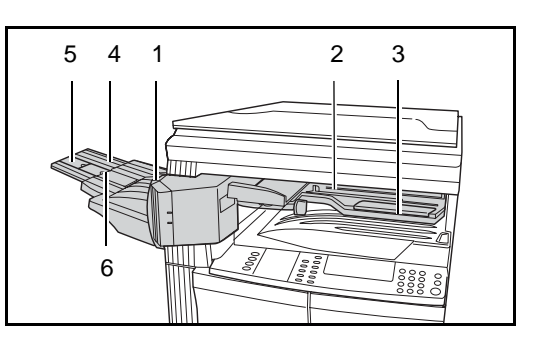

## **Using the Finisher**

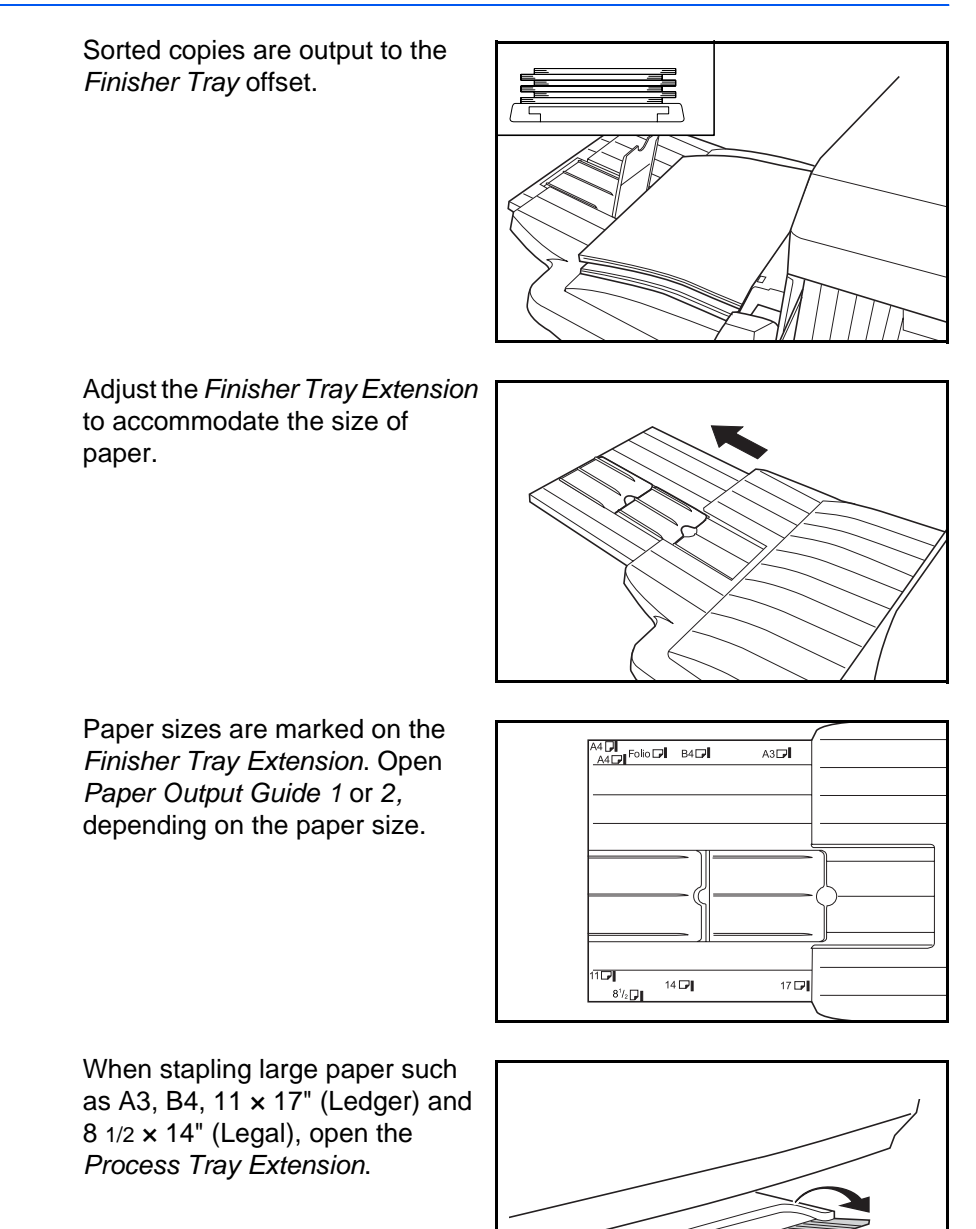

*BASIC OPERATION GUIDE 4-9*

<span id="page-81-0"></span>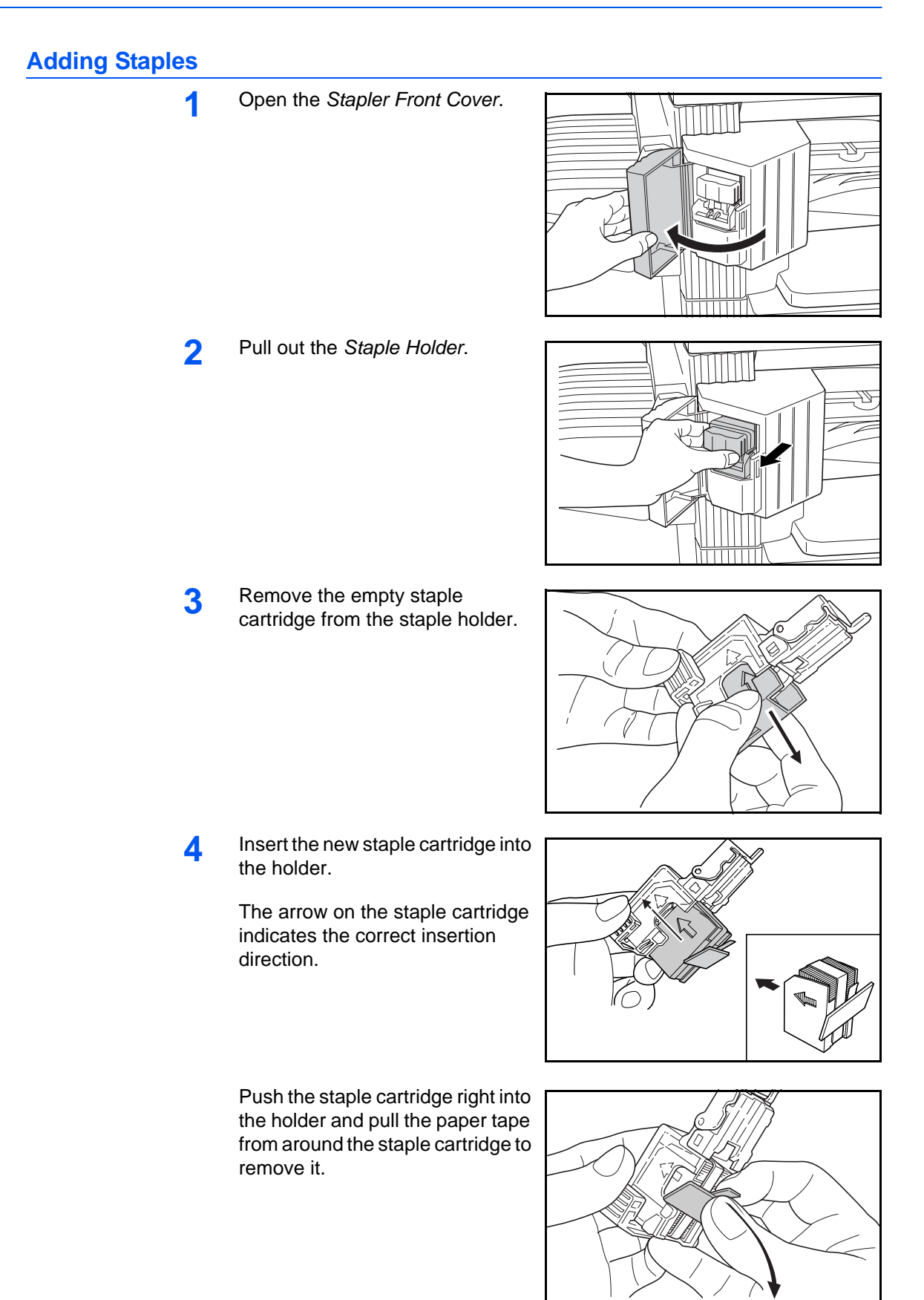

**A**

**5** Insert the *Staple Holder* back into the stapler unit. The holder should click into place when inserted correctly.

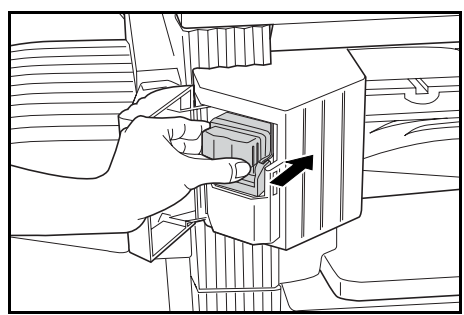

**6** Close the *Stapler Front Cover*.

## **Clearing a Staple Jam**

**1** Remove the *Staple Holder*, [refer](#page-81-0)  to *[Adding Staples, on page 4-10.](#page-81-0)*

> Using *Knob A* on the *Staple Holder* face plate, raise the plate.

**2** Remove the jammed staple from the end where the staples are fed.

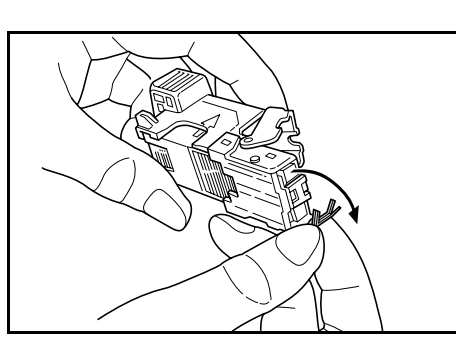

**3** Lower the *Staple Holder* face plate back to its original position.

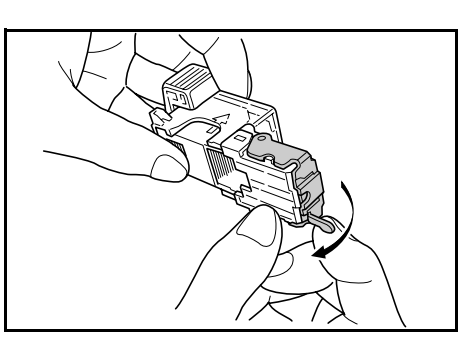

*BASIC OPERATION GUIDE 4-11*

**4** Insert the *Staple Holder* back into the stapler unit and close the *Stapler Front Cover*.

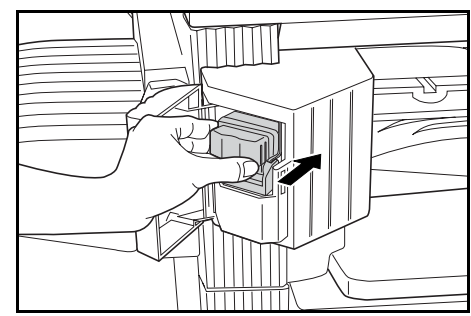

## <span id="page-83-0"></span>**Job Separator**

This unit is used to separate paper output for easy distribution. Copies are delivered to the Output Tray and prints are delivered to the Job Separator tray. The output destinations can be specified by users.

A paper indicator located on the front of the machine shows when paper is on the *Job Separator* tray.

To deliver output to the *Job Separator* tray, change the Machine Default settings for copies and the Paper Settings for prints. For details, refer to *Chapters 2 and 3*, *Advanced Operation Guide*,

Remove paper from the *Job Separator* tray at an angle to avoid damaging the output.

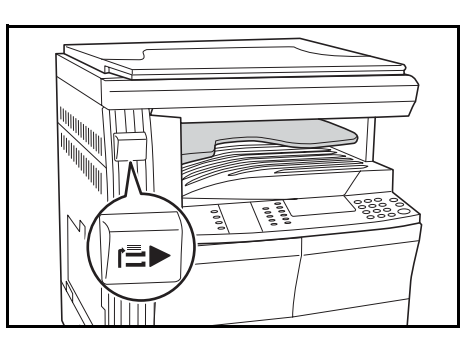

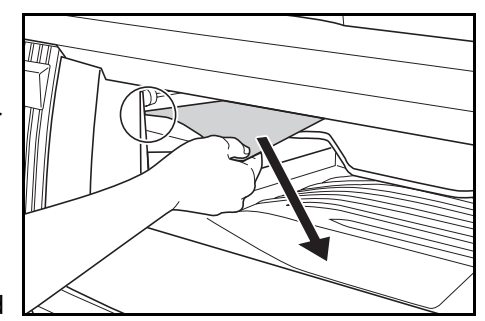

**NOTE:** Excessive curl on the paper can cause paper jams in the output areas. If output is curled or stacked unevenly, turn over the paper in the cassette.

## <span id="page-84-0"></span>**Key Counter**

The *Key Counter* option is used to monitor the amount of copier usage. It can track copier usage for each department, section and for the overall company.

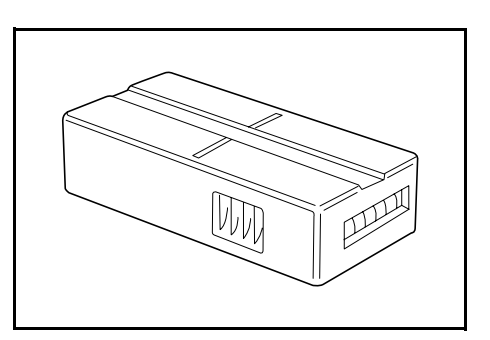

## **Inserting the Key Counter**

*Insert Key Counter* displays if the *Key Counter* option is installed and the *Key Counter* is not inserted.

Insert the *Key Counter* into the key counter slot, ensuring it is secure.

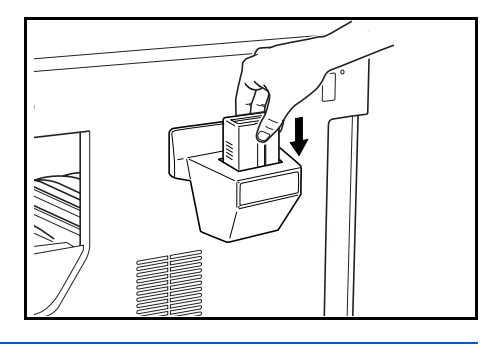

**NOTE:** When the *Key Counter* function is installed, copies can only be made when the *Key Counter* is secured in the slot.

# <span id="page-85-0"></span>**Fax Kit**

Installing the *Fax* kit on the machine enables the facsimile function. If the optional *Network Scanner* kit is also installed, the machine can be used as a network fax which enables data to be transmitted and received via a computer.

For details, refer to the *Operation Guide* for the *Fax* kit.

<span id="page-85-1"></span>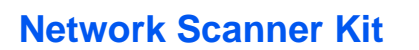

If the *Network Scanner* kit is installed the machine can be used for network scanning,

For details, refer to the *Operation Guide* for the *Network Scanner* kit.

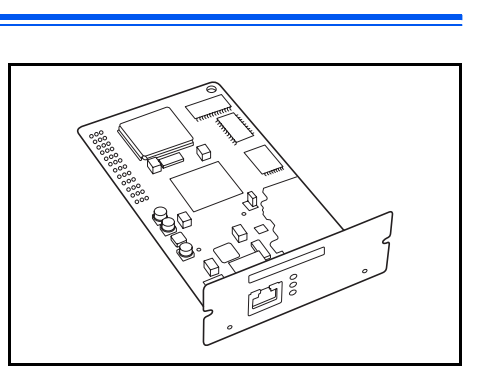

ىمى Ò

# <span id="page-85-2"></span>**Memory Card (CompactFlash)**

The *Memory Card* is a microchip card to which optional fonts, macros, and forms can be written.

Insert the *Memory Card* into the memory card slot located on the right side of the machine.

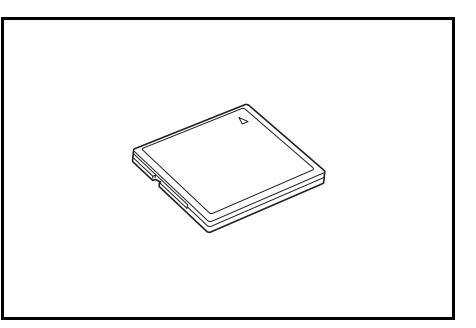

# <span id="page-86-0"></span>**Hard Disk**

The *Hard Disk* is used for print data storage. To use all the e-MPS functions, the *Hard Disk* must be installed.

Capacity: 340 MB, 512 MB, 1 GB

For details about e-MPS functions, refer to *Chapter 2*, *Advanced Operation Guide*.

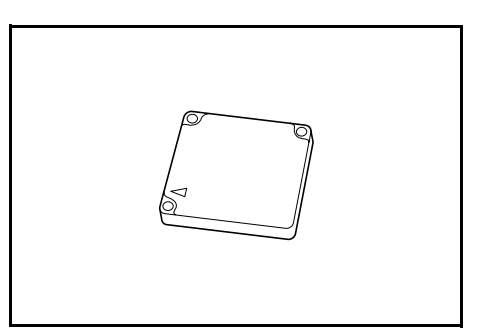

# <span id="page-86-1"></span>**Expansion Memory**

It is possible to increase the memory in your machine. Adding additional memory will increase the number of originals that can be scanned at one time. An additional 64 MB or 128 MB is effective when copying from originals with photos, due to their normally low compression ratio.

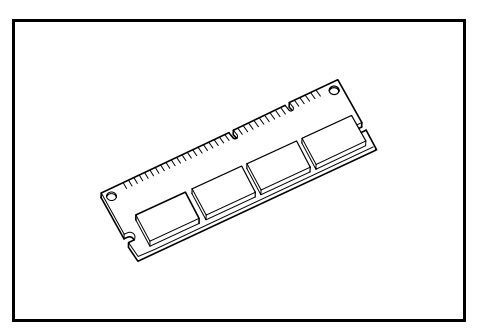

Memory Available:

- For copier: 16 MB, 32 MB, 64 MB, 128 MB
- For printer: 32 MB, 64 MB, 128 MB, 256 MB

Number of originals that can be scanned (A4 originals of 6 % coverage, *Text + Photo* mode):

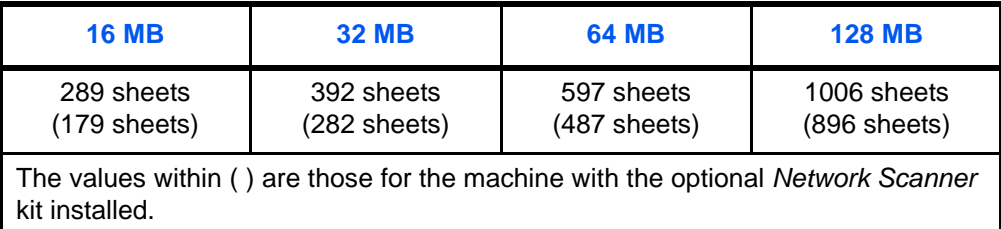

**IMPORTANT:** The expansion memory should only be installed by your dealer. We shall not be liable for any damages caused by improper installation of expansion memory.

# **5 Maintenance**

This chapter explains the following topics:

- • [Cleaning the Machine................................................... 5-2](#page-89-0)
- • [Replacing the Toner Container and Waste Toner Box.. 5-5](#page-92-0)

# <span id="page-89-0"></span>**Cleaning the Machine**

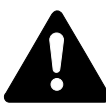

**CAUTION:** For safety purposes, always remove the power plug from the outlet when cleaning the machine.

Cleaning your machine regularly will ensure optimum copy quality.

## <span id="page-89-1"></span>**Cleaning the Platen, Original Cover and Document Processor**

**1** Use a soft cloth dampened with alcohol or mild detergent to clean the platen and the *Original Cover* or *Document Processor*.

> **IMPORTANT:** Never use thinner or other organic solvents to clean the original cover or Document Processor.

**2** If copies appear soiled while using the optional *Document Processor*, e.g. black lines appear on the copy image, the slit glass is probably dirty. Clean the slit glass with a dry soft cloth, or one dampened with alcohol.

> **IMPORTANT:** Never use water, thinner or other organic solvents to clean the slit glass.

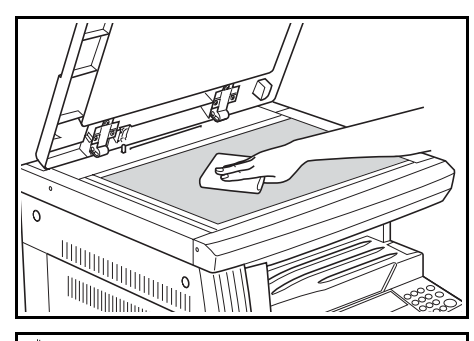

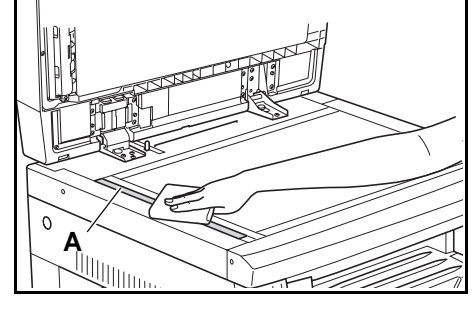

## <span id="page-90-0"></span>**Cleaning the Separation Needles**

**1** Open the *Front Cover* and remove the cleaning brush.

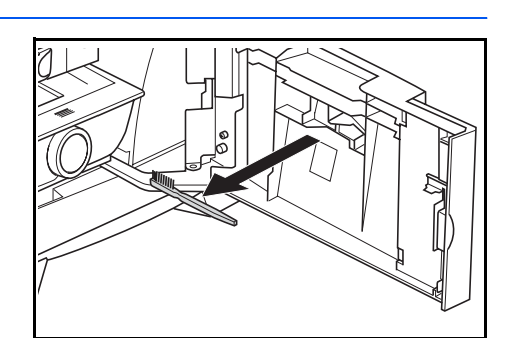

**2** Pull up the *Left Cover* handle and open the cover.

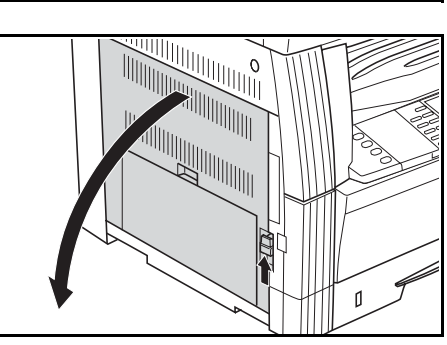

**3** Remove any dirt or dust from the separation needles by moving the brush from left to right along the needle, as shown in the illustration.

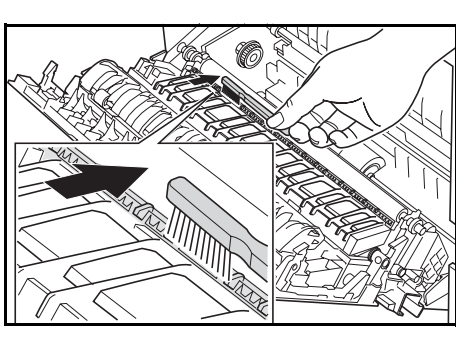

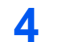

**4** Close the *Left Cover*.

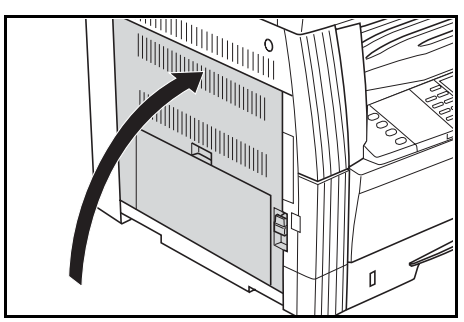

*BASIC OPERATION GUIDE 5-3*

<span id="page-91-0"></span>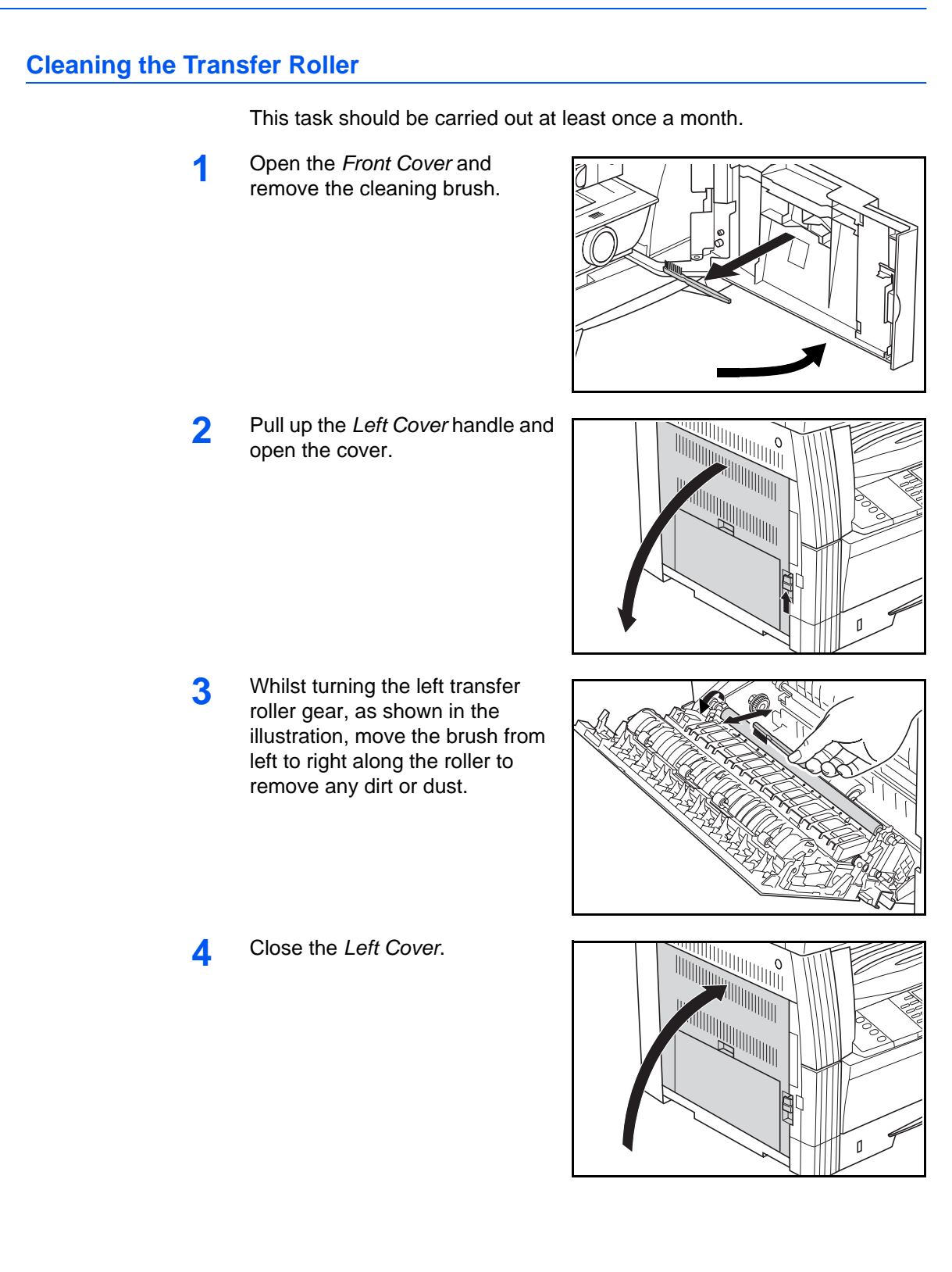

## <span id="page-92-1"></span><span id="page-92-0"></span>**Replacing the Toner Container and Waste Toner Box**

If *Unable to Copy. Please Add Toner* displays, replace the *Toner Container* and *Waste Toner Box.*

 $\frac{100\%}{11 \times 0.000}$  11×0<sup>9</sup> 11×0<sup>9</sup> 10 Set toner container. Auto Please Add Toner

Only add toner when this message displays.

Also, perform the appropriate cleaning operation whenever the *Toner Container* and *Waste Toner Box* are replaced.

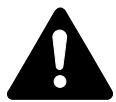

**CAUTION:** Do not attempt to incinerate the Toner Container. Dangerous sparks may cause burns.

> 설 Willi

| IIII

Do not attempt to force open or destroy the Toner Container.

**1** Open the *Front Cover*.

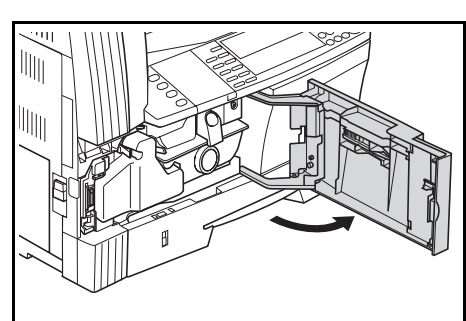

**2** Whilst pushing the *Waste Toner Box* holder to the left, remove the *Waste Toner Box*.

> **IMPORTANT:** Do not invert the old waste toner box.

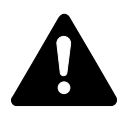

**WARNING:** High voltage is present in the charger section. Take sufficient care when working in this area, as there is a danger of electrical shock.

**3** Use the cap attached to the center of the used *Waste Toner Box* to cover the opening and stop the toner spilling out.

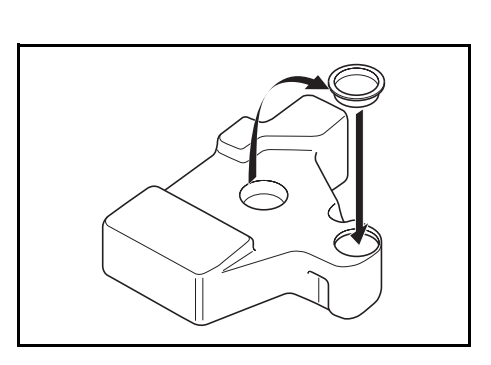

*BASIC OPERATION GUIDE 5-5*

**4** Turn the *Toner Container Release Lever* (A) to the left and pull out the *Toner Container*.

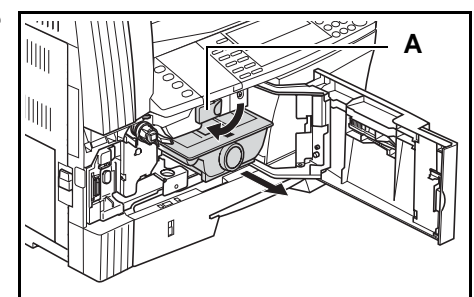

**5** Place the used *Toner Container* and the used *Waste Toner Box* in the plastic bags provided for disposal.

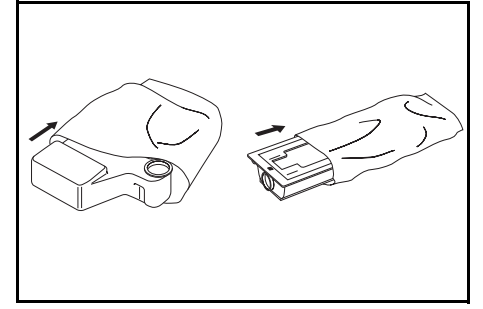

<span id="page-93-0"></span>**6** Hold the charger cleaner rod and gently pull it out as far as it will go, then push it back in again.

> Repeat this operation two or three times.

**IMPORTANT:** Do not use excessive force to pull out the rod or attempt to pull it out completely.

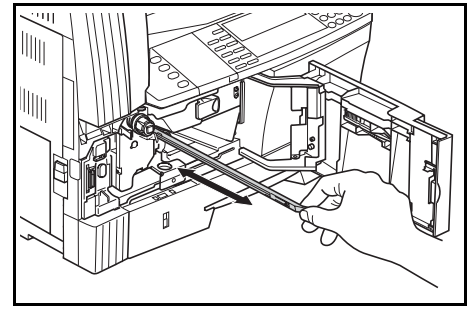

**NOTE:** To ensure best copy quality, it is recommended this cleaning task is performed at least once a month.

**7** Remove the *Grid Cleaner* from its packaging and remove the cap.

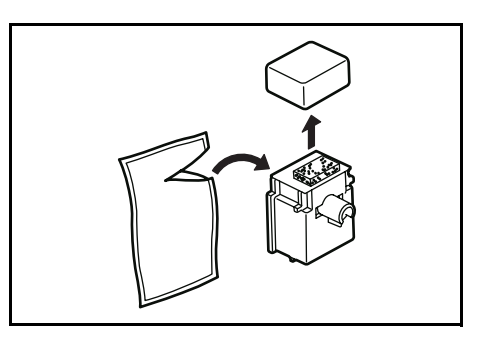

**8** Fit the *Grid Cleaner* to the notch and install it into the machine.

<span id="page-94-1"></span>**9** Pull out the *Electrical Charge Section* as far as it will go, then push it in again after moving it back and forth several times.

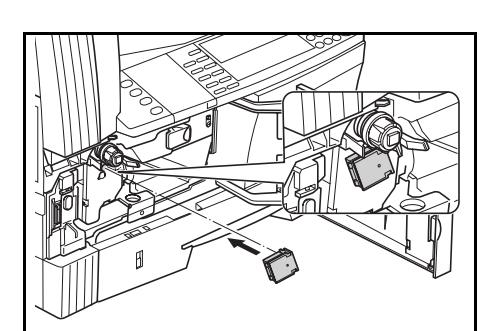

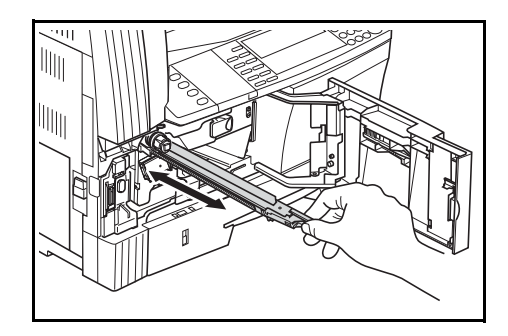

**10** Remove the *Grid Cleaner* and close the cap.

> **IMPORTANT:** After using the *Grid Cleaner* to clean the electrical charge section, wait 5 minutes before using the machine.

- <span id="page-94-0"></span>11 Tap on the upper part of the new Toner Container several times and then shake the container horizontally approximately 10 times to distribute the toner evenly.
- **12** Install the new *Toner Container* and turn the *Toner Container Release Lever* (A) to the right.

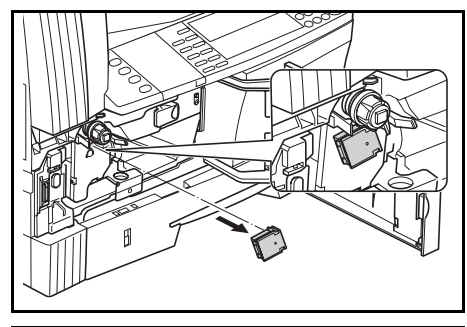

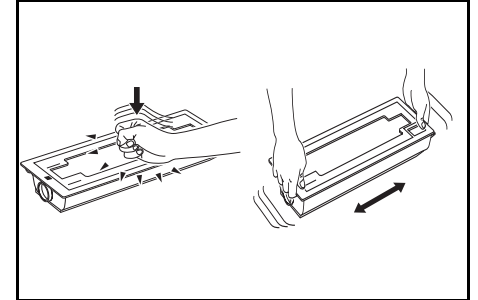

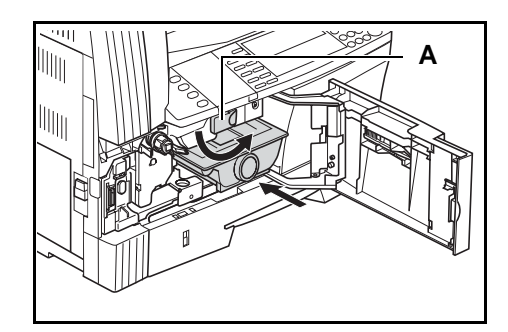

*BASIC OPERATION GUIDE 5-7*

**13** Install the new *Waste Toner Box*.

**14** Close the *Front Cover*.

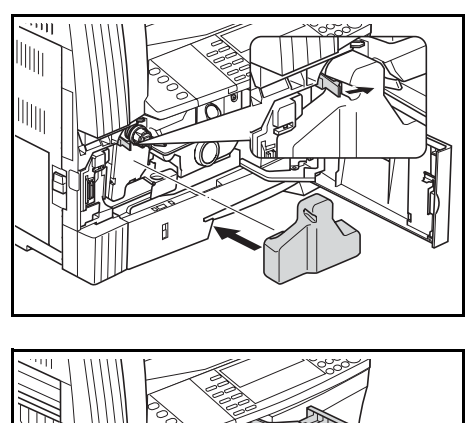

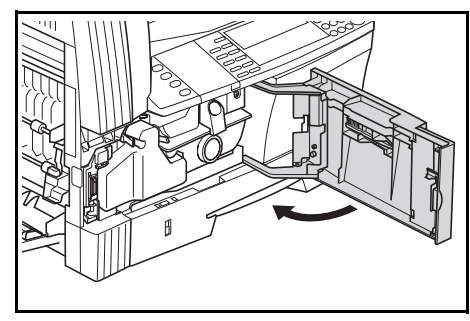

**NOTE:** After use, always dispose of the *Toner Container* and *Waste Toner Box* in accordance with local rules and regulations.

*5-8 BASIC OPERATION GUIDE*

# **6 Troubleshooting**

## This chapter explains the following topics:

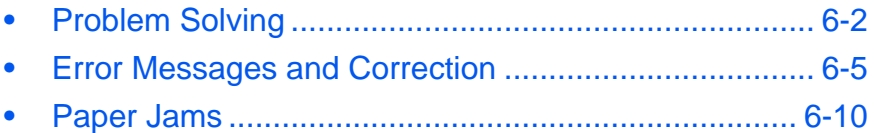

# <span id="page-97-0"></span>**Problem Solving**

The table below provides general guidelines for problem solving.

If a problem occurs with your machine, carry out the checkpoints and procedures indicated on the following pages. If the problem persists, contact your *Service Representative* or *Authorized Service Center.*

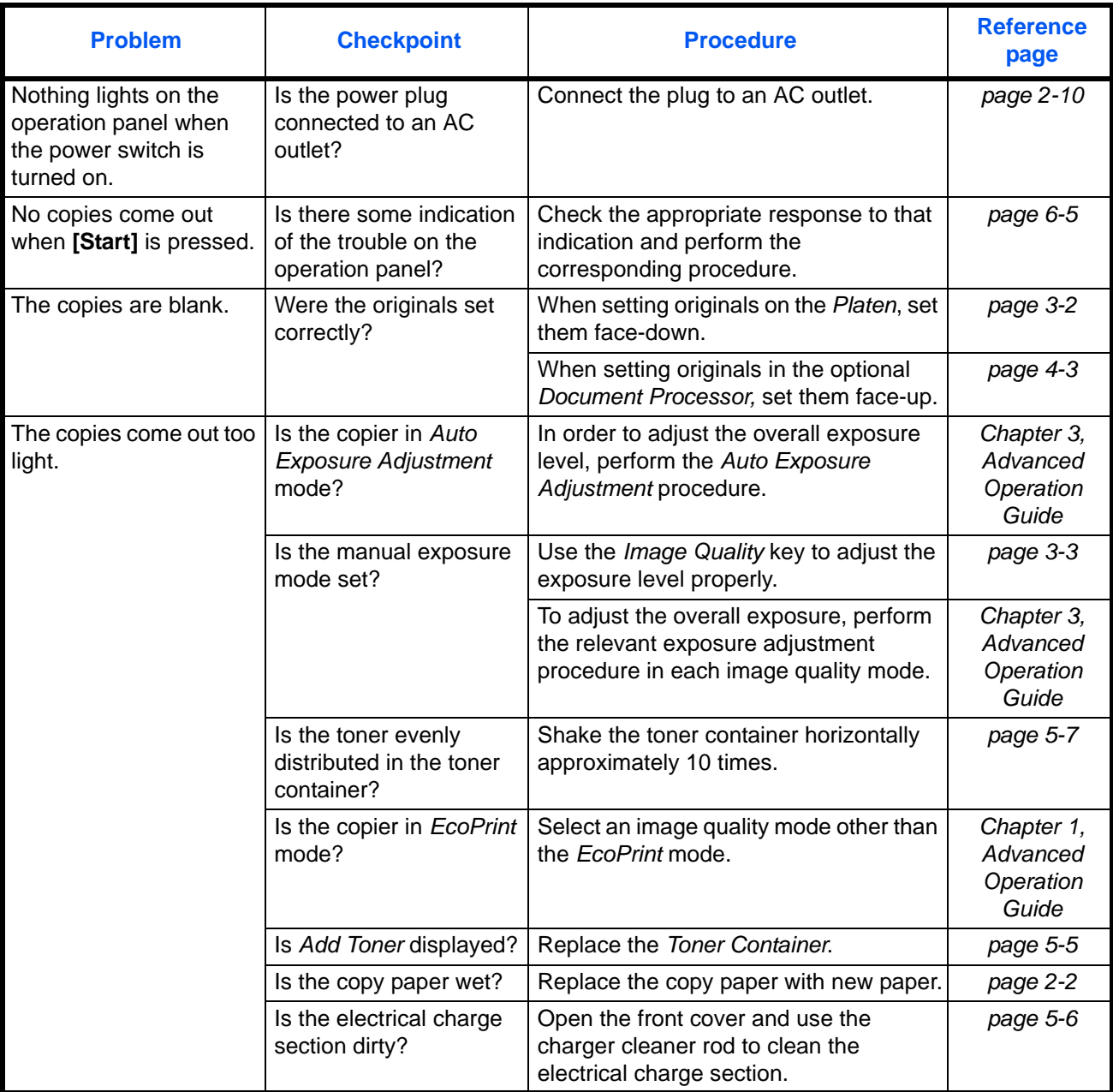

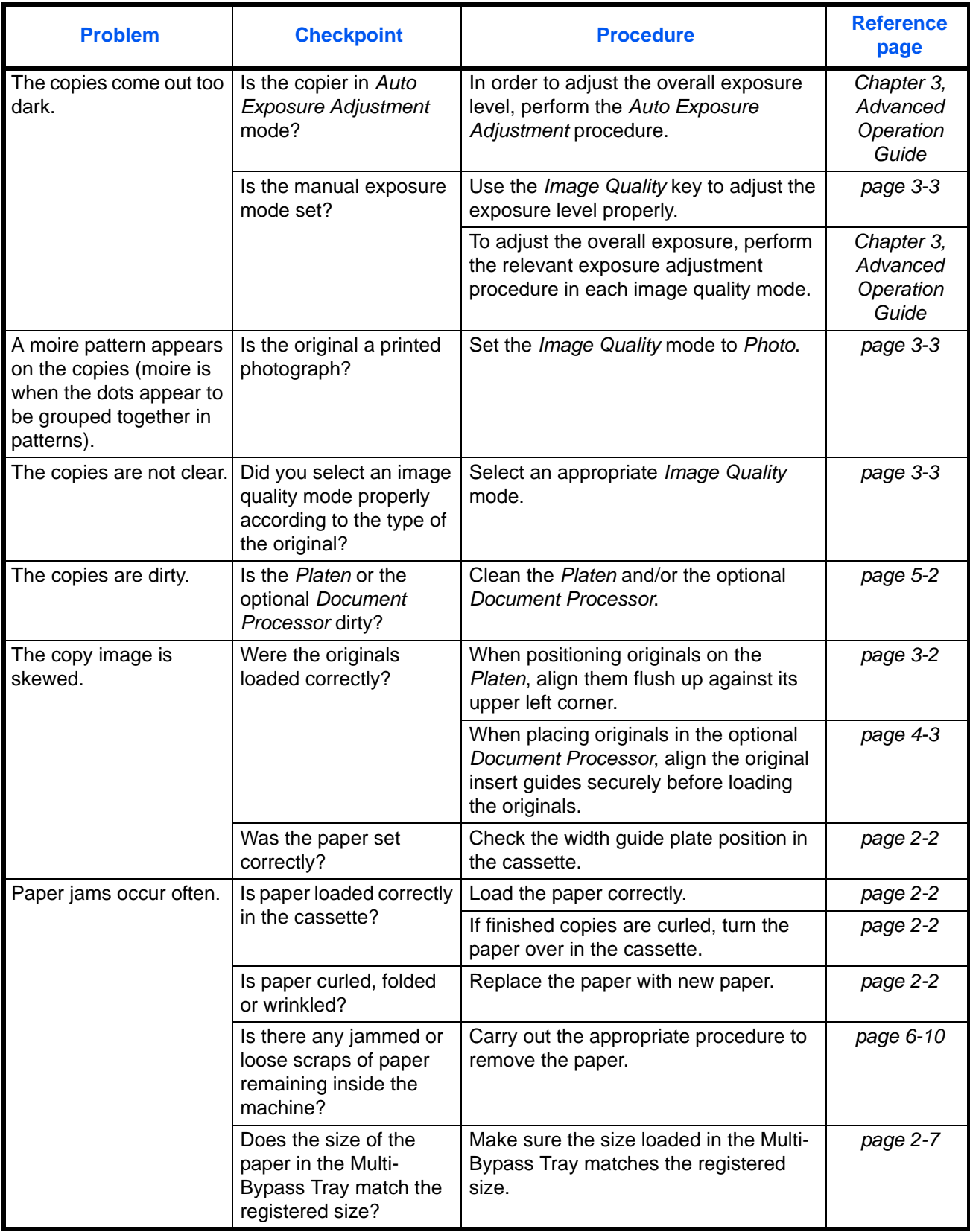

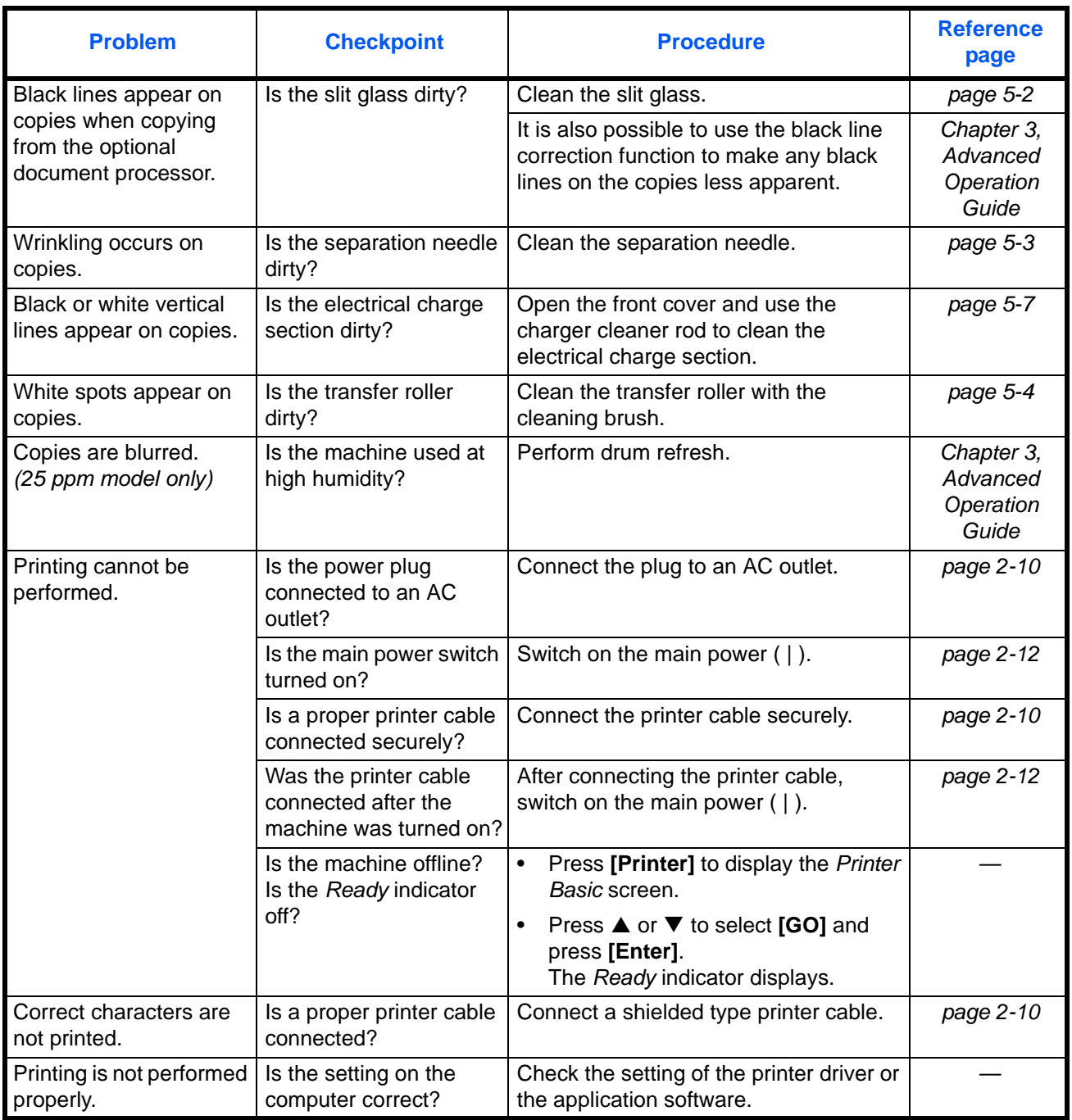

# <span id="page-100-0"></span>**Error Messages and Correction**

When any of the following messages appear perform the procedures listed below.

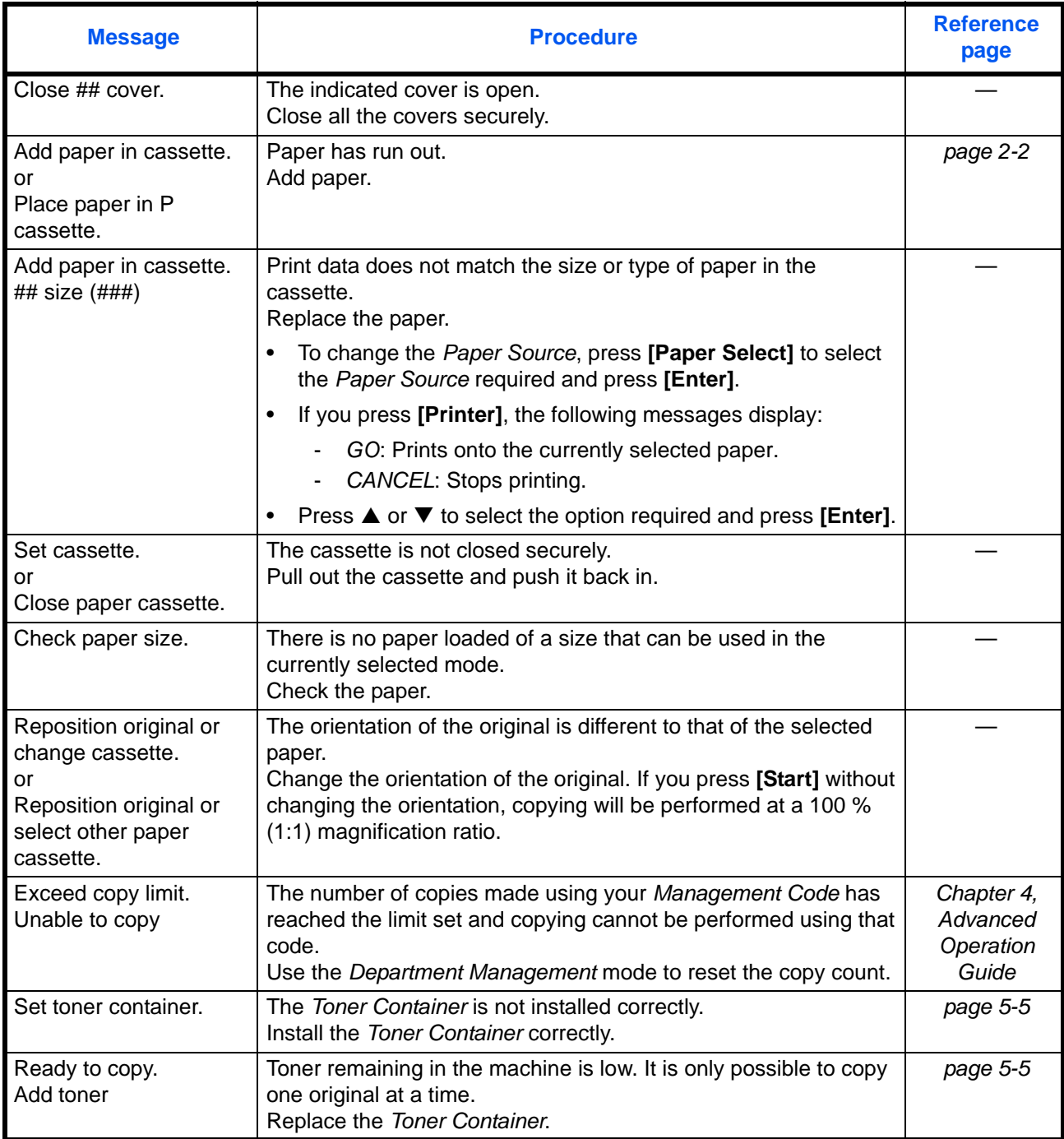

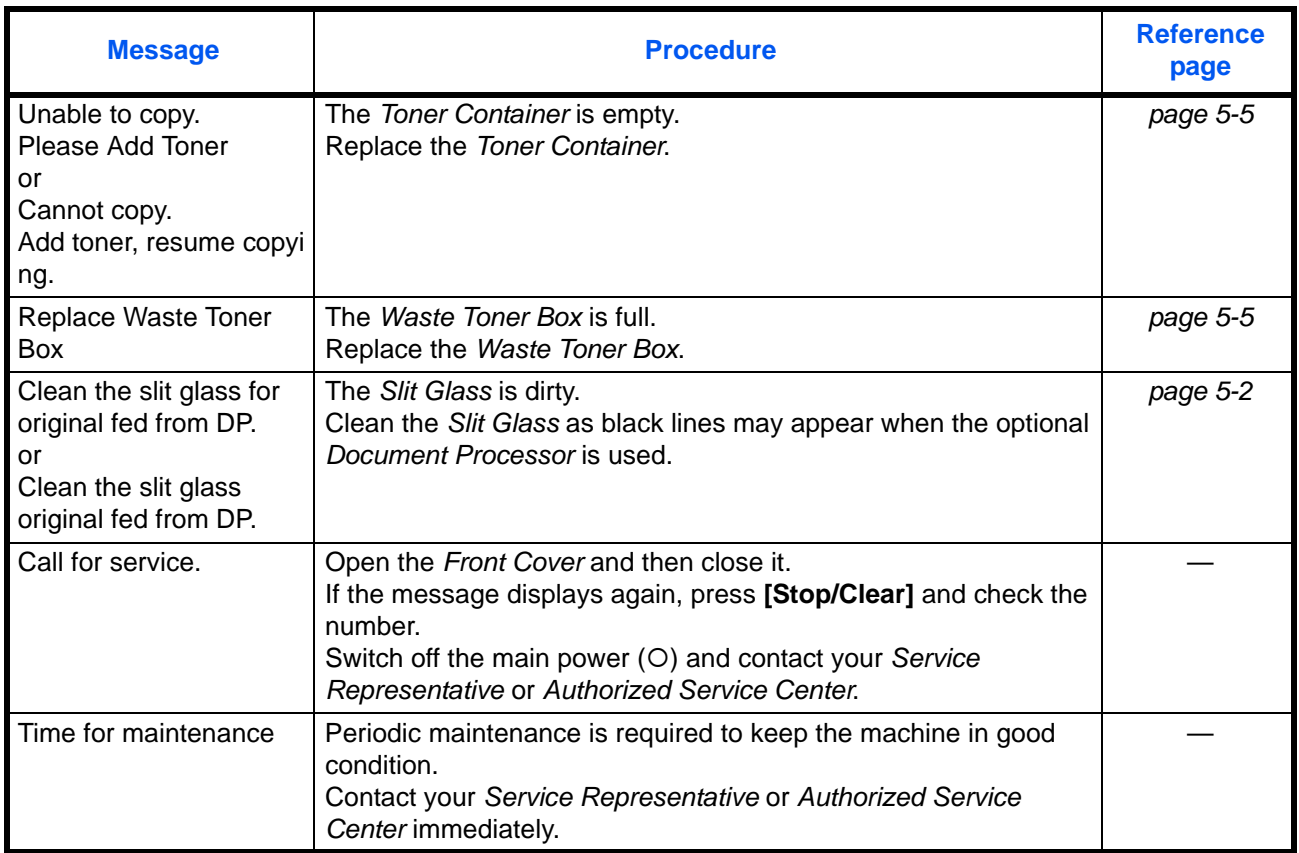

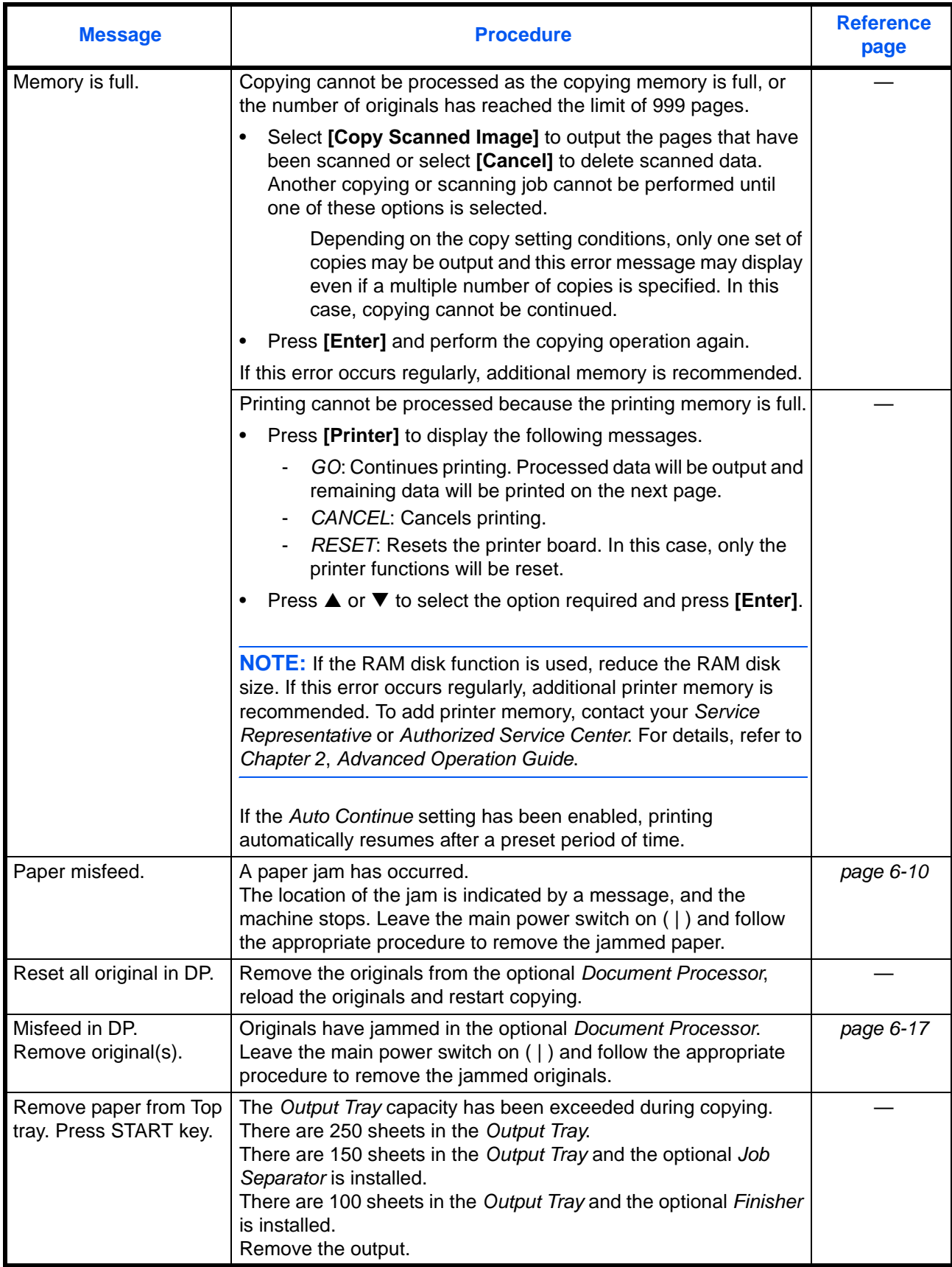

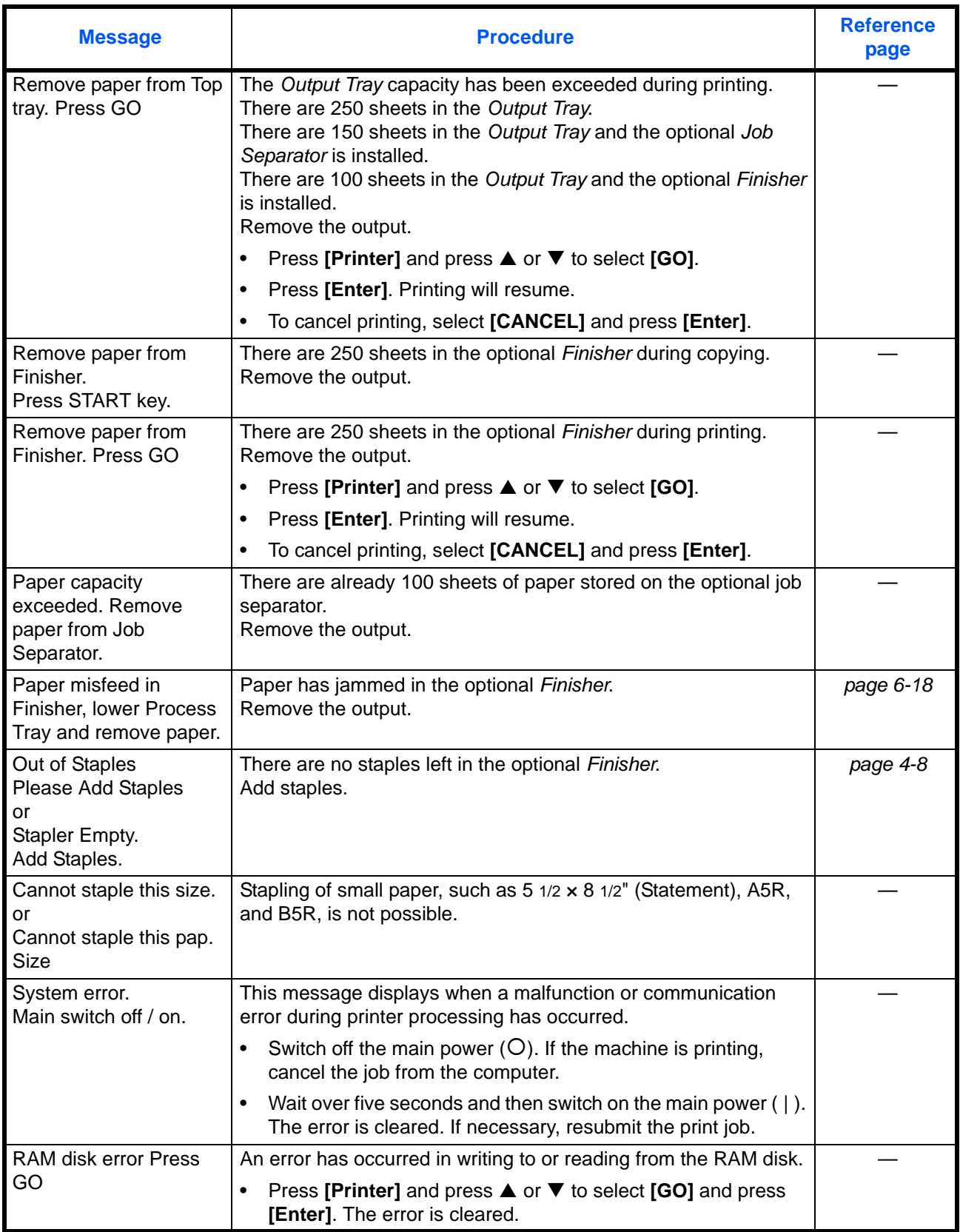

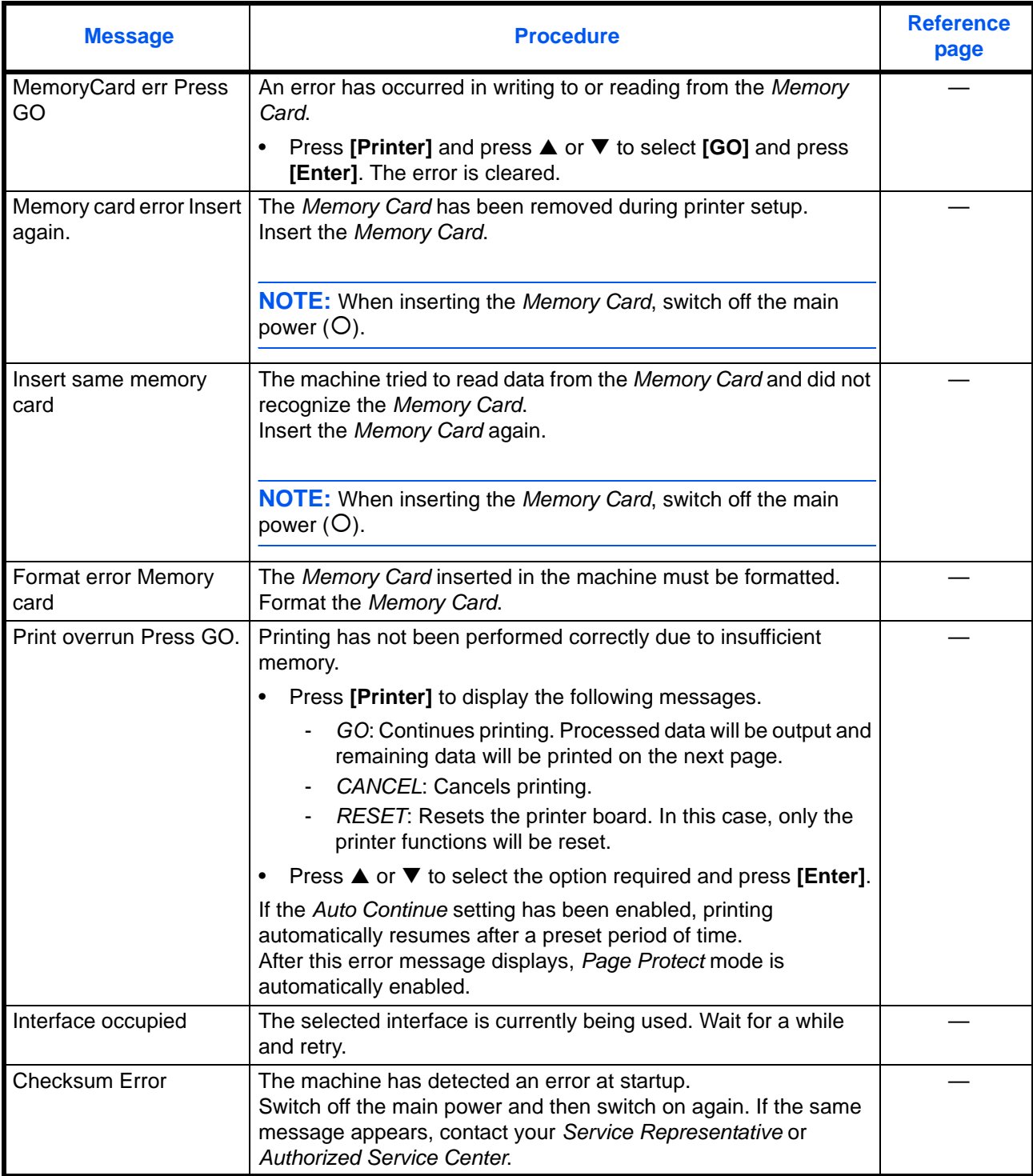

## <span id="page-105-0"></span>**Paper Jams**

If a paper jam occurs, a message displays and copying or printing stops.

Paper misfeed in cassette 1. JAM11 Remove paper.

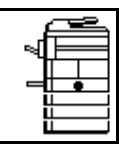

A message indicating the jammed area and instructions for clearance displays. Jam location indicators also display.

Leave the main power switch on ( | ) and refer to the appropriate instructions to remove the jammed paper.

### **Jam Location Indicators**

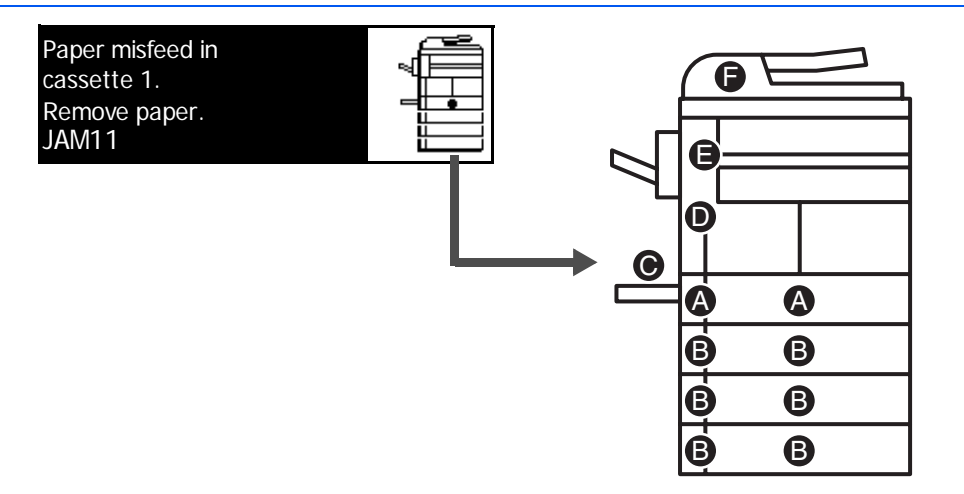

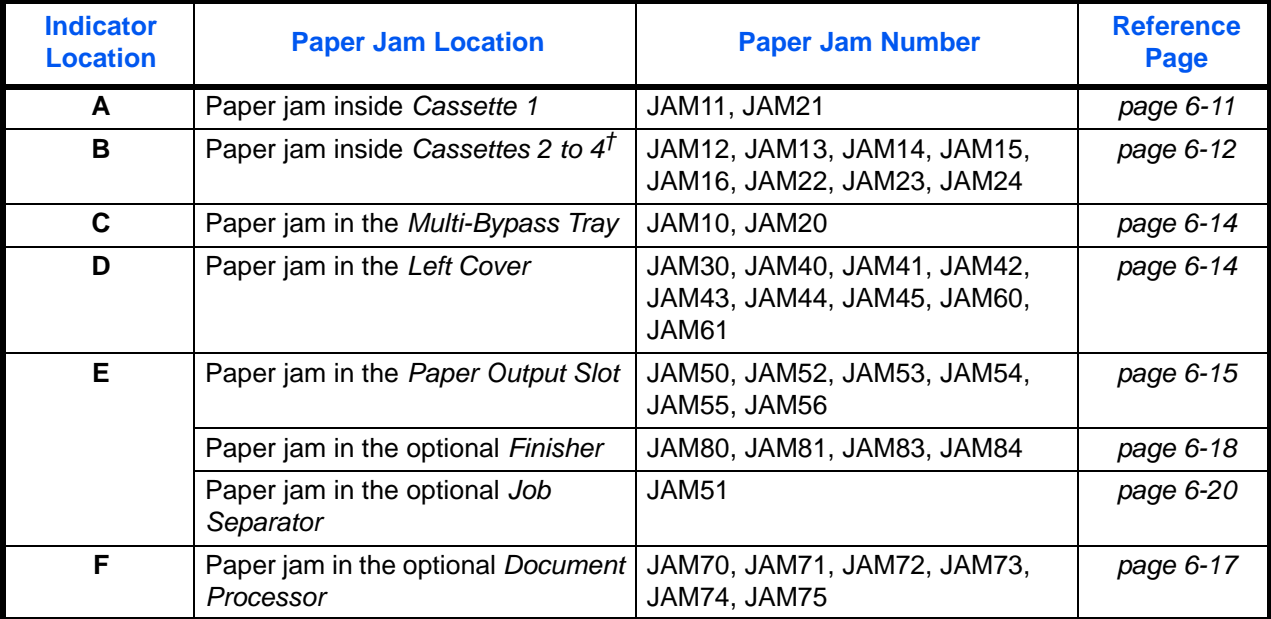

†For the 16 ppm model, cassettes 2 to 4 are included in the optional *Paper Feeder*. For the 20 ppm model and the 25 ppm model, cassettes 3 and 4 are included in the optional *Paper Feeder*.

#### *6-10 BASIC OPERATION GUIDE*

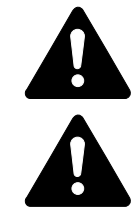

**WARNING:** High voltage is present in the charger section. Take sufficient care when working in this area, as there is a danger of electrical shock.

**CAUTION:** The fixing unit is extremely hot. Take sufficient care when working in this area, as there is a danger of getting burned.

**IMPORTANT:** Do not reuse jammed paper.

If paper is torn during removal, be sure to remove any loose scraps of paper from inside the machine. Failure to do so could cause another paper jam later.

Once all jammed paper has been removed, warm-up will begin. The jam indications will disappear as well and the machine will return to the same settings as prior to the paper jam.

#### <span id="page-106-0"></span>**Cassette 1**

If a jam occurs in cassette 1, perform the following procedure to remove the jammed paper.

**1** Pull out the cassette.

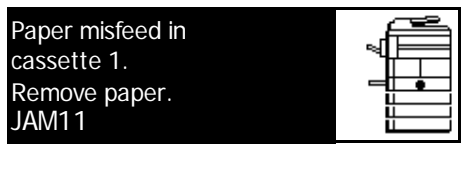

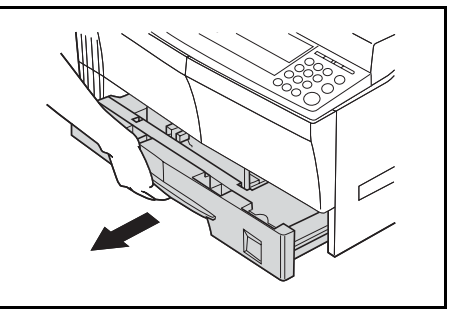

**2** Remove the jammed paper.

Check to see if paper is loaded correctly. If not, reload the paper.

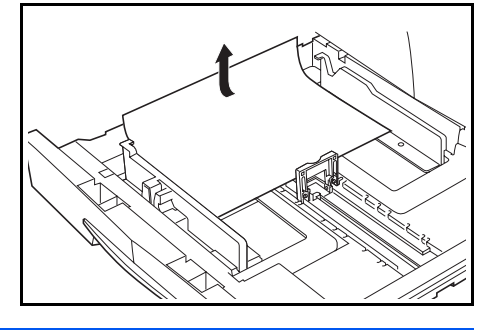

**NOTE:** If the paper tears during removal, remove any loose scraps from inside the machine.

**3** Push the cassette back in firmly.

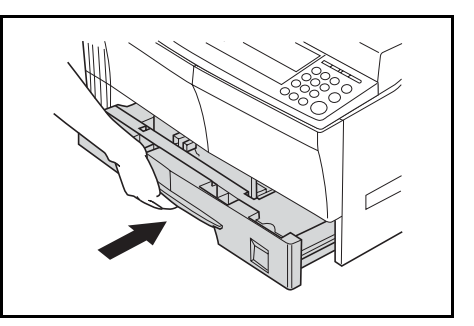

**NOTE:** If *JAM21* displays, remove the jammed paper. [For further](#page-109-1)  information refer to *[Left Cover, on page 6-14.](#page-109-1)*

#### <span id="page-107-0"></span>**Cassettes 2 to 4**

If a jam occurs in cassettes 2 to 4 or the optional *Paper Feeder*, perform the following procedure to remove the jammed paper.

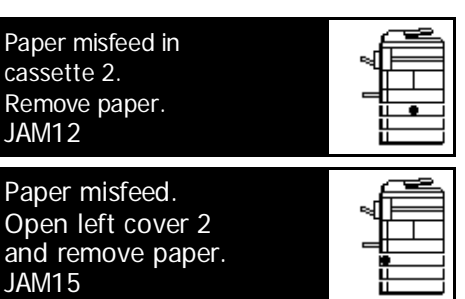

**NOTE:** For the 16 ppm model, cassettes 2 to 4 are included in the optional *Paper Feeder*. For the 20 ppm model and the 25 ppm model, cassettes 3 and 4 are included in the optional *Paper Feeder*.

**1** Open the left cover for the cassette being used.

**2** Remove jammed paper.

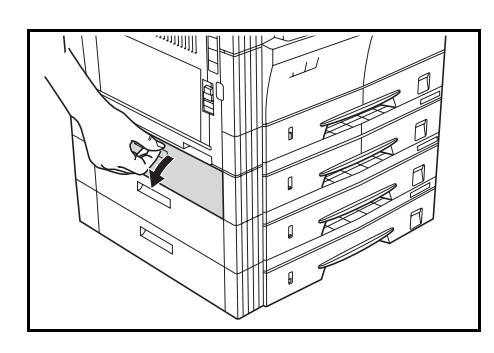

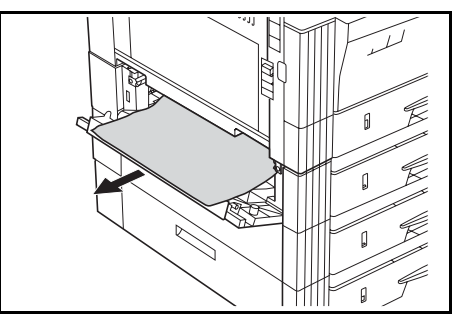

*6-12 BASIC OPERATION GUIDE*
**NOTE:** If the paper tears during removal, remove any loose scraps from inside the machine.

- **3** Close the left cover of the cassette.
- 

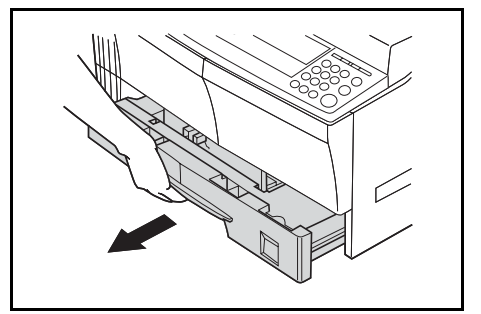

**5** Remove the jammed paper.

**4** Pull out the cassette currently

being used.

Check to see if paper is loaded correctly. If not, reload the paper.

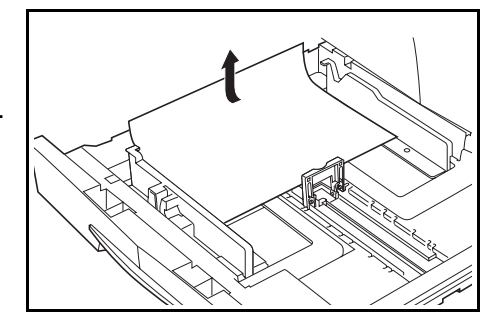

**NOTE:** If the paper tears during removal, remove any loose scraps from inside the machine.

**6** Push the cassette back in firmly.

*BASIC OPERATION GUIDE 6-13*

#### **Multi-Bypass Tray**

<span id="page-109-2"></span>If a jam occurs in the *Multi-Bypass Tray* and *JAM10* displays, perform the following procedure to remove the jammed paper.

Paper misfeed in stack bypass. JAM10 Remove paper.

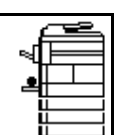

**IMPORTANT:** If JAM20 or JAM40 displays, refer to *[Left Cover, on page 6-](#page-109-0) [14.](#page-109-0)*

When removing jammed paper, do not pull it out from the *Multi-Bypass Tray* side.

**1** Remove the paper from the *Multi-Bypass Tray*.

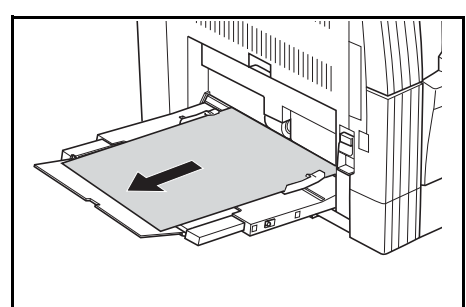

**2** Reload the paper in the *Multi-Bypass Tray*.

The error message clears.

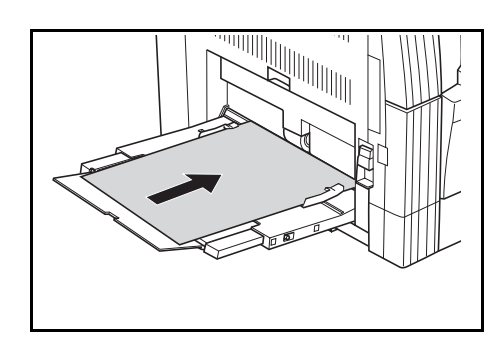

#### <span id="page-109-1"></span><span id="page-109-0"></span>**Left Cover**

If a jam occurs in the left cover, perform the following procedure to remove the jammed paper.

**IMPORTANT:** The drum section

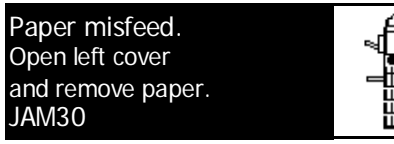

is sensitive to scratches and contaminants. When removing paper, be careful not to touch or scratch it with your watch, jewelry, etc.

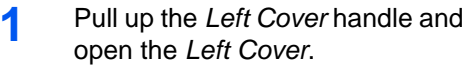

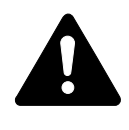

**CAUTION:** The fixing unit is extremely hot. Take sufficient care when working in this area, as there is a danger of getting burned.

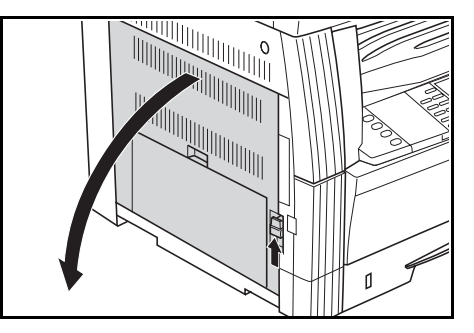

*6-14 BASIC OPERATION GUIDE*

#### **2** Remove any jammed paper.

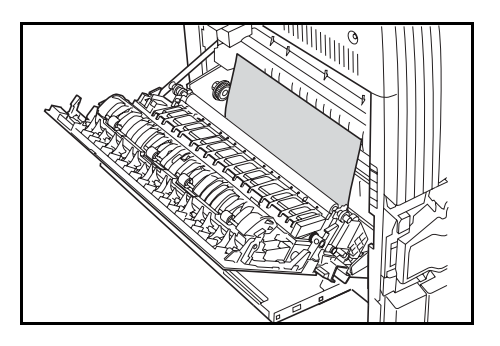

**NOTE:** If the paper tears, remove any loose scraps from inside the machine.

**3** If the optional *Duplex Unit* is installed, raise the *Duplex Unit* and remove any paper.

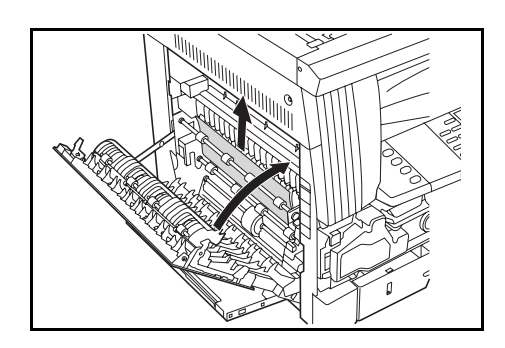

**NOTE:** If the paper tears, remove any loose scraps from inside the machine.

**4** Close the *Left Cover*.

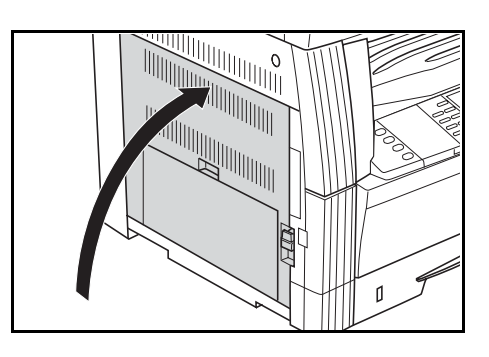

#### **Paper Output Slot**

<span id="page-110-0"></span>If a paper jam occurs in the *Paper Output Slot*, perform the following procedure to remove the jammed paper.

Paper misfeed in Eject Section JAM50 Remove paper.

**IMPORTANT:** The drum section is sensitive to scratches and contaminants. When removing paper, be careful not to touch or scratch it with your watch, jewelry, etc.

**1** If jammed paper shows through the *Paper Output Slot*, pull it out to remove it.

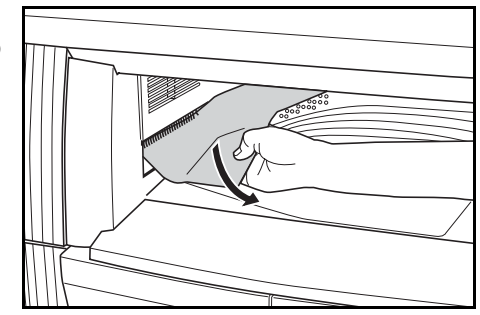

**NOTE:** If the paper tears, remove any loose scraps from inside the machine.

**2** Pull up the *Left Cover* handle and open the *Left Cover.*

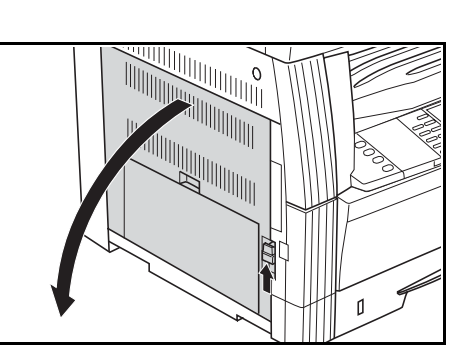

**3** Remove any jammed paper.

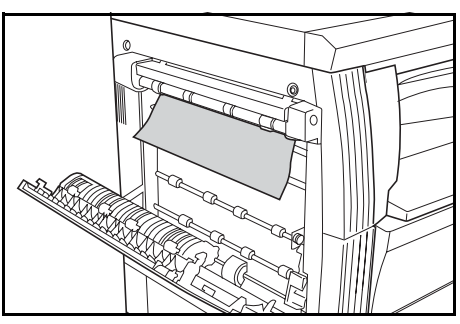

**NOTE:** If the paper tears, remove any loose scraps from inside the machine.

**4** Close the *Left Cover*.

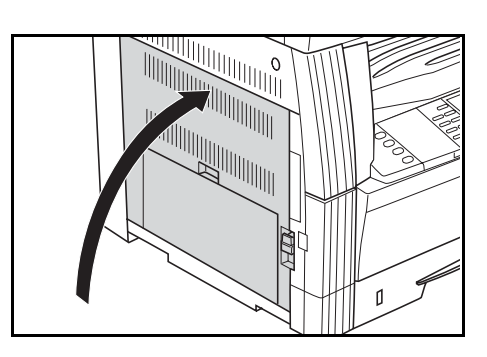

#### **Optional Document Processor**

<span id="page-112-0"></span>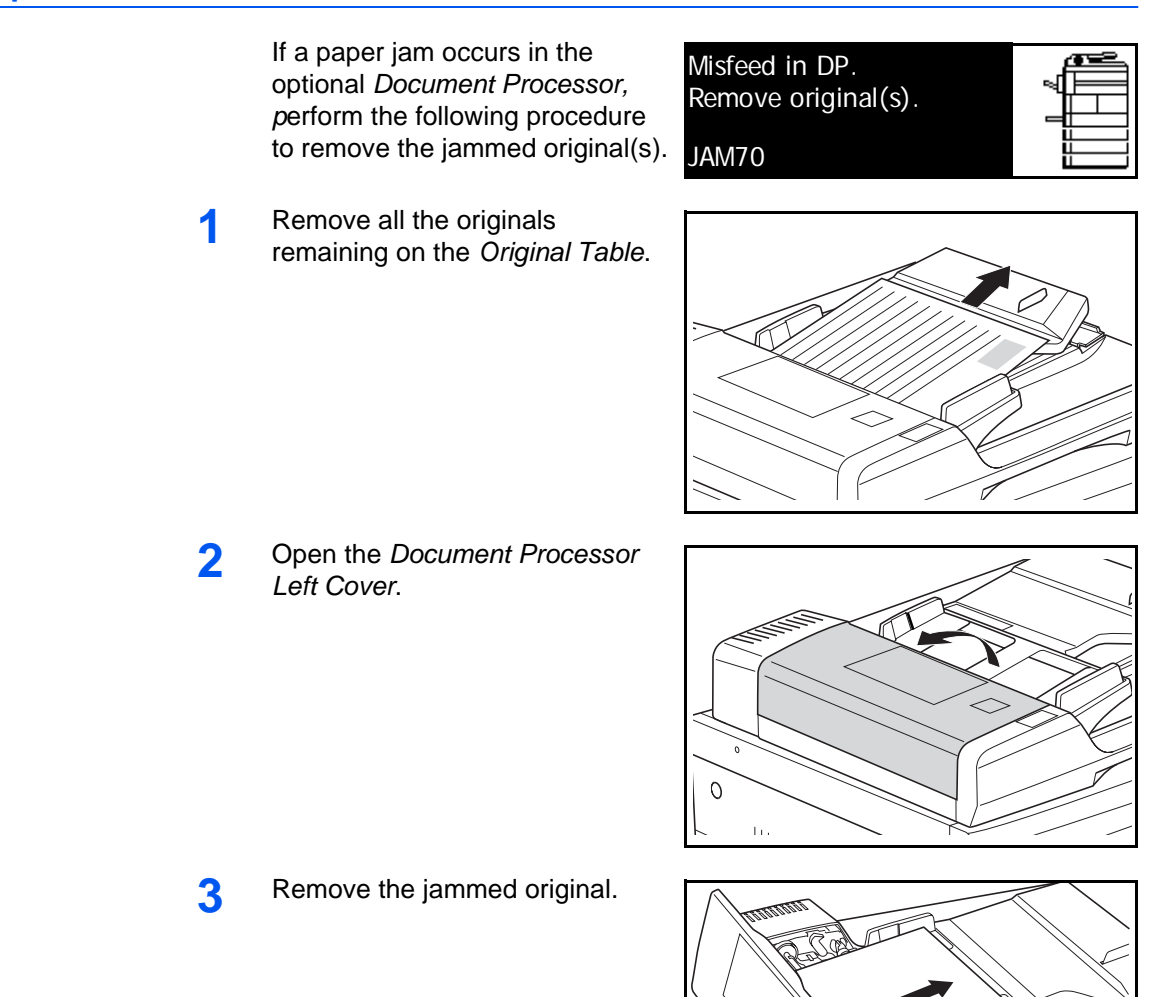

**NOTE:** If the original tears, remove any loose scraps from inside the *Document Processor*. Failure to do so may cause another paper jam later.

**4** Raise the *Paper Feed Unit* (A) and remove any jammed originals.

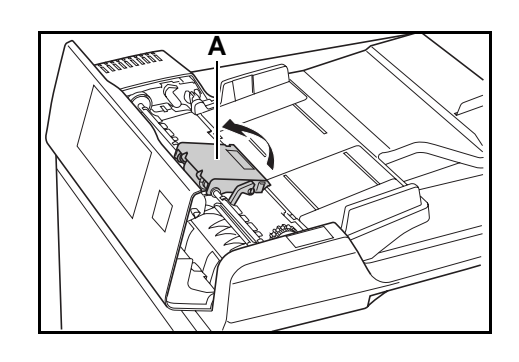

*BASIC OPERATION GUIDE 6-17*

**5** Turn the dial as shown in the illustration to remove the jammed original.

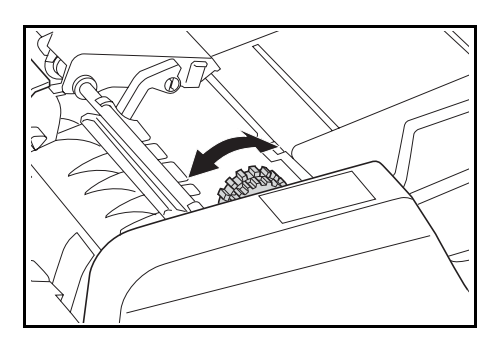

- **6** Close the *Left Cover*.
- <span id="page-113-0"></span>**7** Reload all the originals and start copying again.

#### **Optional Finisher**

If a paper jam occurs in the *Optional Finisher*, perform the following procedure to remove the jammed paper.

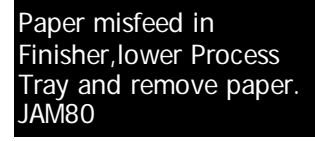

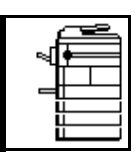

**IMPORTANT:** The drum section is sensitive to scratches and contaminants. When removing paper, be careful not to touch or scratch it with your watch, jewelry, etc.

**1** Turn the lever to lower the *Process Tray*.

**2** Remove any jammed paper.

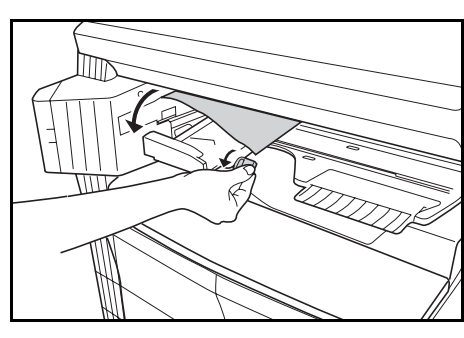

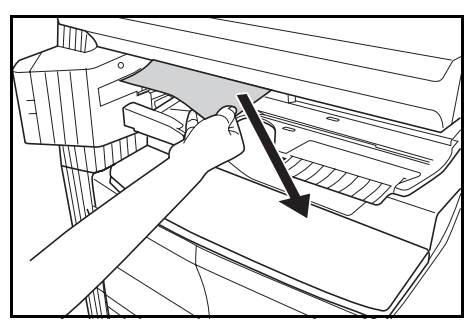

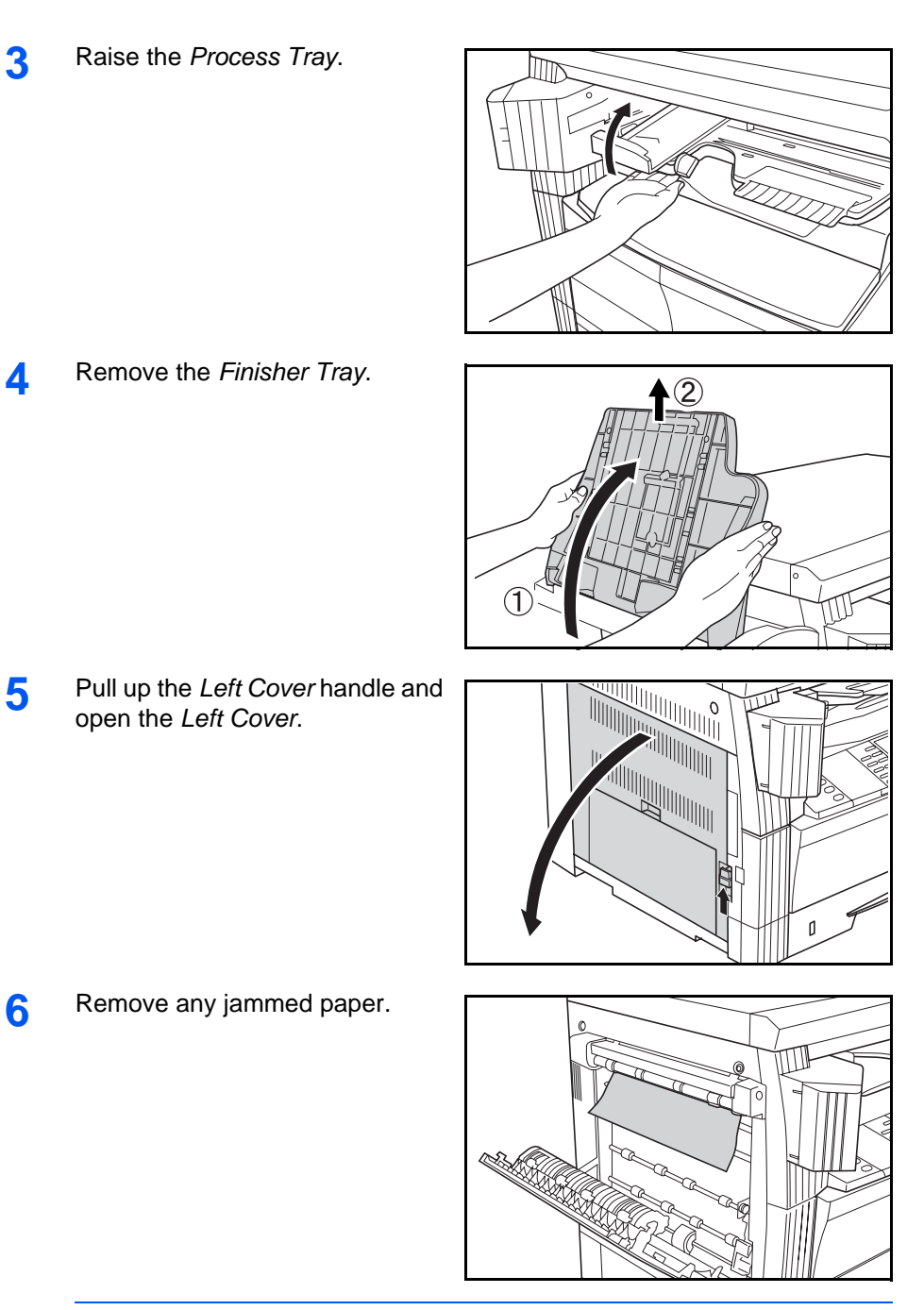

**NOTE:** If the paper tears, remove any loose scraps from inside the machine.

**7** Close the *Left Cover*.

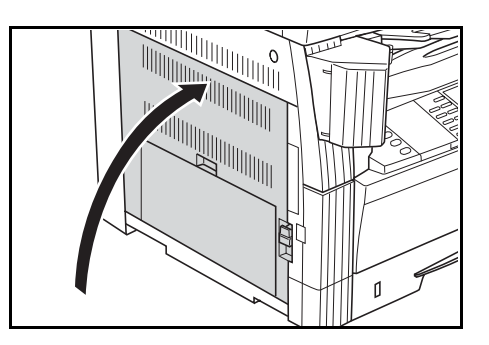

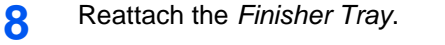

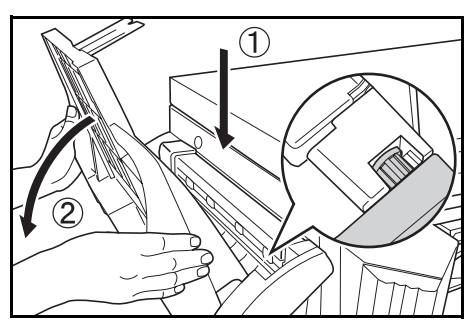

**9** Lower the *Process Tray*. The error message clears.

#### **Optional Job Separator**

<span id="page-115-0"></span>If a paper jam occurs in the optional *Job Separator*, perform the following procedure to remove the jammed paper.

Paper misfeed at Job Separator. JAM51 Remove paper.

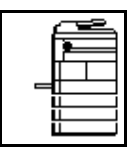

**IMPORTANT:** The drum section is sensitive to scratches and contaminants. When removing paper, be careful not to touch or scratch it with your watch, jewelry, etc.

**1** If jammed paper shows through the *Paper Output Slot* of the *Job Separator*, pull it out to remove it.

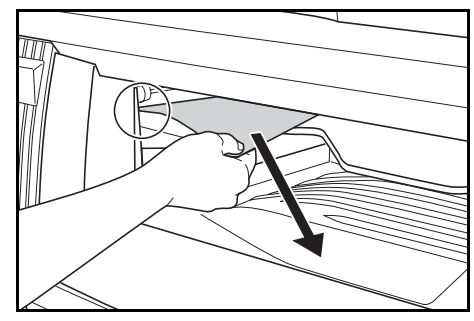

**NOTE:** If the paper tears, remove any loose scraps from inside the machine.

**2** Pull up the *Left Cover* handle and open the *Left Cover*.

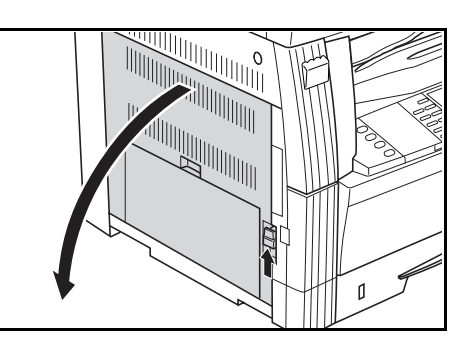

**3** Remove any jammed paper.

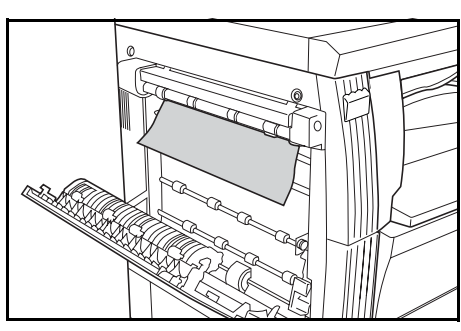

**NOTE:** If the paper tears, remove any loose scraps from inside the machine.

**4** Close the *Left Cover*.

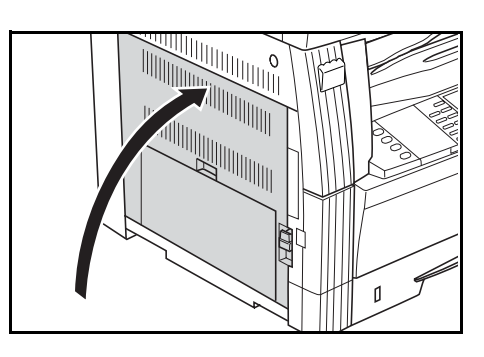

*6-22 BASIC OPERATION GUIDE*

# **Appendix**

The Appendix contains the following specifications:

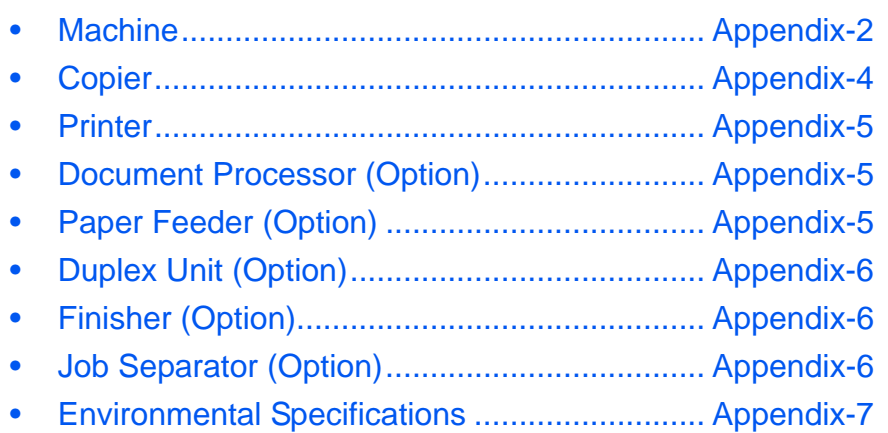

# **Specifications**

<span id="page-119-2"></span>**NOTE:** Specifications are subject to change without notice.

# <span id="page-119-1"></span><span id="page-119-0"></span>**Machine**

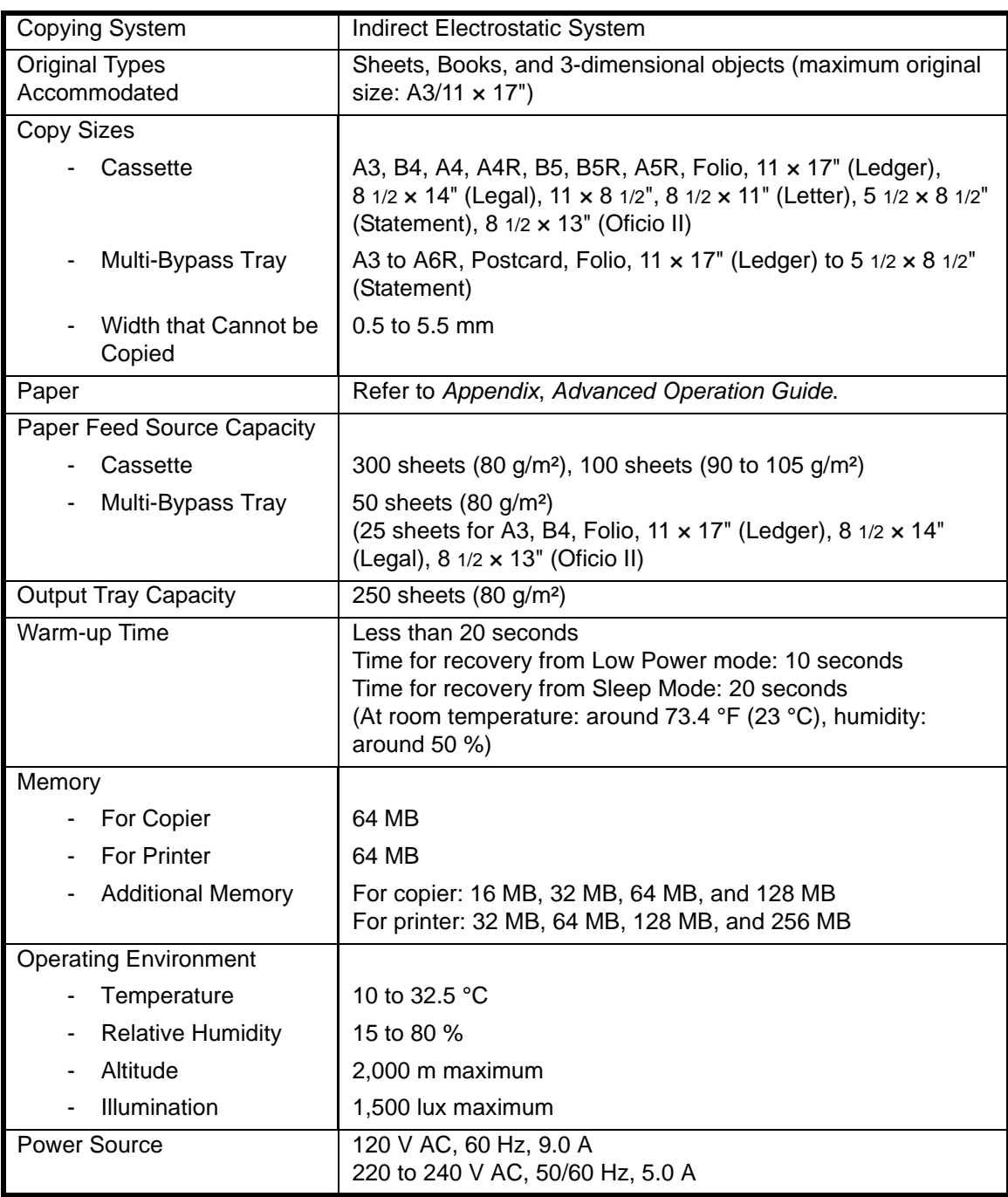

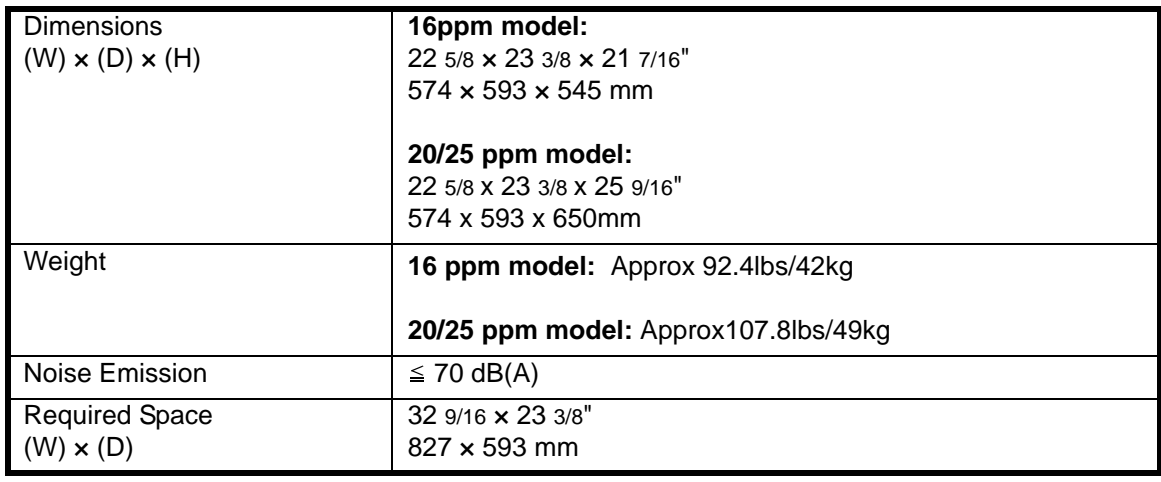

# <span id="page-121-1"></span><span id="page-121-0"></span>**Copier**

<span id="page-121-2"></span>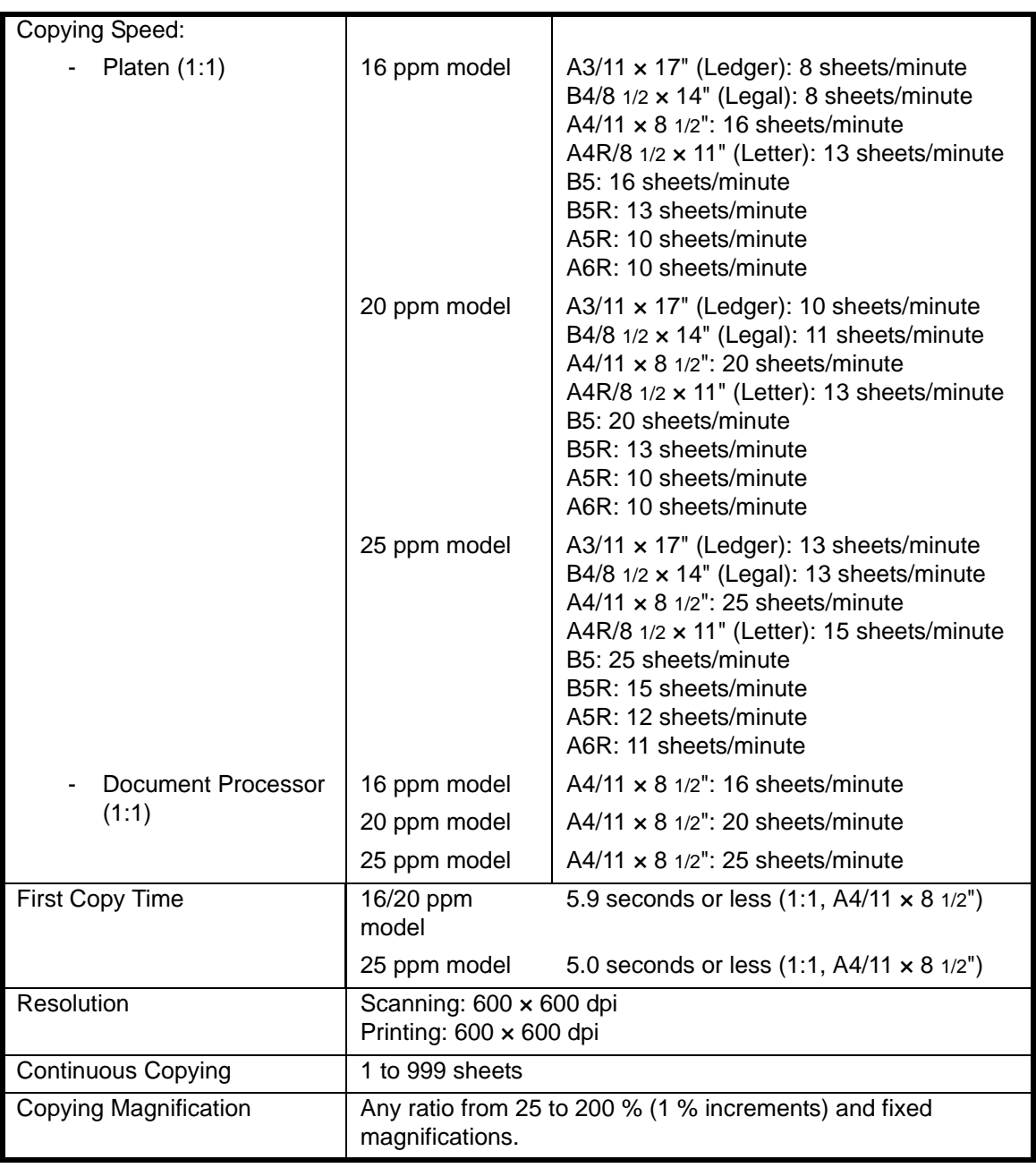

<span id="page-121-4"></span><span id="page-121-3"></span>

#### <span id="page-122-6"></span><span id="page-122-0"></span>**Printer**

<span id="page-122-8"></span><span id="page-122-7"></span><span id="page-122-4"></span>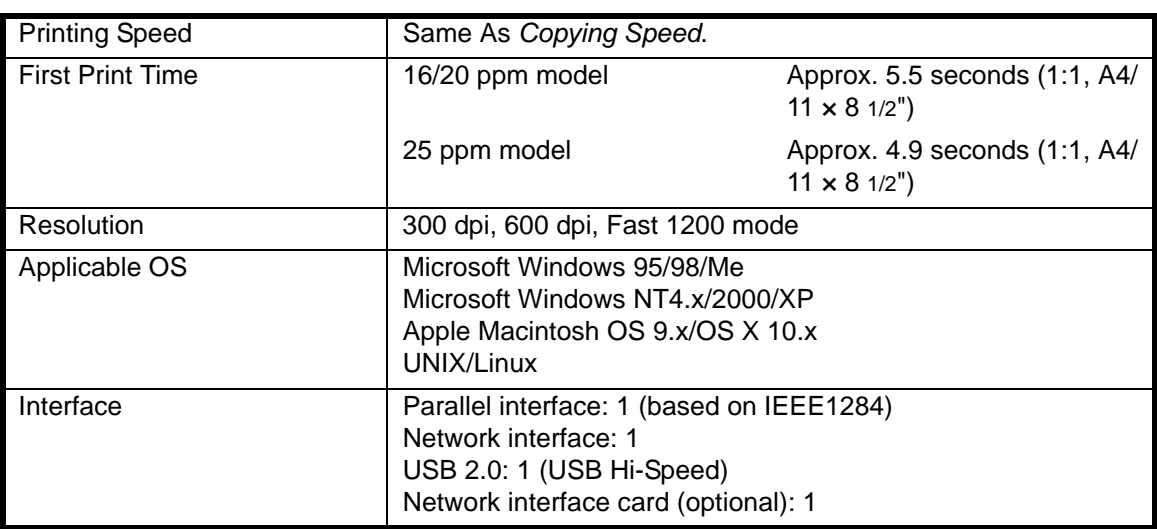

### <span id="page-122-3"></span><span id="page-122-1"></span>**Document Processor (Option)**

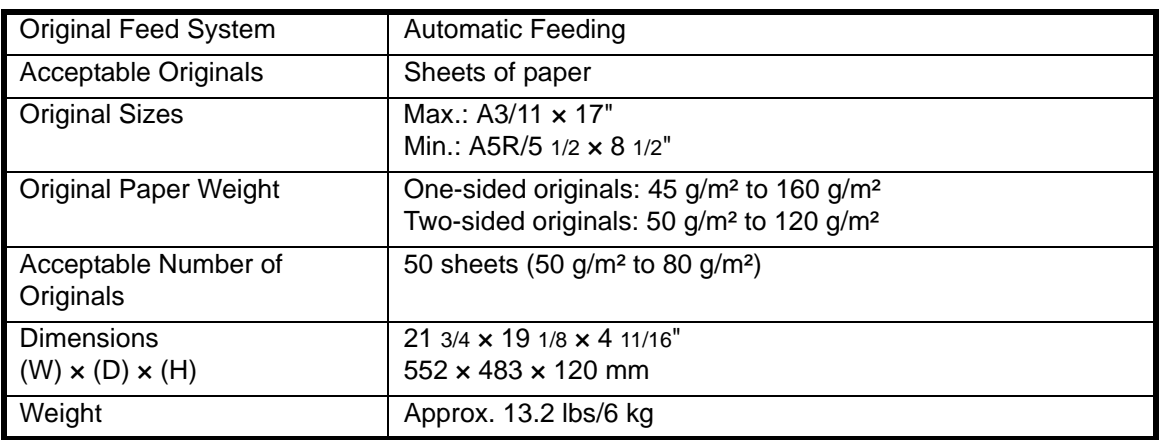

# <span id="page-122-5"></span><span id="page-122-2"></span>**Paper Feeder (Option)**

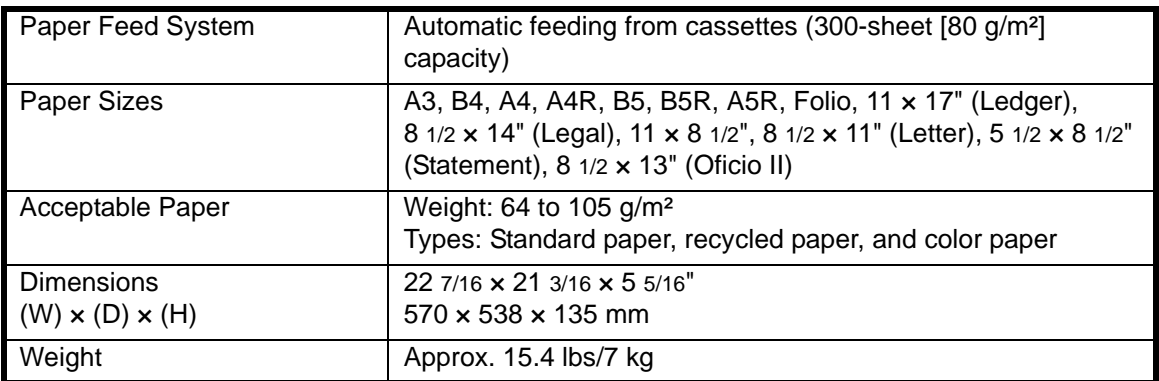

# <span id="page-123-3"></span><span id="page-123-0"></span>**Duplex Unit (Option)**

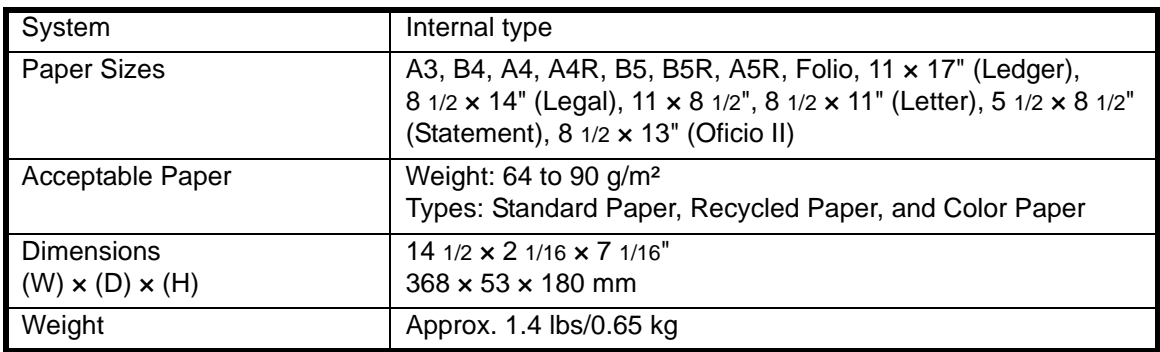

### <span id="page-123-4"></span><span id="page-123-1"></span>**Finisher (Option)**

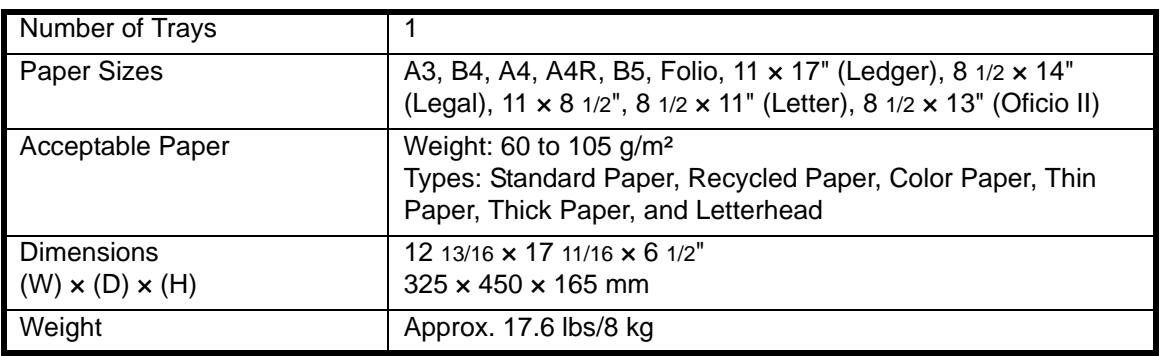

# <span id="page-123-5"></span><span id="page-123-2"></span>**Job Separator (Option)**

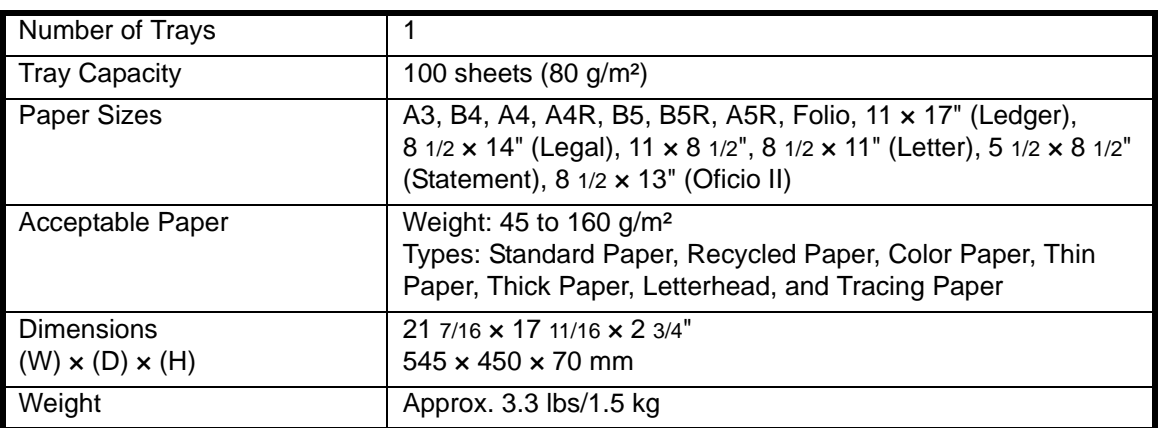

# <span id="page-124-1"></span><span id="page-124-0"></span>**Environmental Specifications**

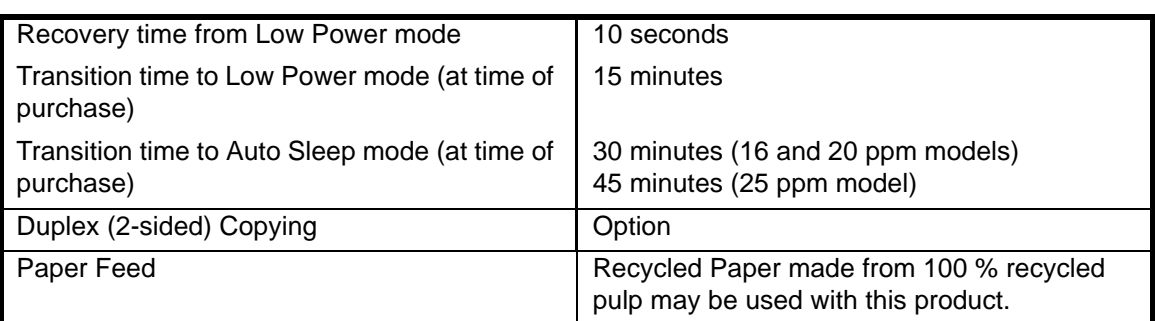

**NOTE:** Consult with your *Dealer* or *Service Representative* if additional specifications are required.

BASIC OPERATION GUIDE **All and STATION GUIDE** *BASIC OPERATION GUIDE* 

*Appendix-8 BASIC OPERATION GUIDE*

# **Index**

# **Numerics**

2 sided copying **[Legal and Safety-v,](#page-6-0) [3-9](#page-58-0)** 2 sided unit **[4-8](#page-79-0)**

# **A**

Adding staples **[4-10](#page-81-0)** Additional memory **[4-15](#page-86-0)** Advanced functions **[Legal and Safety-i](#page-2-0)** Auto low power **[3-18](#page-67-0)** Auto sleep mode **[Legal and Safety-v,](#page-6-1) [3-19](#page-68-0)** Auto zoom mode **[3-5](#page-54-0)**

# **B**

Basic copying **[3-2](#page-51-0)** Basic printing **[3-20](#page-69-0)** Border erase mode **[Legal and Safety-i](#page-2-1)**

# **C**

Cassette **[2-2](#page-33-0)** Cassette 1 **[1-2,](#page-25-0) [6-11](#page-106-0)** Cassette 2 **[1-2](#page-25-1)** Cassettes 2 to 4 **[6-12](#page-107-0)** Caution labels **[Legal and Safety-viii](#page-9-0)** CE Declaration **[Legal and Safety-xv](#page-16-0)** Changing the toner container **[5-5](#page-92-0)** Charger cleaner rod **[1-3,](#page-26-0) [5-6](#page-93-0)** Cleaning Machine **[5-2](#page-89-0)** Platen **[5-2](#page-89-1)** Separation needle **[5-3](#page-90-0)** Transfer roller **[5-4](#page-91-0)** Clearing a staple jam **[4-11](#page-82-0)** Clearing paper jams Cassette 1 **[6-11](#page-106-0)** Cassettes 2 to 4 **[6-12](#page-107-0)** Document processor **[6-17](#page-112-0)** Finisher **[6-18](#page-113-0)** Job separator **[6-20](#page-115-0)** Left cover **[6-14](#page-109-1)**

Multi-bypass tray **[6-14](#page-109-2)** Paper output slot **[6-15](#page-110-0)** Combine mode **[Legal and Safety-i](#page-2-2)** Connecting to a network **[2-10](#page-41-0)** Connecting to a parallel or USB interface **[2-](#page-42-0) [11](#page-42-0)** Connecting to power **[2-12](#page-43-0)** Connection **[2-10](#page-41-1)** Continous copying **[Legal and Safety-i](#page-2-3)** Copier basic screen **[1-7](#page-30-0)** Copier functions **[Appendix-4](#page-121-1)** Copier specifications **[Appendix-4](#page-121-1)** Copy **[3-2](#page-51-0)** 2 sided **[3-9](#page-58-0)** Auto zoom mode **[3-5](#page-54-0)** Image quality mode **[3-3](#page-52-0)** Interrupt mode **[3-15](#page-64-0)** Photo mode **[3-3](#page-52-1)** Preset zoom mode **[3-5,](#page-54-1) [3-8](#page-57-0)** Sort mode **[3-14](#page-63-0)** Split mode **[3-12](#page-61-0)** Text mode **[3-3](#page-52-2)** Text+Photo mode **[3-3](#page-52-3)** Zoom copying **[3-5](#page-54-2)** Zoom mode **[3-5,](#page-54-3) [3-7](#page-56-0)** Copy Exposure **[3-3](#page-52-4)** Copying speed **[Appendix-4](#page-121-2)** Correcting errors **[6-5](#page-100-0)**

# **D**

Date and time **[2-16](#page-47-0)** Default gateway **[2-15](#page-46-0)** Disconnecting power **[Legal and Safety-xv](#page-16-1)** Document processor **[4-3,](#page-74-0) [6-17,](#page-112-0) [Appendix-5](#page-122-3)** Document processor parts **[4-4](#page-75-0)** Document Processor Specifications **[Appendix-5](#page-122-3)**

Duplex mode **[Legal and Safety-v,](#page-6-0) [3-9](#page-58-0)** Duplex unit **[4-8,](#page-79-0) [Appendix-6](#page-123-3)** Duplex unit specifications **[Appendix-6](#page-123-3)**

*BASIC OPERATION GUIDE Index-1*

### **E**

Empty toner container **[5-5](#page-92-0)** Energy saver **[3-18](#page-67-1)** Energy Star program **[Legal and Safety-v](#page-6-2)** Environmental specifications **[Appendix-7](#page-124-1)** Error messages **[6-5](#page-100-0)** Expansion memory **[4-15](#page-86-0)**

# **F**

Fax kit **[4-14](#page-85-0)** Finisher **[4-8,](#page-79-1) [6-18,](#page-113-0) [Appendix-6](#page-123-4)** Paper jams **[6-18](#page-113-0)** Staple jam **[4-11](#page-82-0)** Stapling **[4-10](#page-81-0)** Finisher parts **[4-8](#page-79-2)** Finisher specifications **[Appendix-6](#page-123-4)** First Copy Time **[Appendix-4](#page-121-3)** First Print Time **[Appendix-5](#page-122-4)** Front cover **[1-3](#page-26-1)**

# **G**

Grounding the machine **[Legal and Safety-x](#page-11-0)**

#### **H**

Handles for transport **[1-4](#page-27-0)** Hard disk **[4-15](#page-86-1)**

# **I**

Image Quality **[3-3](#page-52-0)** Copy exposure **[3-3](#page-52-4)** Photo mode **[3-3](#page-52-1)** Text mode **[3-3](#page-52-2)** Text+Photo mode **[3-3](#page-52-3)** Insert guides **[1-2,](#page-25-2) [2-6](#page-37-0)** Installation precautions **[Legal and Safety-ix](#page-10-0)** Installing the printer driver **[3-20](#page-69-1)** Interrupt mode **[3-15](#page-64-0)** IP address setting **[2-13](#page-44-0)** Isolation device **[Legal and Safety-xv](#page-16-1)**

# **J**

Jam clearance **[6-10](#page-105-0)**

Jam location indicators **[6-10](#page-105-1)** Job accounting mode **[Legal and Safety-ii](#page-3-0)** Job separator **[4-12,](#page-83-0) [6-20,](#page-115-0) [Appendix-6](#page-123-5)** Job separator specifications **[Appendix-6](#page-123-5)**

# **K**

Key counter **[4-13](#page-84-0)**

### **L**

Language setting **[2-18](#page-49-0)** Laser safety **[Legal and Safety-xiv](#page-15-0)** Left cover **[1-3,](#page-26-2) [6-14](#page-109-1)** Left cover handle **[1-2](#page-25-3)** Legal information **[Legal and Safety-iv](#page-5-0)** Loading originals Document processor (option) **[4-4](#page-75-1)** Platen **[3-2](#page-51-1)** Loading paper **[2-2](#page-33-1)** Loading paper in the multi-bypass tray **[2-5](#page-36-0)** Loading paper into a cassette **[2-2](#page-33-0)** Low power mode **[Legal and Safety-v](#page-6-3)** Auto low power **[3-18](#page-67-0)** Energy saver **[3-18](#page-67-1)**

# **M**

Machine cleaning **[5-2](#page-89-0)** Machine parts **[1-1](#page-24-0)** Machine specifications **[Appendix-2](#page-119-1)** Main body **[1-2](#page-25-4)** Main power switch **[1-4,](#page-27-1) [3-2](#page-51-2)** Main power switch cover **[1-4](#page-27-2)** Maintenance **[5-1](#page-88-0)** Management code **[2-16](#page-47-1)** Margin mode **[Legal and Safety-i](#page-2-4)** Memory card (CompactFlash) **[4-14](#page-85-1)** Memory card slot **[1-4](#page-27-3)** Message display **[1-7](#page-30-1)** Multi-bypass tray **[1-2,](#page-25-5) [2-5,](#page-36-0) [6-14](#page-109-2)** Multi-bypass tray extension **[1-2](#page-25-6)** Multi-bypass tray size and type **[2-7](#page-38-0)**

# **N**

Names of parts

*Index-2 BASIC OPERATION GUIDE*

Document processor **[4-4](#page-75-0)** Finisher **[4-8](#page-79-2)** Network cable **[2-10](#page-41-0)** Network interface connector **[1-4](#page-27-4)** Network scanner kit **[4-14](#page-85-2)** Network Settings **[2-13](#page-44-1)** Default gateway **[2-15](#page-46-0)** IP address **[2-13](#page-44-0)** Subnet mask **[2-14](#page-45-0)**

# **O**

Offset mode **[Legal and Safety-i](#page-2-5)** On **[2-12](#page-43-1)** Operation panel **[1-2,](#page-25-7) [1-5](#page-28-0)** Optional equipment **[4-1](#page-72-0)** Document processor **[4-3](#page-74-0)** Duplex unit **[4-8](#page-79-0)** Expansion memory **[4-15](#page-86-0)** Fax kit **[4-14](#page-85-0)** Finisher **[4-8](#page-79-1)** Hard disk **[4-15](#page-86-1)** Job separator **[4-12](#page-83-0)** Key counter **[4-13](#page-84-0)** memory card **[4-14](#page-85-1)** Network scanner kit **[4-14](#page-85-2)** Overview **[4-2](#page-73-0)** Paper feeder **[4-7](#page-78-0)** Options **[4-2](#page-73-0)** Original cover **[1-2](#page-25-8)** Original size indicator plates **[1-3](#page-26-3)** Output tray **[1-2,](#page-25-9) [3-4](#page-53-0)**

# **P**

Paper Cassette **[2-2](#page-33-0)** Loading **[2-2](#page-33-1)** Multi-bypass tray **[2-5](#page-36-0)** Multi-bypass tray size and type **[2-7](#page-38-0)** Preparation **[2-2](#page-33-2)** Types **[2-9](#page-40-0)** Paper feeder **[4-7,](#page-78-0) [Appendix-5](#page-122-5)** Paper feeder specifications **[Appendix-5](#page-122-5)** Paper jam Cassette 1 **[6-11](#page-106-0)** Cassettes 2 to 4 **[6-12](#page-107-0)**

Document processor **[6-17](#page-112-0)** Finisher **[6-18](#page-113-0)** Job separator **[6-20](#page-115-0)** Left cover **[6-14](#page-109-1)** Multi-bypass tray **[6-14](#page-109-2)** Paper output slot **[6-15](#page-110-0)** Paper jam indicators **[6-10](#page-105-1)** Paper jams **[6-10](#page-105-0)** Paper length adjusting tab **[1-2,](#page-25-10) [2-3](#page-34-0)** Paper output slot **[6-15](#page-110-0)** Paper width adjusting tab **[1-2,](#page-25-11) [2-3](#page-34-1)** Parallel cable **[2-11](#page-42-0)** Parallel interface connector **[1-4](#page-27-5)** Photo mode **[3-3](#page-52-1)** Placing originals in the Document Processor **[4-4](#page-75-1)** Platen **[1-3,](#page-26-4) [3-2](#page-51-1)** Platen cleaning **[5-2](#page-89-1)** Power cord **[2-12](#page-43-0)** Power supply **[Legal and Safety-x](#page-11-0)** Power switch **[3-2](#page-51-2)** Powering on **[2-12](#page-43-1)** Precautions for use **[Legal and Safety-xi](#page-12-0)** Preset zoom mode **[3-5,](#page-54-1) [3-8](#page-57-0)** Print Application software **[3-20](#page-69-2)** Interrupt mode **[3-15](#page-64-0)** Printer driver **[3-20](#page-69-1)** Printer basic screen **[1-8](#page-31-0)** Printer cable **[2-11](#page-42-0)** Printer driver **[3-20](#page-69-1)** Printer functions **[Appendix-5](#page-122-6)** Printer specifications **[Appendix-5](#page-122-6)** Printing **[3-20](#page-69-0)** Printing from Application Software **[3-20](#page-69-2)** Printing speed **[Appendix-5](#page-122-7)** Problem solving **[6-2](#page-97-0)** Cassette 1 **[6-11](#page-106-0)** Cassettes 2 to 4 **[6-12](#page-107-0)** Document processor **[6-17](#page-112-0)** error messages **[6-5](#page-100-0)** Finisher **[6-18](#page-113-0)** Jam location indicators **[6-10](#page-105-1)** Job separator **[6-20](#page-115-0)** Left cover **[6-14](#page-109-1)** Multi-bypass tray **[6-14](#page-109-2)**

*BASIC OPERATION GUIDE Index-3*

Paper jams **[6-10](#page-105-0)** Paper output slot **[6-15](#page-110-0)** Program function **[Legal and Safety-ii](#page-3-1)**

### **R**

Replacing the toner container **[5-5](#page-92-0)** Replacing the waste toner box **[5-5](#page-92-0)** Resolution **[Appendix-4,](#page-121-4) [Appendix-5](#page-122-8)**

# **S**

**Safety** Caution labels **[Legal and Safety-viii](#page-9-0)** Conventions **[Legal and Safety-vi](#page-7-0)** Disconnection power **[Legal and Safety](#page-16-1)[xv](#page-16-1)** Installation precautions **[Legal and Safe](#page-10-0)[ty-ix](#page-10-0)** Laser **[Legal and Safety-xiv](#page-15-0)** Legal information **[Legal and Safety-iv](#page-5-0)** Power supply **[Legal and Safety-x](#page-11-0)** Precautions for use **[Legal and Safety-xi](#page-12-0)** Symbols **[Legal and Safety-vi](#page-7-1)** Separation needle cleaning **[5-3](#page-90-0) Settings** Date and time **[2-16](#page-47-0)** Language **[2-18](#page-49-0)** Summer time (DST) **[2-17](#page-48-0)** Time zone **[2-16](#page-47-2)** Sleep mode **[Legal and Safety-v,](#page-6-1) [3-19](#page-68-0)** Sort mode **[3-14](#page-63-0)** Specifications **[Appendix-2](#page-119-2)** Copier **[Appendix-4](#page-121-1)** Document processor **[Appendix-5](#page-122-3)** Duplex unit **[Appendix-6](#page-123-3)** Environmental **[Appendix-7](#page-124-1)** Finisher **[Appendix-6](#page-123-4)** Job separator **[Appendix-6](#page-123-5)** Machine **[Appendix-2](#page-119-1)**

Paper feeder **[Appendix-5](#page-122-5)** Printer **[Appendix-5](#page-122-6)** Split mode **[3-12](#page-61-0)** Staple jam **[4-11](#page-82-0)** Stapling **[4-10,](#page-81-0) [4-11](#page-82-0)** Subnet mask setting **[2-14](#page-45-0)** Summer time **[2-17](#page-48-0)** Switching on **[2-12](#page-43-1)** Symbols **[Legal and Safety-vi](#page-7-1)**

# **T**

Text mode **[3-3](#page-52-2)** Text+Photo mode **[3-3](#page-52-3)** Time Zone **[2-16](#page-47-2)** Toner container **[1-3,](#page-26-5) [5-5](#page-92-0)** Toner container release lever **[1-3](#page-26-6)** Transfer roller cleaning **[5-4](#page-91-0)** Trouble shooting **[6-2](#page-97-0)**

# **U**

Urgent copying **[3-15](#page-64-0)** USB cable **[2-11](#page-42-0)** USB interface connector **[1-4](#page-27-6)**

# **W**

Warm up **[3-2](#page-51-3)** Waste toner box **[1-3,](#page-26-7) [5-5](#page-92-0)**

# **Z**

Zoom Auto zoom mode **[3-5](#page-54-0)** Preset zoom mode **[3-5,](#page-54-1) [3-8](#page-57-0)** Zoom mode **[3-5,](#page-54-3) [3-7](#page-56-0)** Zoom copying **[3-5](#page-54-2)** Zoom mode **[3-7](#page-56-0)** Zoom ratio **[3-5](#page-54-4)**

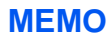

507010B ENG

Free Manuals Download Website [http://myh66.com](http://myh66.com/) [http://usermanuals.us](http://usermanuals.us/) [http://www.somanuals.com](http://www.somanuals.com/) [http://www.4manuals.cc](http://www.4manuals.cc/) [http://www.manual-lib.com](http://www.manual-lib.com/) [http://www.404manual.com](http://www.404manual.com/) [http://www.luxmanual.com](http://www.luxmanual.com/) [http://aubethermostatmanual.com](http://aubethermostatmanual.com/) Golf course search by state [http://golfingnear.com](http://www.golfingnear.com/)

Email search by domain

[http://emailbydomain.com](http://emailbydomain.com/) Auto manuals search

[http://auto.somanuals.com](http://auto.somanuals.com/) TV manuals search

[http://tv.somanuals.com](http://tv.somanuals.com/)